# دليل المستخدم

#### © Copyright 2012–2013 Hewlett-Packard Development Company, L.P.

ُتعد تقنية Bluetooth عالمة تجارية خاصة بالشركة المالكة لھا وتستخدمھا شركة Company Packard-Hewlett وت Intel عالمة تجارية مسجلة ُ بترخيص من ھذه الشركة. ّعد لشركة Corporation Intel في الواليات المتحدة والبلدان األخرى. كما أن Microsoft وWindows ھما عالمتان تجاريتان أمريكيتان مسجلتان لشركة Microsoft Corporation. ويعد شعار SD عالمة تجارية مملوكة لصاحبھا.

إن المعلومات الواردة في ھذا الدليل عرضة للتغيير دون إشعار مسبق. إن الضمانات الخاصة بمنتجات HP وخدماتھا ھي فقط تلك المعلن عنھا بشكل واضح ضمن بنود الضمان الذي يصاحب مثل ھذه المنتجات والخدمات. ويجب عدم اعتبار أي مما ورد ھنا على أنه بمثابة ضمان إضافي. تخلي شركة HP مسئوليتھا عن أي أخطاء فنية أو تحريرية أو أي أخطاء ناتجة عن سھو وردت في ھذا المستند.

اإلصدار الثاني: يوليو ٢٠١٣

اإلصدار األول: سبتمبر ٢٠١٢

رقم الجزء الخاص بالمستند: 696788-172

#### **إشعار خاص بالمنتج**

يصف ھذا الدليل الميزات الشائعة الموجودة في معظم الطرز. قد ال تتوفر بعض الميزات في الكمبيوتر الخاص بك.

#### **شروط البرامج**

عند تثبيت أحد منتجات البرامج المثبتة مسبّقا على جهاز الكمبيوتر ھذا أو نسخھا أو تنزيلھا، فإنك بذلك توافق على االلتزام بشروط اتفاقية ترخيص المستخدم (EULA (ھذه من HP. إذا لم توافق على شروط الترخيص ھذه، فسوف يكون الحل الوحيد ھو إرجاع المنتج الذي لم يتم استخدامه بالكامل (أجھزة وبرامج) خالل ١٤ ً يوما السترداد المبلغ المدفوع، وذلك وفّقا لسياسة استرداد المبلغ المدفوع الخاصة بالمكان الذي قمت بالشراء منه.

لالطالع على معلومات أخرى أو لطلب استرداد كامل ثمن الكمبيوتر، الرجاء االتصال بنقطة البيع المحلية (البائع).

### **إشعار التحذير بشأن األمان**

**تحذير!** للتقليل من اإلصابات الناجمة عن الحرارة أو الحرارة المفرطة للكمبيوتر، ال تضع الكمبيوتر ً مباشرة على ساقيك حتى ال تسد فتحات التھوية الموجودة به. واستخدم الكمبيوتر على سطح صلب ومستو فقط. وال تسمح لسطح صلب آخر كطابعة اختيارية مجاورة، أو سطح لين مثل الوسائد أو السجاجيد أو المالبس بإعاقة تدفق الھواء. وكذلك ال تسمح لمحول التيار المتناوب أثناء التشغيل بمالمسة الجلد أو سطح لين مثل الوسائد أو السجاجيد أو المالبس. ويلتزم جھاز الكمبيوتر ومحول التيار المتناوب بحدود درجة حرارة السطح الذي يحتك به المستخدم المنصوص عليھا في المقاييس العالمية الخاصة بسالمة استخدام تجھيزات تقنية المعلومات (60950 IEC(.

# جدول المحتويات

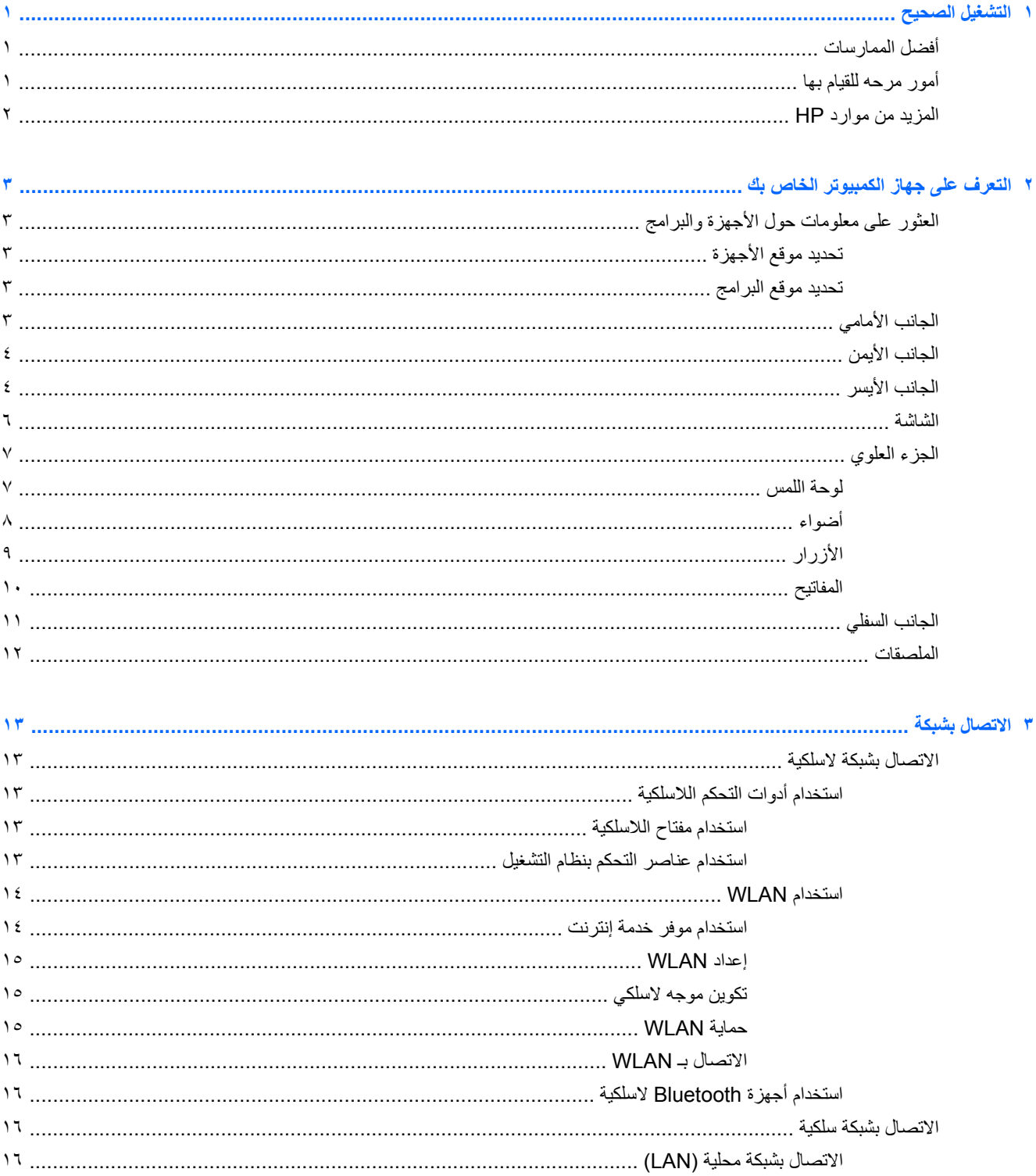

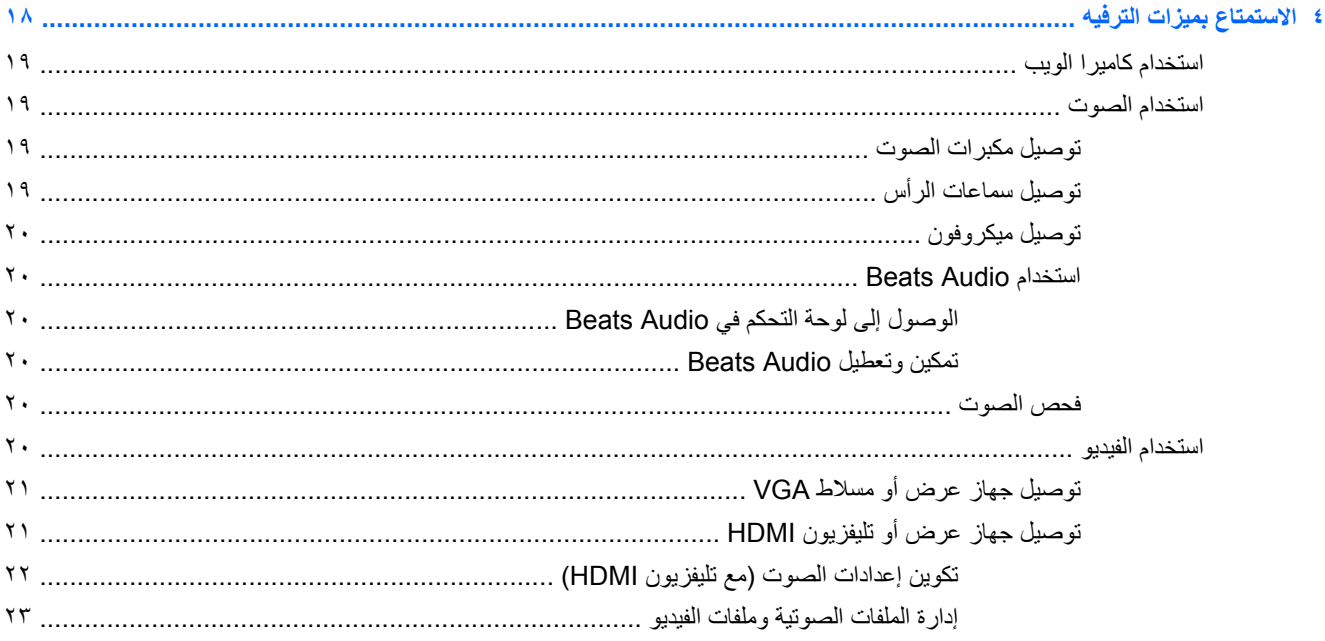

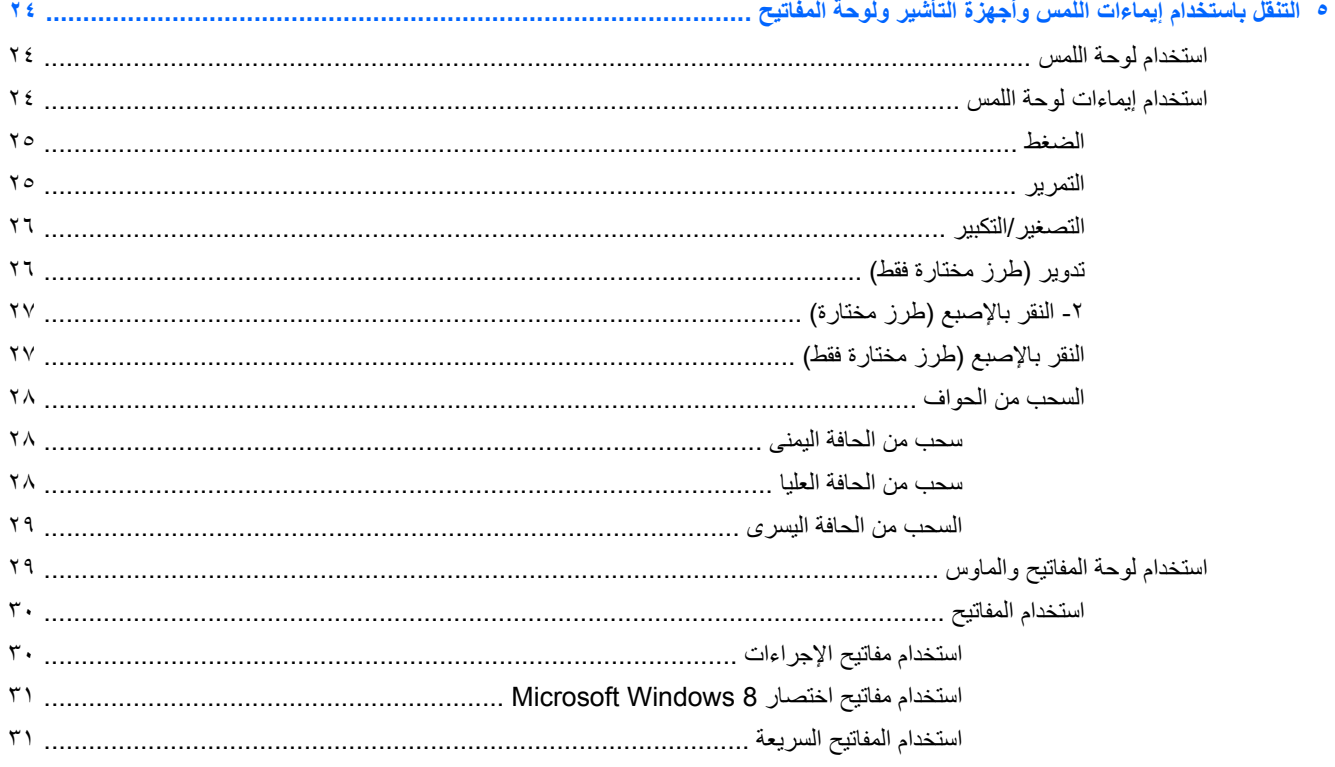

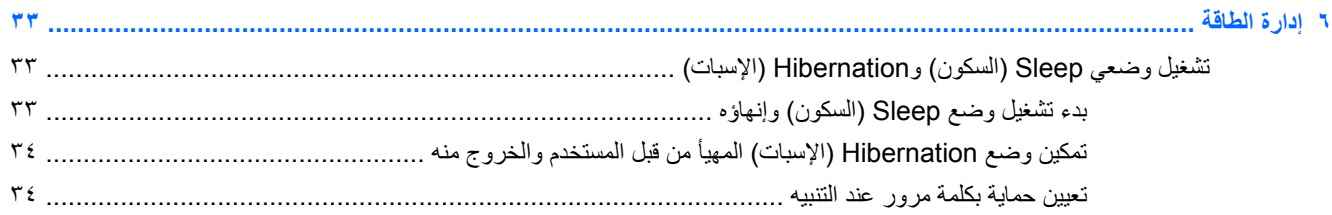

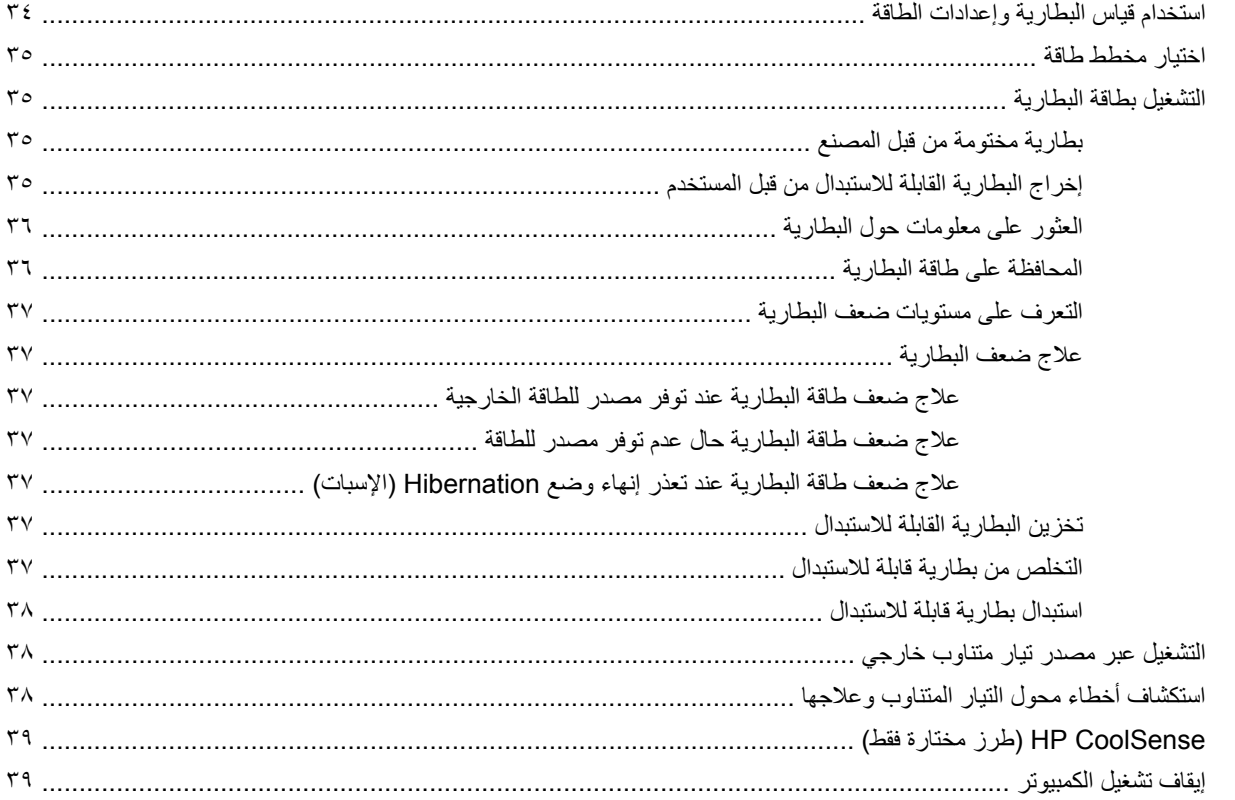

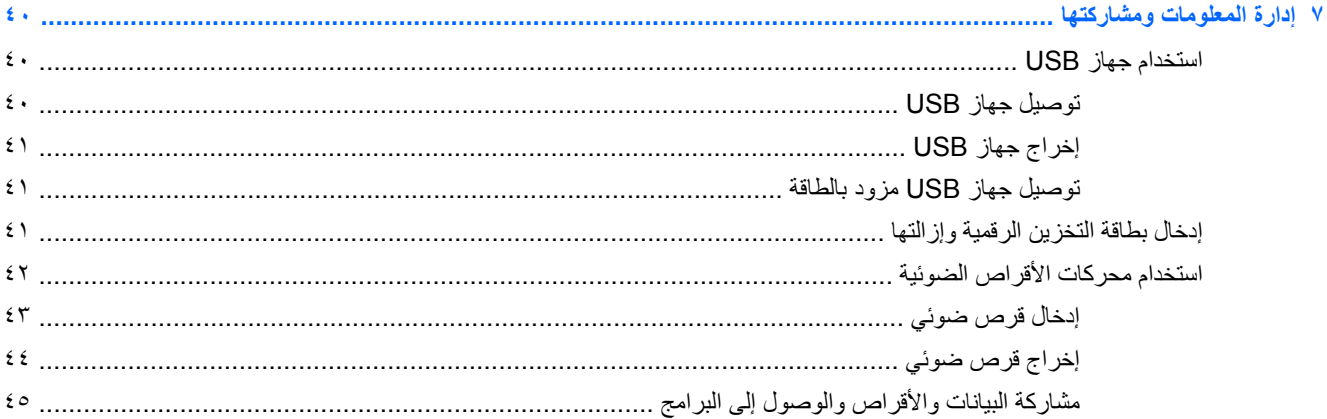

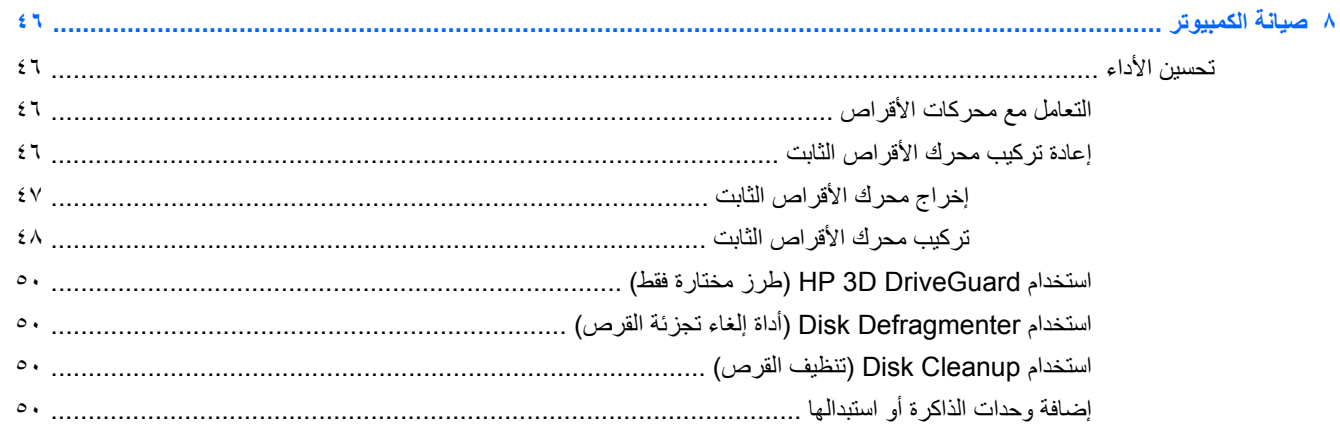

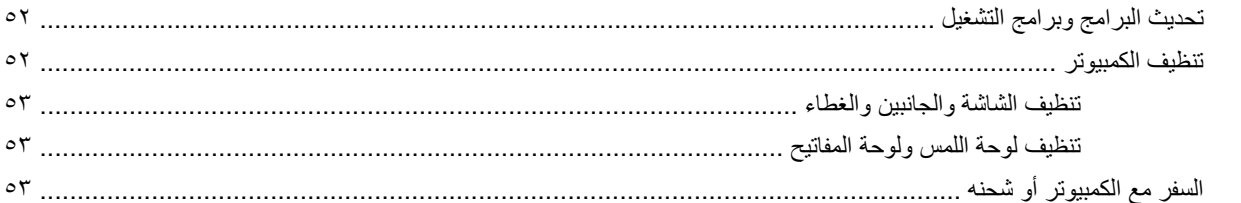

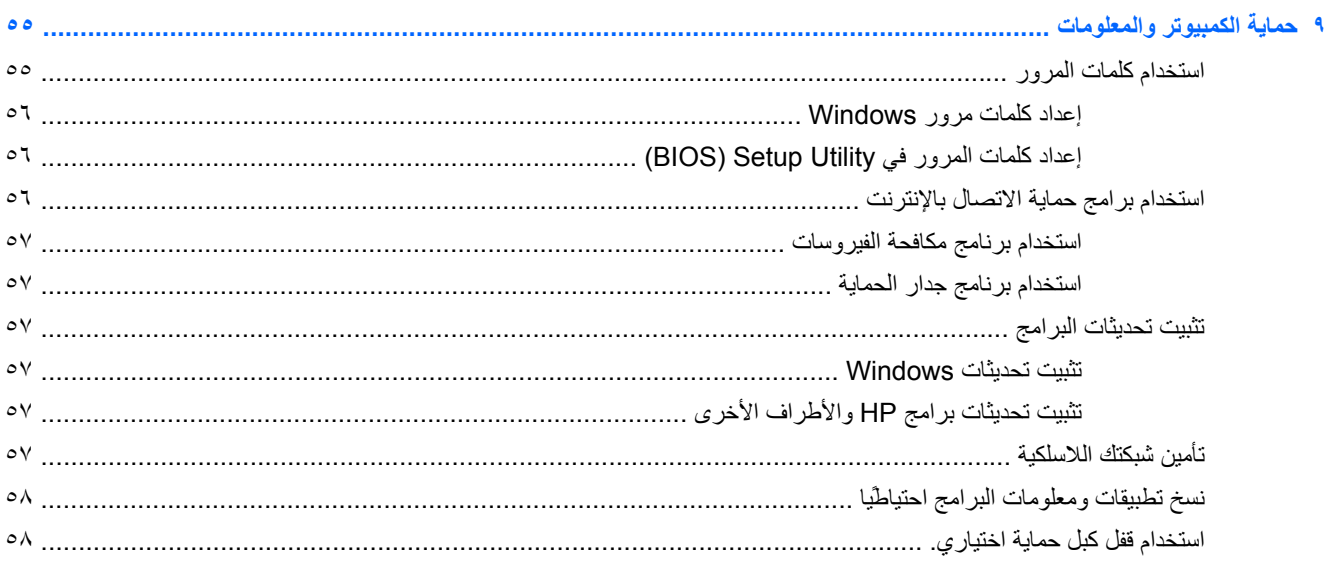

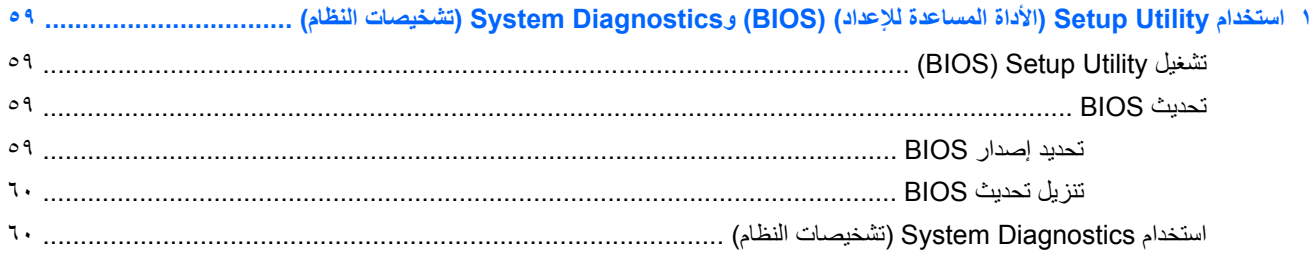

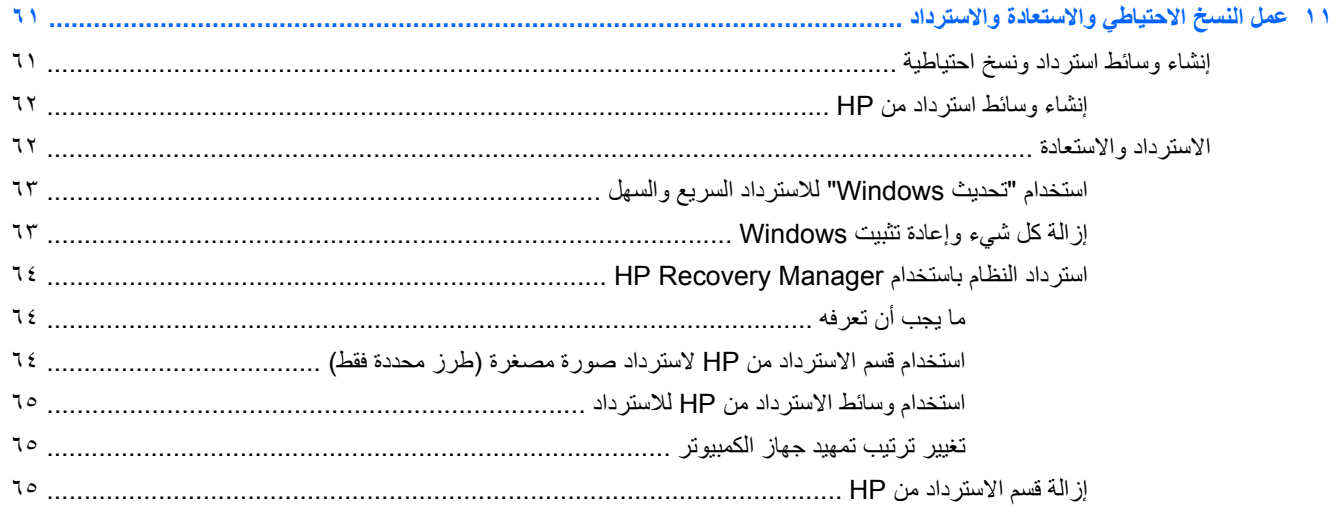

 $\bullet$ 

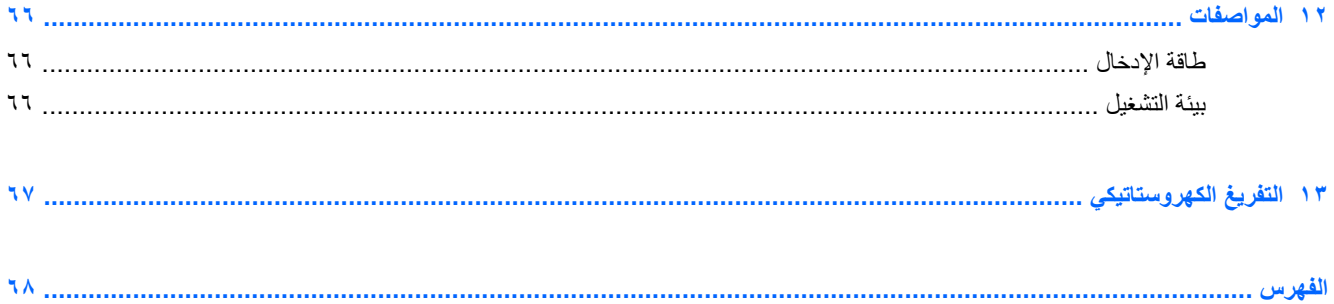

# **١ التشغيل الصحيح**

<span id="page-10-0"></span>ھذا الكمبيوتر عبارة عن أداة تتمتع بأداء قوي مصمم لتحسين أعمالك وما تتمتع به عليه من ترفيه. للحصول على أقصى استفادة من الكمبيوتر، اقرأ ھذا الفصل للحصول على مزيد من المعلومات حول أفضل الممارسات بعد اإلعداد والتعرف على األمور المرحة التي يمكنك القيام بھا بجھاز الكمبيوتر والتعرف على أين يمكنك الحصول على المزيد من موارد HP.

## **أفضل الممارسات**

للحصول على أقصى استفادة من استثمارك الذكي؛ نوصي باتباع الخطوات التالية بعد إعداد جھاز الكمبيوتر وتسجيله:

● يمكنك استعراض دليل أساسيات نظام 8 Windows المطبوع في غضون دقيقة وذلك للتعرف على مزايا نظام التشغيل RWindows الجديد.

ج<mark>ل: تلميح: للعودة سريعًا إلى شاشة Start (ابدأ) بالكمبيوتر من أي تطبيق مفتوح أو من Desktop (سطح المكتب)، اضغط على مفتاح</mark>

شعار Windows الموجود بلوحة المفاتيح. وبالضغط على مفتاح شعار Windows ً مجددا، ستعود إلى الشاشة السابقة.

- قم بتوصيل الكمبيوتر بشبكة سلكية أو لاسلكية إذا لم تكن قد قمت بذلك بالفعل. انظر التفاصيل الواردة في <u>الاتصال بشبكة</u> في [صفحة](#page-22-0) .١٣
- تعرف على مكونات جهاز [الكمبيوتر](#page-12-0) وبرامجه لتصبح مألوفة بالنسبة إليك. يرجى الانتقال إلى <u>التعرف على جهاز الكمبيوتر الخاص بك</u> في [صفحة](#page-12-0) ٣ و[االستمتاع](#page-27-0) بميزات الترفيه في صفحة ١٨ للحصول على مزيد من المعلومات.
	- ْث برنامج مكافحة الفيروسات أو قم بشرائه. يمكنك معرفة المزيد في استخدام برنامج مكافحة [الفيروسات](#page-66-0) في صفحة .٥٧ ّحد
	- قم بنسخ محرك القرص الثابت احتياطيا عن طريق إنشاء أقراص استرداد أو محرك أقراص محمول للاسترداد. انظر <u>عمل [النسخ](#page-70-0)</u> االحتياطي واالستعادة [واالسترداد](#page-70-0) في صفحة .٦١

# **أمور مرحه للقيام بھا**

- أنت تعلم أنه يمكنك مشاھدة YouTube على جھاز الكمبيوتر. لكن ھل تعلم أنه يمكنك ً أيضا توصل جھاز الكمبيوتر بتليفزيون ومشاھدة مقاطع الفيديو على التليفزيون؟ للحصول على مزيد من المعلومات، انظر توصيل جھاز عرض أو [تليفزيون](#page-30-0) [HDMI](#page-30-0) في [صفحة](#page-30-0) .٢١
	- أنت تعلم أنه يمكنك الاستماع إلى الموسيقى على الكمبيوتر . لكن هل تعلم أنه يمكنك أيضًا توصيل تدفق الراديو المباشر بالكمبيوتر واالستماع إلى الموسيقى أو برامج الراديو المباشرة من جميع أنحاء العالم؟ انظر استخدام [الصوت](#page-28-0) في صفحة .١٩
- لا شك أنك على علم بإمكانية إنشاء عرض تقديمي قوي مستخدَّما تطبيقات Microsoft. لكن هل تعلم أنه يمكنك أيضا توصيل الكمبيوتر بجھاز عرض لمشاركة أفكارك مع مجموعة من األفراد؟ راجع توصيل جھاز عرض أو [تليفزيون](#page-30-0) [HDMI](#page-30-0) في [صفحة](#page-30-0) .٢١

# **المزيد من موارد HP**

<span id="page-11-0"></span>لقد استخدمت إرشادات اإلعداد بالفعل لتشغيل الكمبيوتر وتحديد مكان ھذا الدليل. وللحصول على تفاصيل المنتج ومعلومات طريقة القيام باألشياء وغير ذلك المزيد، يمكنك االستعانة بھذا الجدول.

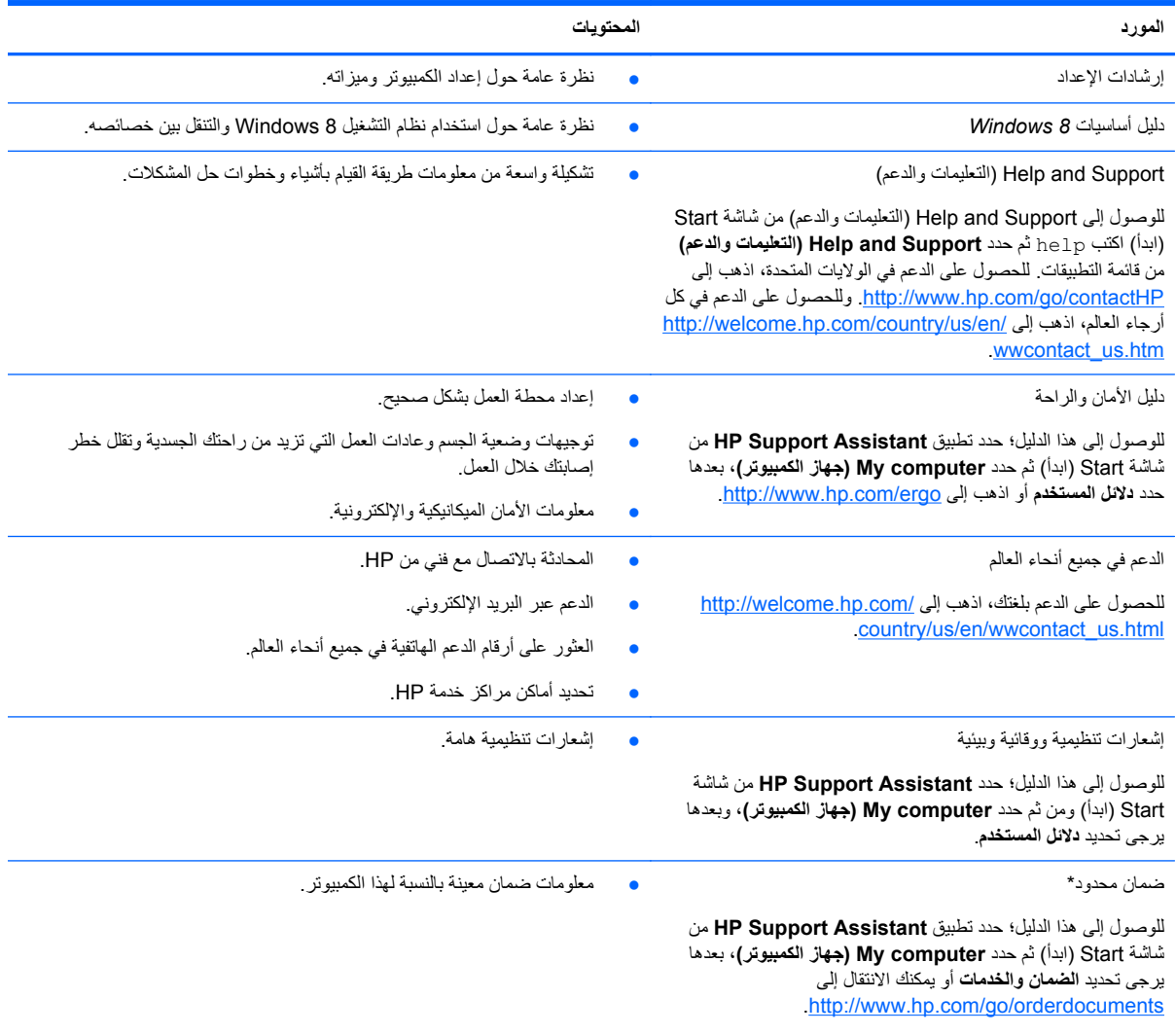

\*يمكنك العثور على الضمان الصريح المحدود من HP المنطبق على منتجك ضمن أدلة المستخدم في الكمبيوتر و/أو في قرص مضغوط/قرص DVD يتوفر في العلبة. قد توفر HP في بعض البلدان/المناطق ًضمانا ً محدودا ً مطبوعا في العلبة. وبالنسبة للبلدان/المناطق التي ال يتوفر فيھا الضمان بشكل مطبوع، يمكنك طلب نسخة مطبوعة على :إلى بالكتابة أو <http://www.hp.com/go/orderdocuments>

- Hewlett-Packard, MS POD, 11311 Chinden Blvd., Boise, ID 83714, USA :**الشمالية أمريكا**●
- Hewlett-Packard, POD, Via G. Di Vittorio, 9, 20063, Cernusco s/Naviglio (MI), Italy :**وأفريقيا األوسط والشرق أوروبا**
	- Hewlett-Packard, POD, P.O. Box 200, Alexandra Post Office, Singapore 911507 :**الھادئ والمحيط آسيا**●

عند طلبك نسخة مطبوعة من وثيقة الضمان؛ُيرجى إرفاق رقم المنتج وفترة الضمان (الموجودة على ملصق الخدمة) واالسم والعنوان البريدي.

**ھام:** ال تقم بإعادة منتج HP إلى العناوين الواردة أعاله. للحصول على الدعم في الواليات المتحدة، اذھب إلى [contactHP/go/com.hp.www://http.](http://www.hp.com/go/contactHP) وللحصول على .<br>الدعم في شتى أنحاء العالم، اذهب إلى [http://welcome.hp.com/country/us/en/wwcontact\\_us.html](http://welcome.hp.com/country/us/en/wwcontact_us.html) أن

# <span id="page-12-0"></span>**٢ التعرف على جھاز الكمبيوتر الخاص بك**

# **العثور على معلومات حول األجھزة والبرامج**

## **تحديد موقع األجھزة**

للتعرف على الأجهزة المثبتة في الكمبيوتر :

- **.١** من شاشة Start) ابدأ)، اكتب c، ثم حدد **Panel Control) لوحة التحكم)**.
- **.٢** حدد Security and System) النظام واألمان)، ثم انقر فوق Manager Device) إدارة األجھزة) في منطقة "النظام". ستظھر قائمة بجميع األجھزة المثبتة على الكمبيوتر.

#### **تحديد موقع البرامج**

**▲** لالطالع على البرامج المثبتة على جھازك؛ انقر بزر الماوس األيمن من شاشة Start) ابدأ) أو اسحب المؤشر ألسفل من أعلى اللوحة اللمسية لعرض التطبيقات، ومن ثم حدد رمز **>apps All) جميع التطبيقات)**.

# **الجانب األمامي**

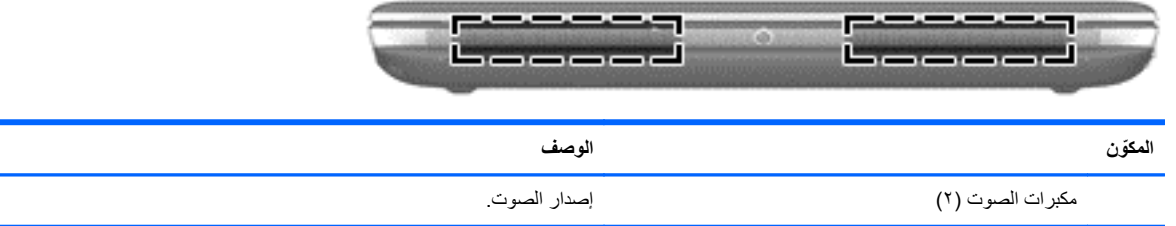

# **الجانب األيمن**

<span id="page-13-0"></span>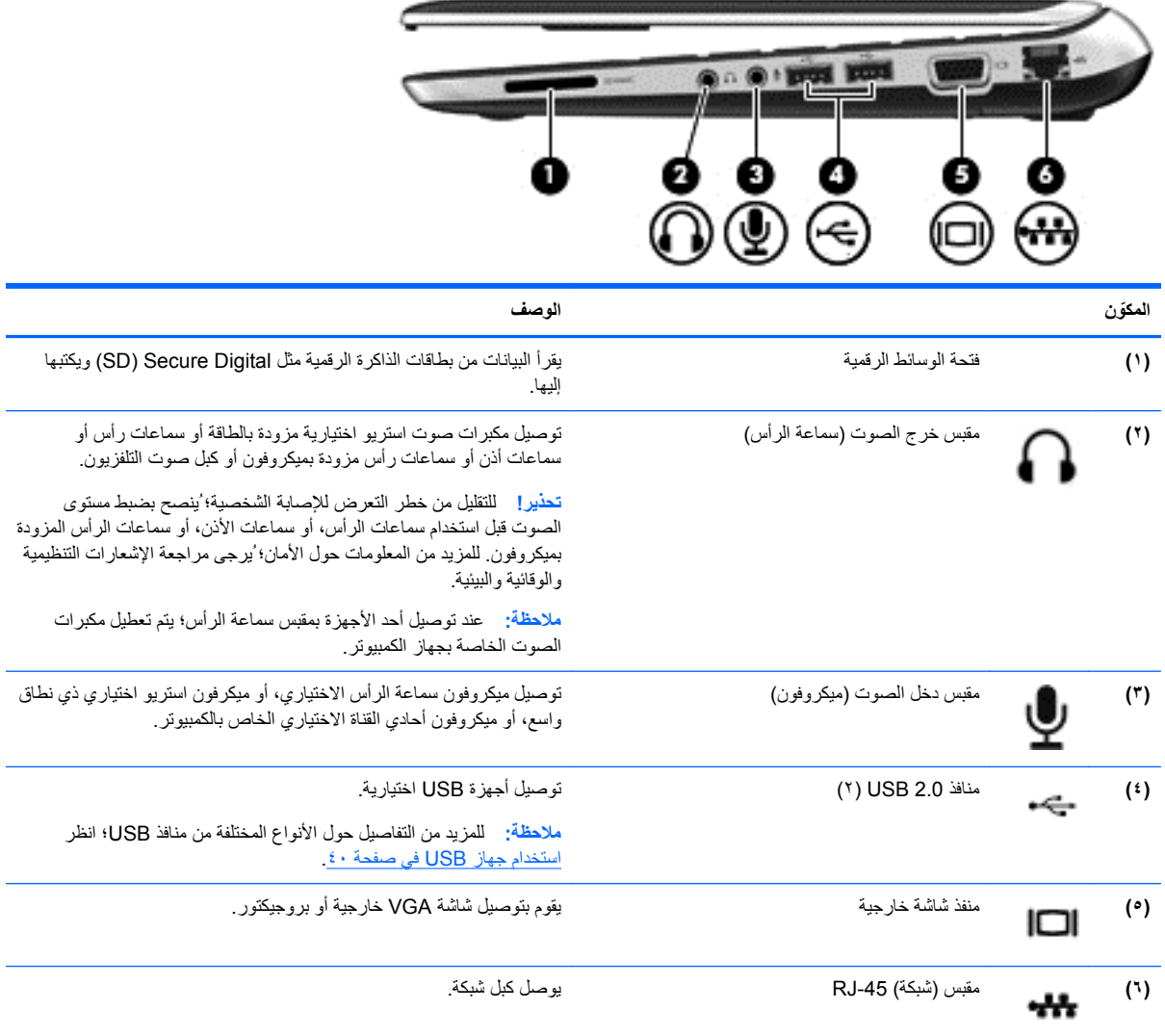

**الجانب األيسر**

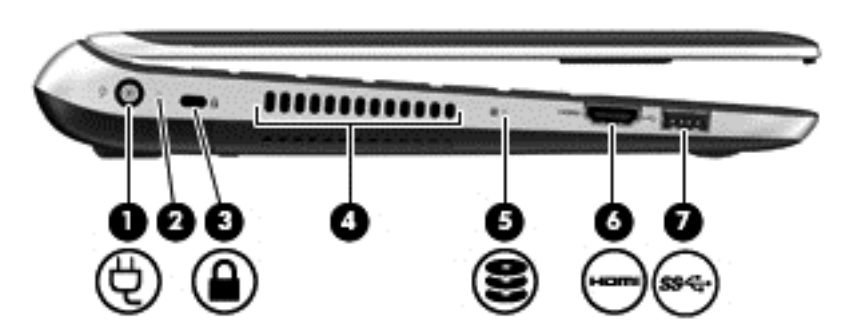

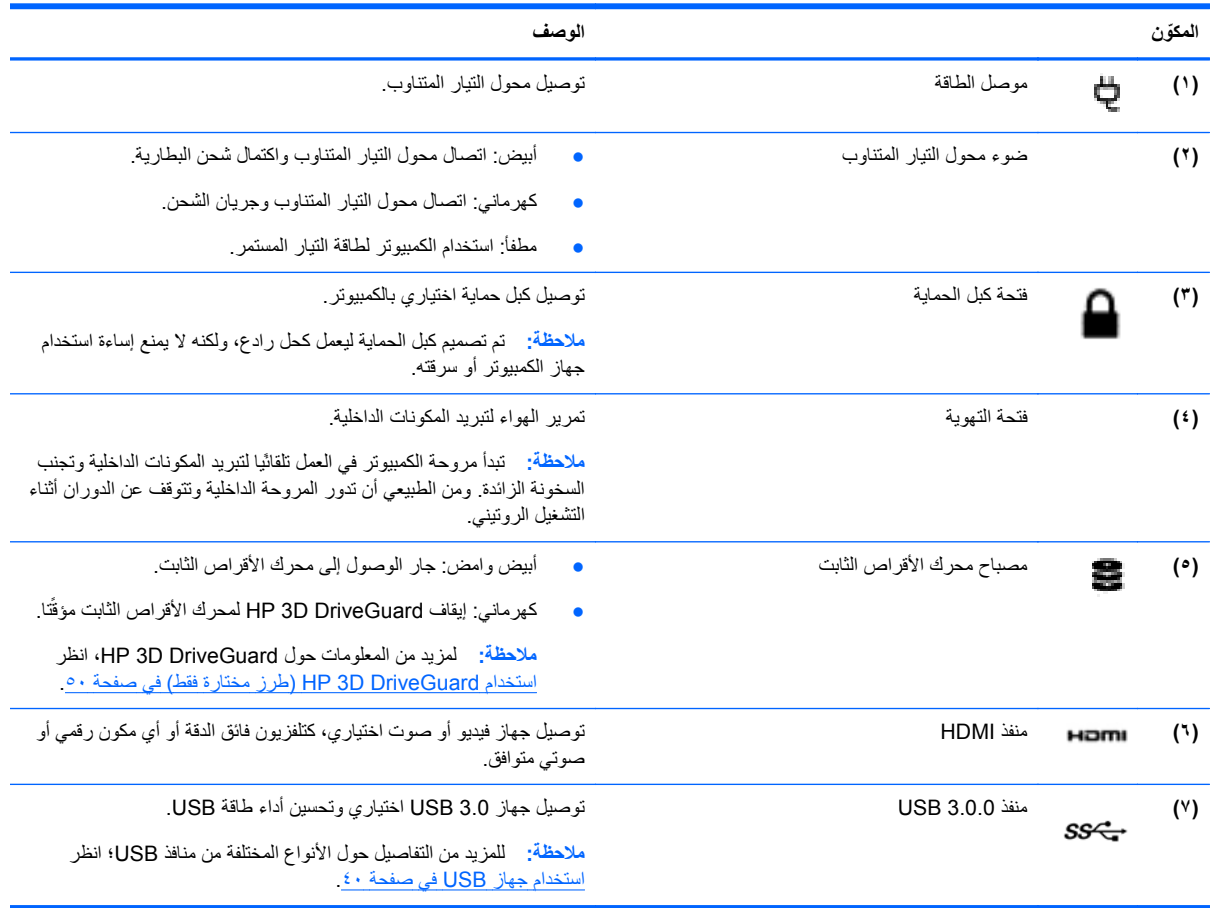

### **الشاشة**

<span id="page-15-0"></span>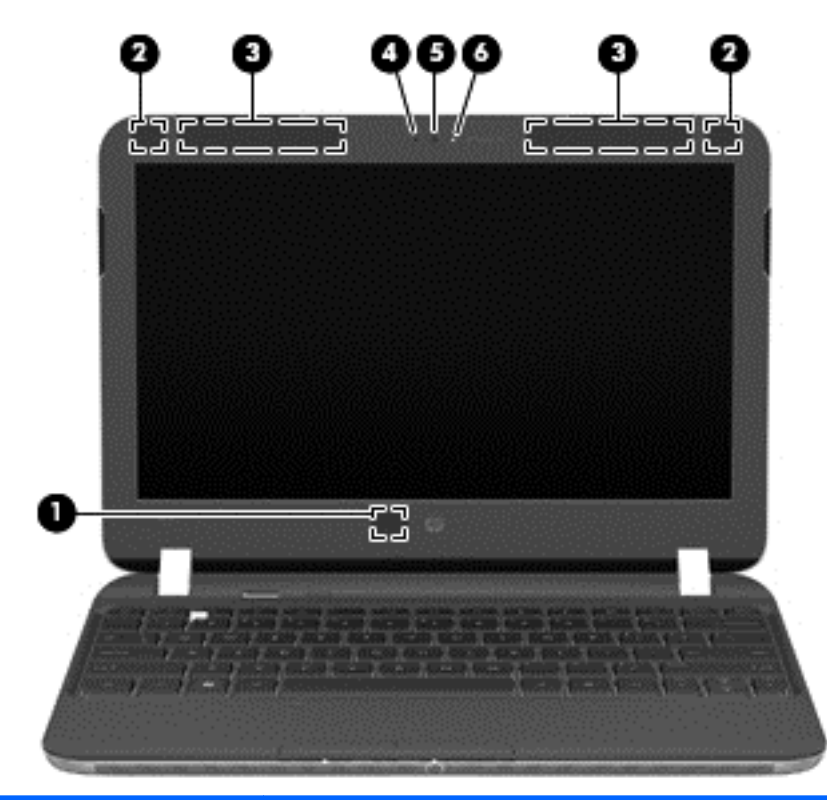

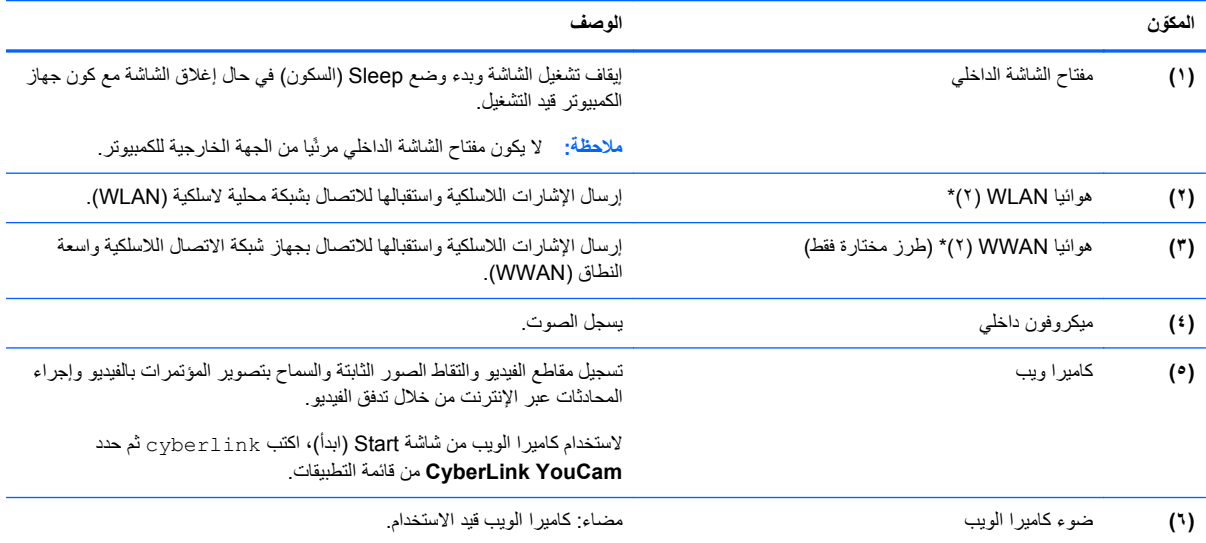

\*لا يمكن رؤية الهوائيان من الجهة الخارجية لجهاز الكمبيوتر. للحصول على المعالي، احرص على الإبقاء على المناطق المحيطة بالهوائيين خالية من العوائق. وفيما يتعلق باإلشعارات التنظيمية لألجھزة الالسلكيةُ،يرجى مراجعة قسم اإلشعارات التنظيمية والوقائية والبيئية السارية في البلد أو المنطقة التي تقيم بھا. توجد ھذه اإلشعارات في Help Support and) التعليمات والدعم). للوصول إلى Support and Help) التعليمات والدعم) من شاشة Start) ابدأ) اكتب help ثم حدد **Support and Help (التعليمات والدعم)** من قائمة التطبيقات.

# **الجزء العلوي**

# **لوحة اللمس**

<span id="page-16-0"></span>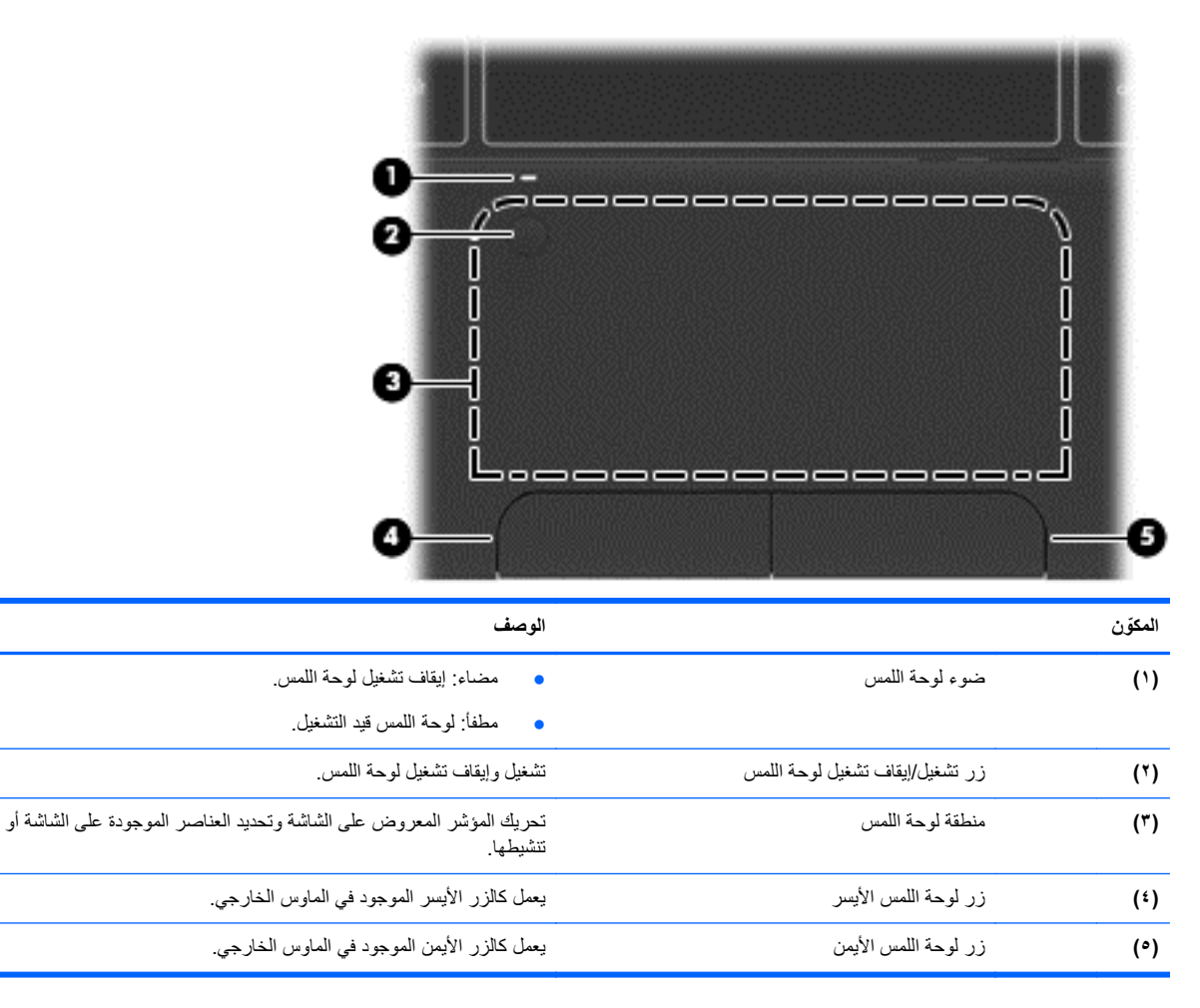

<span id="page-17-0"></span>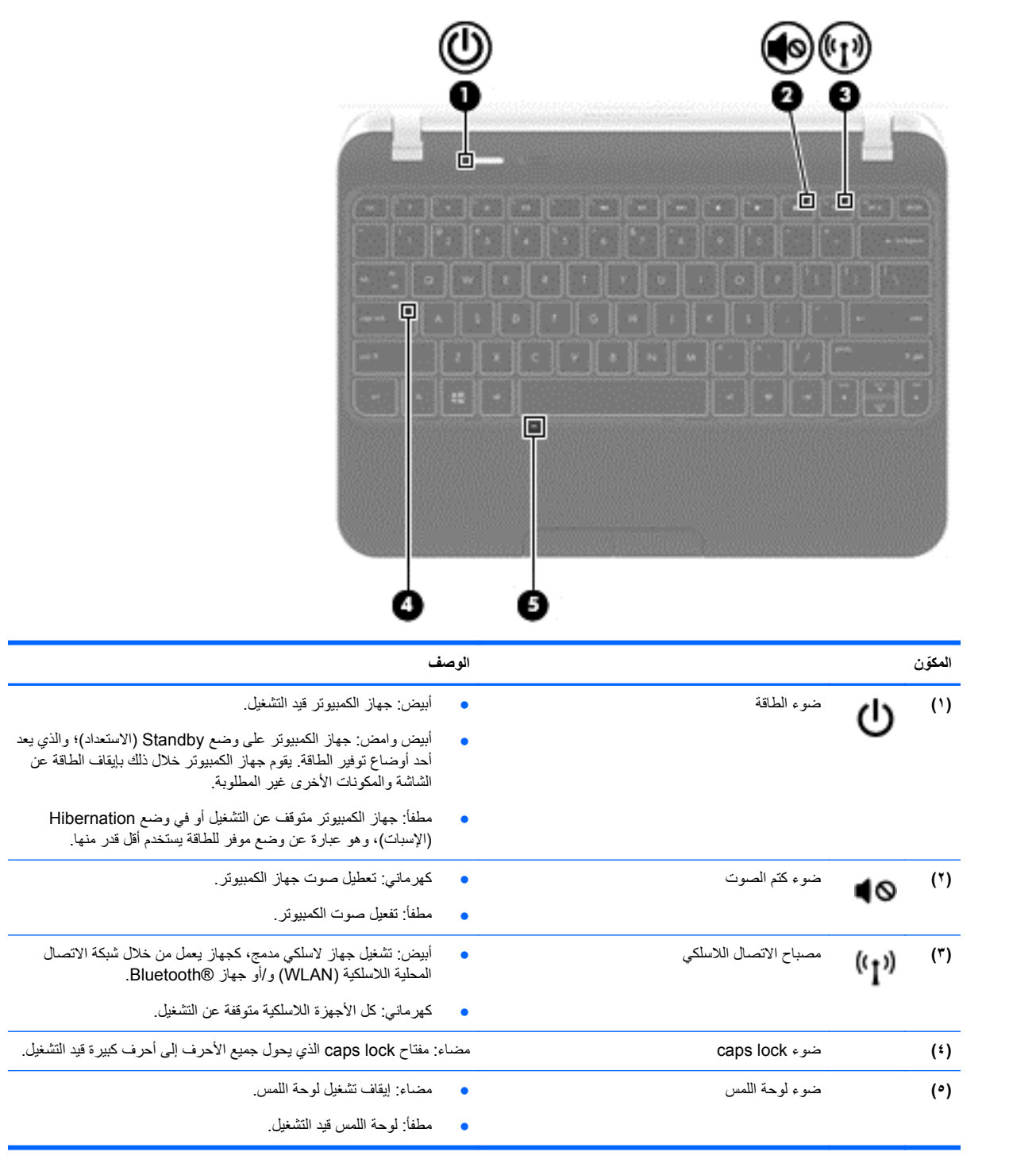

<span id="page-18-0"></span>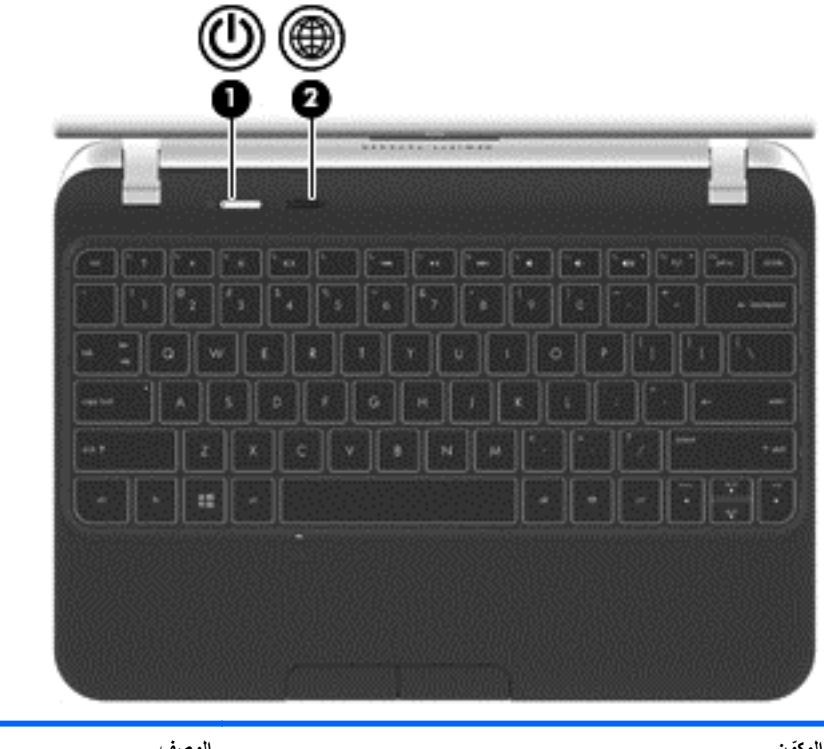

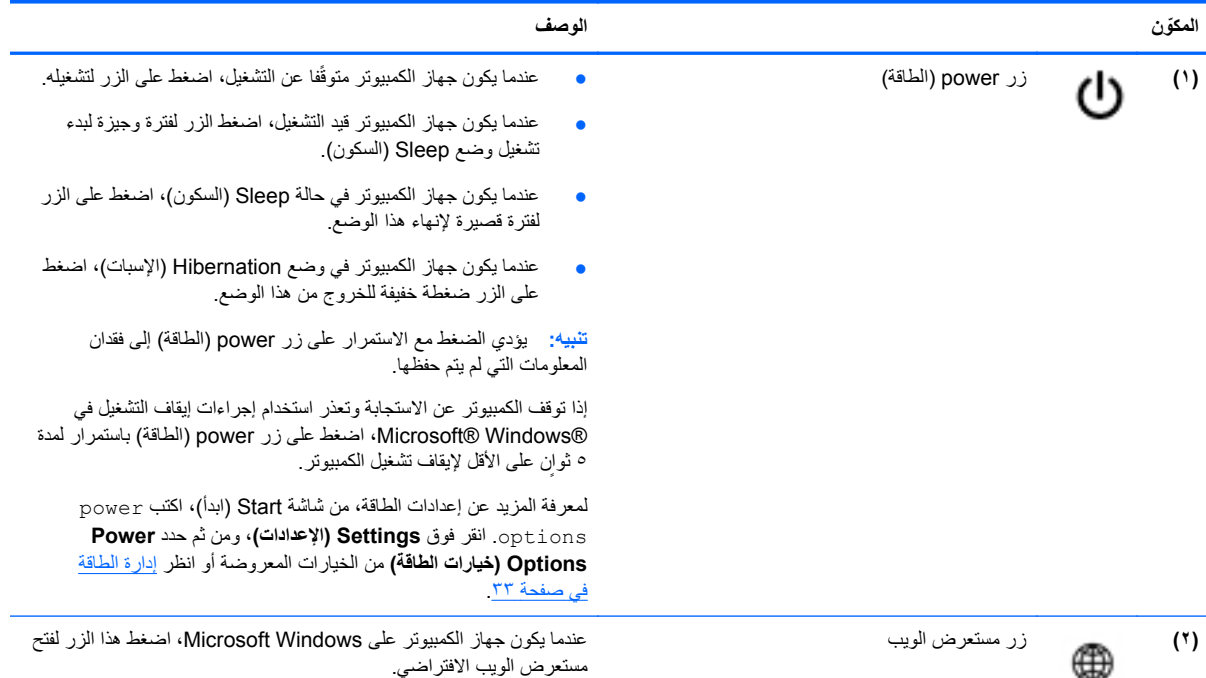

**المفاتيح**

<span id="page-19-0"></span>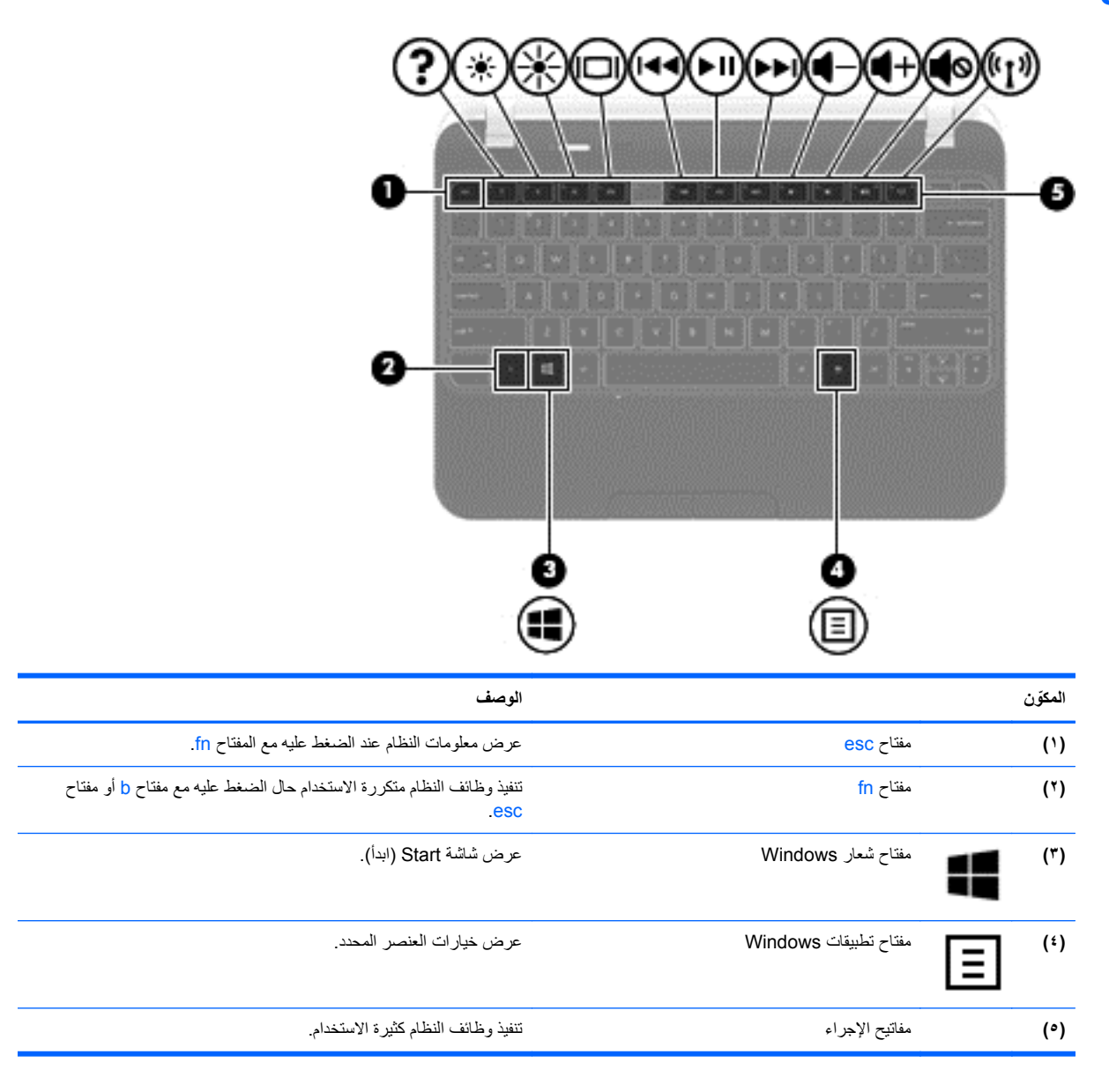

# **الجانب السفلي**

<span id="page-20-0"></span>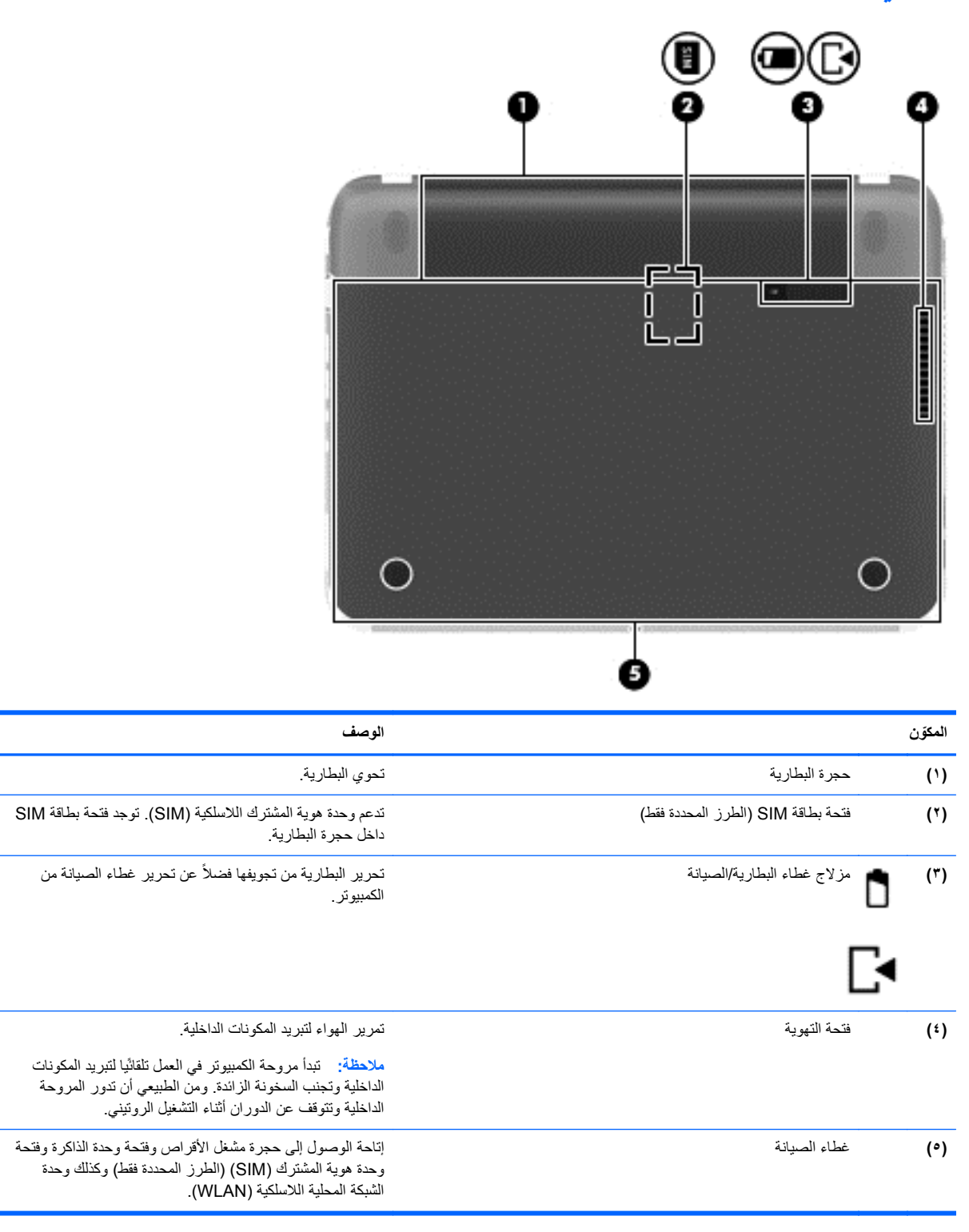

#### **الملصقات**

<span id="page-21-0"></span>توفر الملصقات المثبتة على الكمبيوتر معلومات قد تحتاج إليھا حال استكشاف أخطاء النظام وإصالحھا أو عند اصطحاب الكمبيوتر أثناء سفرك خارج البالد. توجد الملصقات في أماكن يسھل الوصول إليھا.

● ملصق الخدمة—يوفر معلومات ھامة من بينھا:

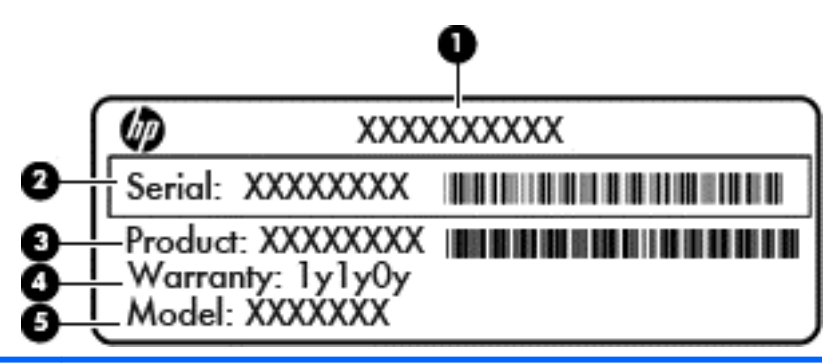

**ّ المكون**

**(١)** اسم المنتج

**(٢)** الرقم التسلسلي

**(٣)** رقم الجزء للمنتج

**(٤)** فترة الضمان

**(٥)** وصف الطراز (طرز محددة فقط)

احرص على توافر ھذه المعلومات عند االتصال بالدعم. يوجد ملصق الخدمة أسفل جھاز الكمبيوتر.

- ملصق المعلومات التنظيمية يعرض المعلومات التنظيمية عن الكمبيوتر. يوجد ملصق المعلومات التنظيمية داخل حجرة البطارية.
- ملصق أو ملصقات شھادة األجھزة الالسلكية—توفير معلومات حول األجھزة الالسلكية االختيارية وعالمات االعتمادات المطلوبة من قبل بعض البلدان أو المناطق التي وافقت على استخدام الأجهزة فيها. فإذا كان طراز الكمبيوتر لديك يتضمن جهازًا لاسلگيا واحدًا أو أكثر ، فيتم تضمين ملصق شھادة واحد أو أكثر مع الكمبيوتر. وقد تحتاج إلى ھذه المعلومات حال سفرك خارج البالد. توجد الملصقات الخاصة بشھادات األجھزة الالسلكية أسفل غطاء الصيانة.

# **٣ االتصال بشبكة**

<span id="page-22-0"></span>يمكنك اصطحاب الكمبيوتر الخاص بك واستخدامه أينما ذھبت. لكن حتى وأنت في منزلك، يمكنك استكشاف العالم والوصول إلى معلومات من الماليين من مواقع الويب باستخدام الكمبيوتر واتصال سلكي أو السلكي بالشبكة. وسيساعدك ھذا الفصل في االتصال بھذا العالم.

# **االتصال بشبكة السلكية**

تقوم التقنية اللاسلكية بنقل البيانات عبر موجات الراديو بدلاً من الأسلاك. قد يكون الكمبيوتر الخاص بك مجهزًا بجهاز أو أكثر من الأجهزة الالسلكية التالية:

- جھاز الشبكة المحلية الالسلكية (WLAN—(توصيل الكمبيوتر بشبكات محلية السلكية ( ًعادةُيشار إليھا بشبكات Fi-Wi أو شبكات LAN الالسلكية أو شبكات WLAN الالسلكية) في مكاتب الشركات ومنزلك واألماكن العامة مثل المطارات والمطاعم والمقاھي والفنادق والجامعات. في شبكة WLAN، يتصل الجھاز الالسلكي المحمول في جھاز الكمبيوتر الموجود لديك بجھاز توجيه السلكي أو نقطة وصول لاسلكية.
- جھاز Bluetooth—يقوم بإنشاء شبكة خصوصية (PAN (لالتصال بأجھزة أخرى تدعم تكنولوجيا Bluetooth، مثل أجھزة الكمبيوتر، والهواتف، والطابعات، وسماعات الرأس، ومكبرات الصوت، والكاميرات<sub>.</sub> في شبكة PAN، يتصل كل جهاز مباشرة بأجهزة أخرى، ويجب أن تكون الأجهزة بالقرب من بعضها البعض نسبّيا—عادة داخل حيز ١٠ أمتار (٣٣ قدم تقريبًا) من بعضها البعض.

للحصول على مزيد من المعلومات حول التقنية الالسلكية، انظر المعلومات وروابط مواقع الويب الواردة في Support and Help (التعليمات والدعم). للوصول إلى Support and Help) التعليمات والدعم) من شاشة Start) ابدأ) اكتب help ثم حدد **and Help Support) التعليمات والدعم)** من قائمة التطبيقات.

#### **استخدام أدوات التحكم الالسلكية**

يمكنك التحكم بالأجهزة اللاسلكية الموجودة بجهاز الكمبيوتر باستخدام هذه الميزات:

- زر اللاسلكية أو مفتاح تبديل اللاسلكية أو مفتاح اللاسلكية (والمشار إليه في هذا الدليل بمفتاح اللاسلكية)
	- عناصر التحكم الخاصة بنظام التشغيل

#### **استخدام مفتاح الالسلكية**

يحتوي جهاز الكمبيوتر على زر اللاسلكية، وجهاز لاسلكي واحد أو أكثر ، ومصباح أو مصباحين للاسلكية، حسب الطراز تم تمكين كل الأجهزة الالسلكية الموجودة على الكمبيوتر الخاص بك في المصنع، لذلك يتم تشغيل ضوء الالسلكية (أبيض:) عند تشغيل الكمبيوتر.

يشير ضوء الالسلكية إلى إجمالي حالة الطاقة الخاصة باألجھزة الالسلكية لديك، وليس حالة األجھزة الفردية. عندما يكون ضوء الالسلكية ھو أبيض: فيشير ذلك إلى تشغيل جهاز لاسلكي واحد على الأقل. عندما يكون ضوء اللاسلكية هو كهرماني فإن ذلك يشير إلى إيقاف تشغيل جميع الأحھز ة اللاسلكية.

نظراً إلى أنه يتم تمكين الأجهزة اللاسلكية لدى الشركة المصنعة، يمكنك استخدام زر اللاسلكية لتشغيل الأجهزة اللاسلكية أو إيقاف تشغيلها في نفس الوقت.

#### **استخدام عناصر التحكم بنظام التشغيل**

يسمح لك Center Sharing and Network) مركز الشبكة والمشاركة) بإعداد اتصال أو شبكة واالتصال بشبكة وإدارة الشبكات الالسلكية وتشخيص مشاكل الشبكة وإصالحھا.

الستخدام عناصر التحكم في نظام التشغيل:

- **.١** من شاشة Start) ابدأ)، اكتب sharing and network.
- **.٢** انقر فوق Settings) اإلعدادات)، ومن ثم حدد Center Sharing and Network) مركز الشبكة والمشاركة) من الخيارات المطروحة.

<span id="page-23-0"></span>لمزيد من المعلومات، راجع Support and Help) التعليمات والدعم). للوصول إلى Support and Help) التعليمات والدعم) من شاشة Start) ابدأ)، اكتب help ثم حدد **Support and Help) التعليمات والدعم)** من قائمة التطبيقات.

#### **استخدام WLAN**

باستخدام أجھزة WLAN، يمكنك الوصول إلى شبكة محلية السلكية (WLAN(، تتكون من أجھزة كمبيوتر وملحقات أخرى يتم الربط بينھا بواسطة جھاز توجيه السلكي أو نقطة وصول السلكية.

**مالحظة:** ًعادة ما يتم استخدام المصطلحين المحول الالسلكي ونقطة وصول السلكية بشكل متبادل.

- بشكل مطابق تستخدم الشبكة WLAN ذات النطاق الواسع، مثل شبكة WLAN الخاصة بشركة أو العامة، نقاط وصول السلكية يمكنھا خدمة عدد كبير من أجھزة الكمبيوتر والملحقات كما يمكنھا الفصل بين وظائف الشبكة الحيوية.
- بشكل مطابق تستخدم الشبكة WLAN الخاصة بمنزل أو بمكتب صغير جھاز توجيه السلكي، يسمح للعديد من أجھزة الكمبيوتر الالسلكية والسلكية بالمشاركة في الاتصال بإنترنت وبالطابعة وبالملفات دون الحاجة إلى أجزاء إضافية من الأجهزة أو البرامج.

لاستخدام جهاز WLAN بالكمبيوتر الخاص بك، يجب عليك التوصيل بالبنية الأساسية الخاصة بـ WLAN (المتوفرة من خلال موفر الخدمة أو شبكة اتصال الشركة).

**استخدام موفر خدمة إنترنت**

عندما تقوم بإعداد الوصول إلى اإلنترنت في منزلك، يجب تأسيس حساب مع أحد موفري خدمة اإلنترنت (ISP(. لشراء خدمة إنترنت ومودم، اتصل بموفر ISP محلي. وسيساعدك ISP في إعداد المودم وتثبيت كبل الشبكة لتوصيل جھاز الكمبيوتر الالسلكي الخاص بك بالمودم واختبار خدمة الإنترنت.

**مالحظة:** يمنحك موفر خدمة اإلنترنت معرف المستخدم وكلمة المرور الستخدامھما للوصول إلى اإلنترنت. ّسجل ھذه المعلومات واحتفظ بھا في مكان آمن.

#### **إعداد WLAN**

إلعداد WLAN واالتصال باإلنترنت، أنت بحاجة إلى األجھزة التالية:

- <span id="page-24-0"></span>● مودم واسع النطاق (إما DSL أو كبل) **(١)** وخدمة إنترنت عالية السرعة يتم شراؤھا من موفر خدمة إنترنت.
	- جھاز توجيه السلكي **(٢)** (يتم شراؤه بشكل منفصل)
		- جھاز كمبيوتر السلكي **(٣)**

م<sup>399</sup> ملاحظة: يتضمن بعض المودمات موجّها لاسلكيا. اسأل موفر خدمات الإنترنت عن نوع المودم الخاص بك.

يظهر الرسم التوضيحي الموجود أدناه مثالاً لتثبيت شبكة لاسلكية متصلة بالإنترنت.

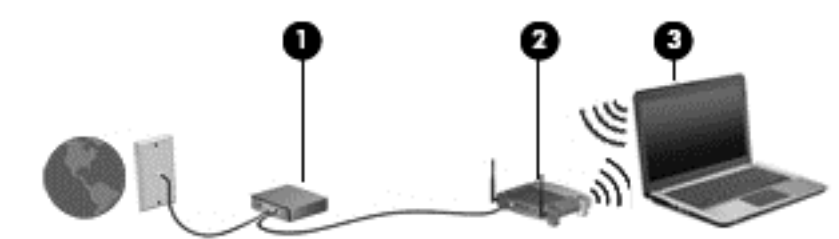

كلما اتسعت الشبكة، أمكن توصيل أجھزة كمبيوتر السلكية وسلكية إضافية بالشبكة للوصول إلى اإلنترنت.

للحصول على تعليمات إعداد شبكة WLAN، انظر المعلومات المقدمة بواسطة الشركة المصنعة لجھاز التوجيه الخاص بك أو بواسطة موفر خدمة اإلنترنت الخاص بك.

#### **تكوين موجه السلكي**

للحصول على المساعدة في إعداد شبكة WLAN، راجع المعلومات المقدمة بواسطة الشركة المصنعة لجھاز التوجيه الخاص بك أو بواسطة موفر خدمة اإلنترنت الخاص بك.

م<mark>رهناملاحظة:</mark> يوصى بتوصيل الكمبيوتر اللاسلكي الجديد بالموجه مبدئيا من خلال سلك الشبكة المزود بالموجه. بعد اتصال الكمبيوتر بالإنترنت بنجاح، يمكنك فصل الكبل ثم الوصول إلى اإلنترنت عبر شبكتك الالسلكية.

#### **حماية WLAN**

عند إعداد شبكة WLAN أو التوصيل بشبكة WLAN موجودة، قم ًدوما بتمكين ميزات الحماية لحماية الشبكة الخاصة بك ضد الوصول غير المسموح به. شبكات WLAN في أماكن عامة (نقاط فعالة)، مثل المقاهي والمطار ات قد لا توفر أي أمان. إذا كنت قلْقا حيال أمان الكمبيوتر في النقطة الفعالة، فحدد أنشطة الشبكة بالبريد الإلكتروني غير السري والتصفح الأساسي للإنترنت.

تمر إشارات الراديو الالسلكية خارج الشبكة فتتمكن أجھزة WLAN أخرى من التقاط اإلشارات غير المحمية. يمكنك اتباع اإلجراءات التالية لحماية شبكة WLAN:

استخدم جدار الحماية.

يتحقق جدار الحماية من البيانات وطلبات الحصول على البيانات المرسلة إلى شبكتك، ويتجاھل أي عناصر مريبة. تتوفر جدران الحماية بشكل البرامج والأجهزة. تستخدم بعض الشبكات توليفة من النوعين.

استخدم التشفير اللاسلكي.

يستخدم التشفير الالسلكي إعدادات الحماية لتشفير البيانات التي يتم إرسالھا عبر الشبكة وفك تشفيرھا. لمزيد من المعلومات، راجع Help Support and) التعليمات والدعم). للوصول إلى Support and Help) التعليمات والدعم) من شاشة Start) ابدأ) اكتب help ثم حدد **Support and Help) التعليمات والدعم)** من قائمة التطبيقات.

#### **االتصال بـ WLAN**

لالتصال بـ WLAN، اتبع ھذه الخطوات:

<span id="page-25-0"></span>**.١** تأكد من تشغيل جھاز WLAN. في حالة تشغيل الجھاز، يتم تشغيل ضوء الالسلكي. إذا كان ضوء الالسلكية ً منطفئا، فاضغط زر الالسلكية.

م<mark>الاحظة: في بعض الطرز ، يضيء مصباح اللاسلكية باللون الكهرماني عند إيقاف تشغيل كافة الأجهزة اللاسلكية.<br>م</mark>

- **.٢** من Desktop) سطح المكتب) انقر فوق رمز **حالة الشبكة** في منطقة اإلعالم أقصى يمين شريط المھام.
	- **.٣** حدد WLAN الخاص بك من القائمة.
		- **.٤** انقر فوق **Connect) اتصال)**.

إذا تم تمكين الحماية في شبكة WLANُ،يطلب منك إدخال رمز الحماية. اكتب الرمز ثم انقر فوق **OK) موافق)** إلتمام االتصال.

**مالحظة:** إذا لم يتم سرد أية شبكة من شبكات WLAN، قد يشير ذلك إلى وجودك خارج نطاق جھاز التوجيه أو نقطة الوصول الالسلكية.

م<mark>الالحظة: في حال عدم ظهور شبكة WLAN المراد الاتصال بها، يرجى فتح Network and Sharing Center (مركز الشبكة<br>التحصيل</mark> والمشاركة). للوصول إلى Network and Sharing Center (مركز الشبكة والمشاركة)، من شاشة Start (ابدأ) اكتب sharing and network. انقر فوق **اإلعدادات** ثم حدد **Center Sharing and Network) مركز الشبكة والمشاركة).** انقر فوق network or connection new a up Set) إعداد اتصال جديد أو شبكة جديدة). يتم عرض قائمة بالخيار ات بما يمكنك من البحث عن أي من الشبكات يدوِّيا والاتصال بها أو إنشاء اتصال جديد بالشبكة.

بعد إنشاء االتصال، ضع مؤشر الماوس فوق رمز status network) حالة الشبكة) الموجود في منطقة اإلعالم أقصى يمين شريط المھام للتحقق من اسم االتصال وحالته.

**مالحظة:** يعتمد النطاق الوظيفي (مدى البعد الذي تصل إليه اإلشارات الالسلكية) على تنفيذ شبكة WLAN، والشركة المصنعة ِّ للمحول، والتداخل من الأجهزة الإلكترونية الأخرى أو الحواجز الهيكلية مثل الحوائط والأرضيات.

#### **استخدام أجھزة Bluetooth السلكية**

يوفر جھاز Bluetooth اتصاالت السلكية ذات نطاق صغير تحل محل االتصاالت بواسطة كبل مادي التي كانت تربط ً قديما بين األجھزة اإللكترونية مثل التالي:

- أجهزة الكمبيوتر (الكمبيوتر المكتبي، الكمبيوتر المحمول، PDA (المساعد الشخصـي الرقمي))
	- الھواتف (ھواتف خليوية، ھواتف السلكية، ھواتف ذكية)
		- أجھزة التصوير (الطابعة، الكاميرا)
		- أجهزة الصوت (سماعة الرأس، مكبرات الصوت)
			- الماوس

توفر أجھزة Bluetooth إمكانية نظير - إلى - نظير التي تسمح لك بإعداد شبكة خصوصية (PAN (ألجھزة Bluetooth. للحصول على معلومات حول تكوين أجھزة Bluetooth واستخدامھا، راجع تعليمات برنامج Bluetooth.

## **االتصال بشبكة سلكية**

يستخدم اتصال الشبكة المحلية الالسلكية كبل شبكة، وھو يباع على حدة.

**تحذير!** لتقليل خطر التعرض إلى صدمة كھربائية أو الحريق أو التلف للجھاز، ال تحاول توصيل كبل للمودم أو للھاتف بمأحذ -45RJ) شبكة).

#### **االتصال بشبكة محلية (LAN(**

استخدم الاتصال بالشبكة المحلية إذا كنت تريد توصيل الكمبيوتر مباشرة بجهاز توجيه بمزلك (بدلاً من الاتصال بشكل لاسلكي)، أو إذا كنت تريد االتصال بشبكة موجودة بالفعل في مكتبك. يتطلب االتصال بشبكة محلية (LAN (كبل شبكة -45RJ من ٨ سنون.

لتوصيل كبل الشبكة، اتبع الخطوات التالية:

- **.١** قم بتوصيل كبل شبكة االتصال المودم في مأخذ شبكة االتصال **(١)** الموجود على جھاز الكمبيوتر.
	- **.٢** قم بتوصيل الطرف اآلخر من كبل الشبكة بمأخذ شبكة االتصال الموجود بالحائط **(٢)** أو بموجه.

**مالحظة:** في حالة احتواء كبل الشبكة على دائرة كبت الضجيج **(٣)** التي تعمل على منع التداخل مع استقبال التليفزيون والراديو، فقم بتوجيه طرف الدائرة الخاصة بالكبل ناحية الكمبيوتر.

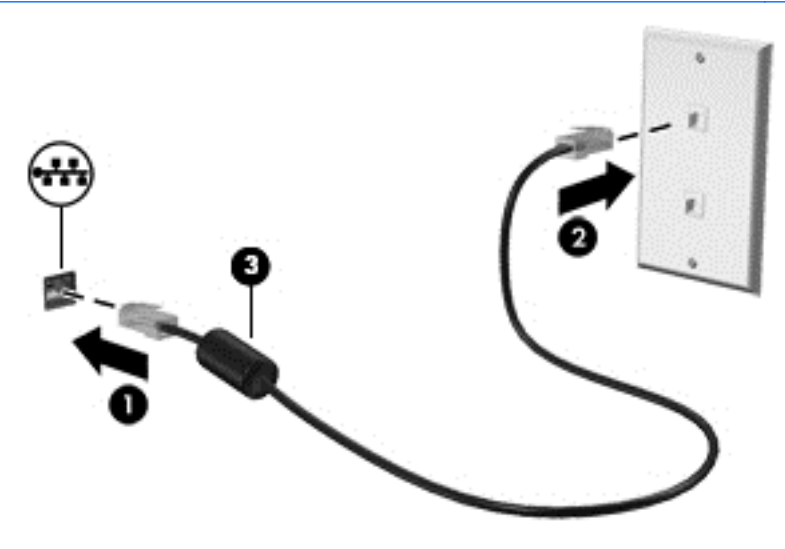

# **٤ االستمتاع بميزات الترفيه**

<span id="page-27-0"></span>استخدم كمبيوتر HP كلوحة للاتصال بالوسائل الترفيهية من خلال الأنشطة الاجتماعية عبر كاميرا الويب وإدارة الموسيقى والاستمتاع بها وتنزيل الأفلام ومشاهدتها. أو حتى حول جهاز الكمبيوتر الخاص بك إلى مركز للترفيه يتمتع بقوة الأداء، واستمتع بتوصيل أجهزة خارجية مثل مكبرات الصوت وسماعات الرأس وشاشة ومسالط وتليفزيون و(في طرز محددة) أجھزة فائقة الدقة.

#### **ميزات الوسائط المتعددة**

وفيما يلي بعض ميزات الترفيه التي يتمتع بھا الكمبيوتر الخاص بك.

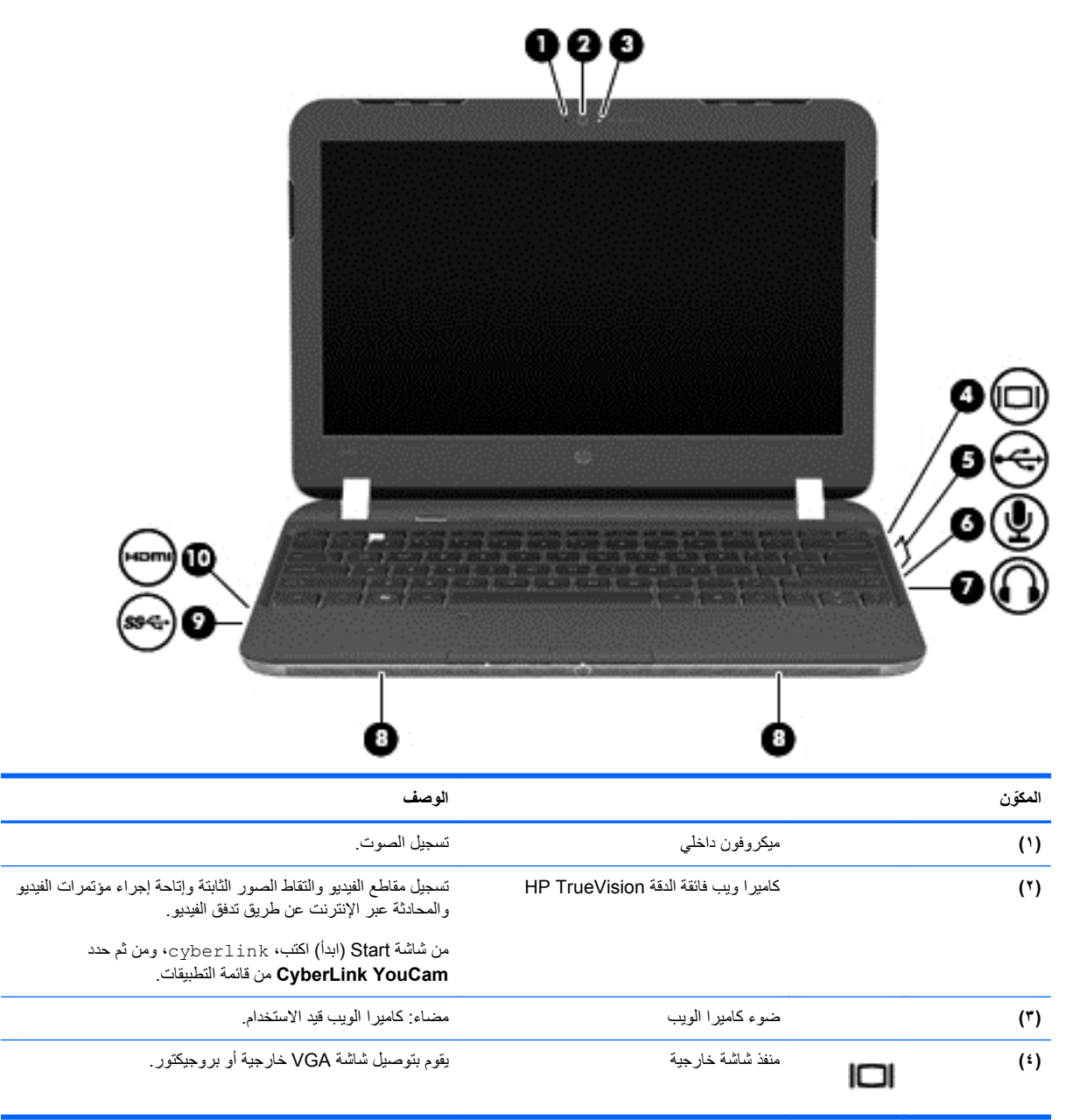

<span id="page-28-0"></span>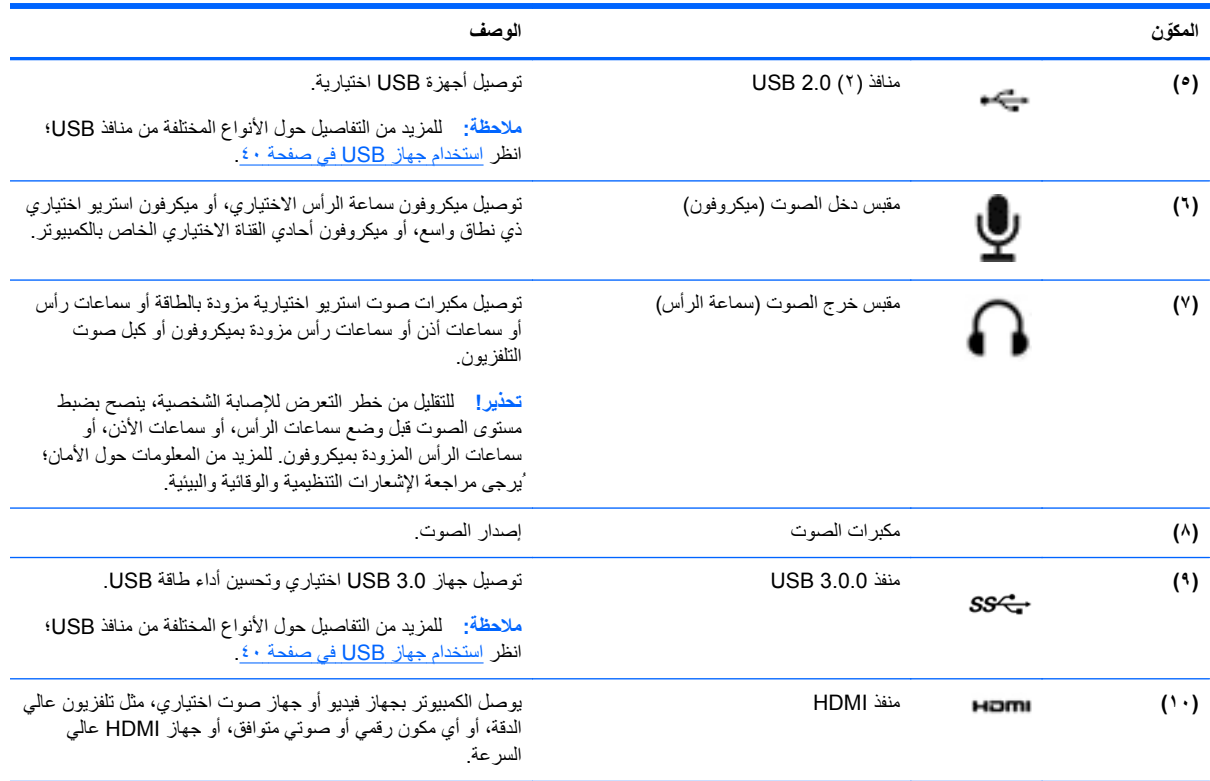

## **استخدام كاميرا الويب**

يحتوي الكمبيوتر على كاميرا ويب مضمنة؛ والتي تعتبر أداة ذات أداء قوي تستخدم في التواصل عبر الشبكات االجتماعية وھي تسمح لك بالتواصل عن قرب مع أصدقائك وزمالئك القريبين منك والموجودين في الجانب اآلخر من العالم. باستخدام كاميرا الويب، يمكنك تدفق الفيديو عن طريق برامج المراسلة الفورية وتصوير مقاطع الفيديو ونشرھا والتقاط الصور كذلك.

**▲** لبدء استخدام كاميرا الويب من شاشة Start) ابدأ)، اكتب cyberlink، ثم حدد **YouCam CyberLink** من قائمة التطبيقات.

لمزيد من التفاصيل حول استخدام كاميرا الويب، انتقل إلى Support and Help) التعليمات والدعم). في شاشة Start) ابدأ)، اكتب help، ومن ثم حدد **Support and Help) التعليمات والدعم)** من قائمة التطبيقات.

### **استخدام الصوت**

على كمبيوتر HP الخاص بك، يمكنك تشغيل أقراص الموسيقى المضغوطة أو تنزيل الموسيقى واالستماع إليھا أو تدفق المحتوى الصوتي من الويب (بما في ذلك الراديو) أو تسجيل الصوت أو مزج الصوت مع الفيديو لإنشاء وسائط متعددة. ولتعزيز الاستمتاع بالاستماع إلى المحتوى الصوتي، يمكنك توصيل أجھزة صوتية خارجية مثل مكبر الصوت أو سماعات الرأس.

#### **توصيل مكبرات الصوت**

يمكنك توصيل مكبرات صوت سلكية إلى الكمبيوتر عن طريق توصيھا بمنافذ USB) أو مأخذ الصوت الخارج) الموجود بجھاز الكمبيوتر أو بمحطة اإلرساء.

لتوصيل مكبرات الصوت السلكية بجھاز الكمبيوتر، اتبع إرشادات جھة تصنيع الجھاز. لتوصيل مكبرات صوت فائقة الدقة بجھاز الكمبيوتر، انظر تكوين إعدادات الصوت (مع [تليفزيون](#page-31-0) [HDMI](#page-31-0) [\(](#page-31-0)في [صفحة](#page-31-0) .٢٢ قبل توصيل األجھزة الصوتية، تأكد من ضبط مستوى الصوت.

#### **توصيل سماعات الرأس**

يمكنك توصيل سماعات رأس سلكية بمأخذ سماعات الرأس الموجود بالكمبيوتر.

لتوصيل سماعات رأس أو مكبرات صوت سلكية بالكمبيوتر، اتبع إرشادات الجھة المصنعة للكمبيوتر.

<span id="page-29-0"></span>**تحذير!** للتقليل من خطر التعرض لإلصابة الشخصية، اضبط مستوى الصوت قبل وضع سماعات الرأس، أو سماعات األذن، أو سماعات الرأس المزودة بميكروفون. للحصول على المزيد من المعلومات حول األمان، انظر إشعارات تنظيمية ووقائية وبيئية.

#### **توصيل ميكروفون**

لتسجيل الصوت، قم بتوصيل ميكروفون بمأخذ الميكروفون بالكمبيوتر. لأفضل نتائج وقت التسجيل، تكلم بالميكروفون مباشرة وسجل الصوت في بيئة خالية من ألأصوات الخلفية.

### **Beats Audio استخدام**

يعد Beats Audio ميزة محسنة للصوت توفر صوتًا جهيرًا عميقًا مضبوطًا مع الحفاظ على وضوح الصوت.

#### **الوصول إلى لوحة التحكم في Audio Beats**

تتيح لك لوحة التحكم في Beats Audio عرض إعدادات الصوت والصوت الجهير والتحكم فيها يدويًا.

**▲** لفتح Panel Control Audio Beats، من شاشة Start) ابدأ) اكتب،control، ثم حدد **Panel Control) لوحة التحكم)**، .**Beats Audio Control Panel** وبعدھا ،**)والصوت األجھزة (Hardware and Sound** ثم

#### **تمكين وتعطيل Audio Beats**

**▲** لتميكن Audio Beats أو تعطيله، اضغط على المفتاح fn مع مفتاح b.

#### **فحص الصوت**

لفحص وظائف صوت الكمبيوتر، اتبع ھذه الخطوات:

- **.١** من شاشة Start) ابدأ) اكتب، control، ثم حدد **Panel Control) لوحة التحكم)** من قائمة التطبيقات.
	- **.٢** حدد **Sound and Hardware) األجھزة والصوت) >** "الصوت".
- **.٣** حال فتح إطار Sound) الصوت)، حدد عالمة التبويب **Sounds**) أصوات). من **Events Program**) أحداث البرامج)، حدد أي صوت تريد كالصفير أو اإلنذار ومن ثم حدد **Test) اختبار).**

من المتوقع أن تسمع صوتًا من مكبرات الصوت أو سماعات الرأس المتصلة.

لفحص وظائف التسجيل في الكمبيوتر، اتبع ھذه الخطوات:

- **.١** في شاشة Start) ابدأ)، اكتب صوت، ثم حدد **Recorder Sound) مسجل الصوت)** من قائمة Apps) التطبيقات).
	- **.٢** انقر فوق **بدء التسجيل** وابدأ في الحديث عبر الميكروفون. احفظ الملف على سطح المكتب.
		- **.٣** افتح برنامج وسائط متعددة وقم بتشغيل التسجيل.

لتأكيد إعدادات الصوت أو تغييرھا على جھاز الكمبيوتر خاصتك:

- **.١** من شاشة Start) ابدأ) اكتب، control، ثم حدد **Panel Control) لوحة التحكم)** من قائمة التطبيقات.
	- **.٢** حدد **Sound and Hardware) األجھزة والصوت) >** Sound) الصوت)

### **استخدام الفيديو**

يعتبر كمبيوتر HP الخاص بك جھاز فيديو يتمتع بأداء قوي يمكنك من مشاھدة تدفق الفيديو من مواقع الويب المفضلة وتنزيل مقاطع الفيديو واألفالم لمشاھدتھا على الكمبيوتر دون الحاجة للوصول إلى شبكة.

لتعزيز متعة المشاھدة، استخدم أحد منافذ الفيديو الموجودة بجھاز الكمبيوتر لتوصيل شاشة خارجية أو بروجيكتور أو تلفزيون. يحتوي جھاز الكمبيوتر خاصتك على منفذ واجھة الوسائط المتعددة عالية الجودة (HDMI (الذي يسمح لك بتوصيل شاشة عالية الجودة أو تلفزيون عالي الجودة. <span id="page-30-0"></span>**ھام:** تأكد من توصيل الجھاز الخارجي بالمنفذ الصحيح على الكمبيوتر، باستخدام الكبل الصحيح. تحقق من إرشادات الجھة المصنعة للجھاز إذا كانت لديك أية تساؤالت.

### **توصيل جھاز عرض أو مسالط VGA**

لمشاھدة صورة شاشة جھاز الكمبيوتر على جھاز عرض خارجي أو مسالط VGA خارجي لصالح عرض تقديمي، قم بتوصيل جھاز العرض أو المسالط بمنفذ VGA لجھاز الكمبيوتر.

لتوصيل جھاز عرض أو مسالط:

**.١** قم بتوصيل كبل VGA الخارج من جھاز العرض أو المسالط بمنفذ VGA في جھاز الكمبيوتر كما ھو موضح.

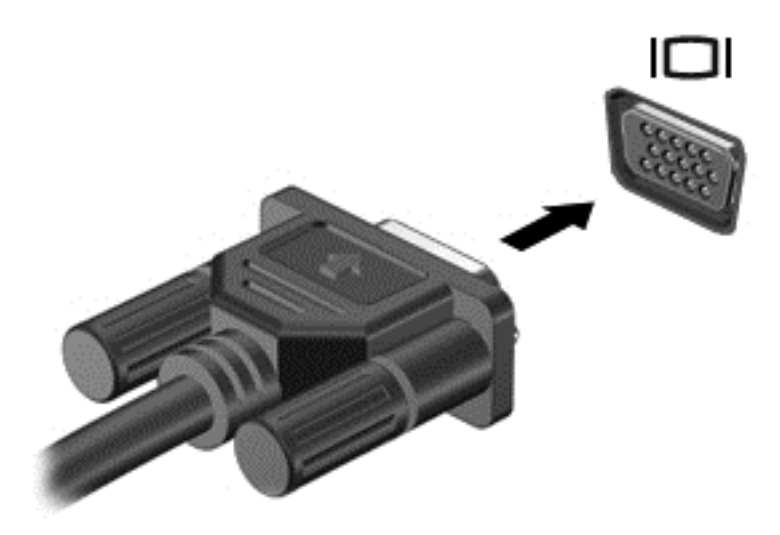

- **.٢** اضغط على 4f لتبديل صورة الشاشة بين أربع حاالت عرض:
- **شاشة جھاز الكمبيوتر فقط:** عرض صورة الشاشة على جھاز الكمبيوتر فقط.
- **مزدوج:** عرض صورة الشاشة على كل من جھاز الكمبيوتر والجھاز الخارجي في الوقت نفسه.
	- **ممتد:** عرض صورة الشاشة على كل من جھاز الكمبيوتر والجھاز الخارجي في الوقت نفسه.
		- **الشاشة األخرى فقط:** عرض صورة الشاشة على الشاشة الخارجية فقط.

يتم تغيير حالة العرض في كل مرة تضغط فيھا على المفتاح 4f.

**مالحظة:** ينصح بتعديل دقة الشاشة للجھاز الخارجي، ال سيما قمت بتحديد الخيار "ممتد". من شاشة Start) ابدأ) اكتب، control، ثم حدد **Panel Control) لوحة التحكم)** من قائمة التطبيقات. حدد Personalization and Appearance (المظھر وإضفاء الطابع الشخصي). للحصول على أفضل النتائج، من **Display) الشاشة)**، حدد **resolution screen Adjust (ضبط دقة الشاشة).**

#### **توصيل جھاز عرض أو تليفزيون HDMI**

لعرض صورة شاشة الكمبيوتر على جهاز عرض أو تليفزيون عالى الدقة، قم بتوصيل الجهاز عالي الدقة وفّقا للإرشادات التالية. لتوصيل جھاز HDMI بجھاز الكمبيوتر، يجب أن يكون لديك كبل HDMI، يتم بيعه بشكل منفصل.

لتوصيل جھاز عرض أو تليفزيون عالي الدقة بجھاز الكمبيوتر:

**.١** قم بتوصيل أحد طرفي كبل HDMI بمنفذ HDMI الموجود على الكمبيوتر.

<span id="page-31-0"></span>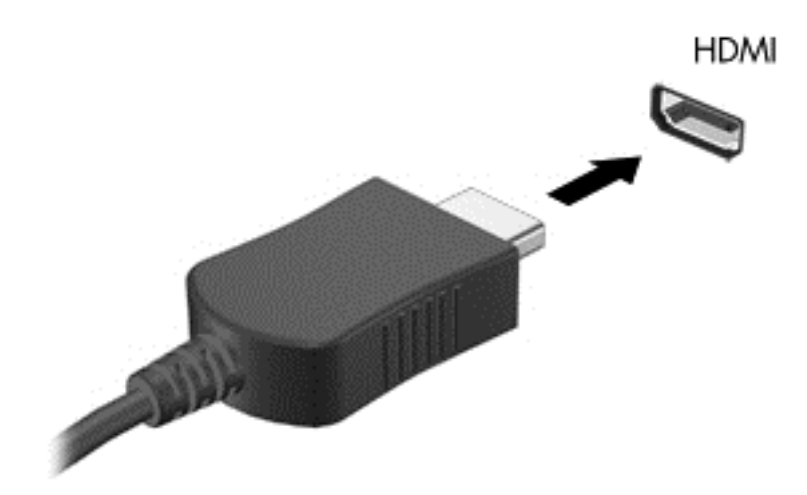

- **.٢** قم بتوصيل الطرف اآلخر من الكبل بجھاز العرض أو التليفزيون عالي الدقة.
	- **.٣** اضغط على 4f لالنتقال من حالة ألخرى من بين حاالت العرض األربع:
- **شاشة جھاز الكمبيوتر فقط:** عرض صورة الشاشة على جھاز الكمبيوتر فقط.
- **مزدوج:** عرض صورة الشاشة على كل من جھاز الكمبيوتر والجھاز الخارجي في الوقت نفسه.
- **ممتد:** عرض صورة الشاشة ممتدة كل من جھاز الكمبيوتر والجھاز الخارجي في الوقت نفسه.
	- **الشاشة األخرى فقط:** عرض صورة الشاشة على الشاشة الخارجية فقط.

يتم تغيير حالة العرض في كل مرة تضغط فيھا على المفتاح 4f.

**مالحظة:** ينصح بتعديل دقة الشاشة للجھاز الخارجي، ال سيما قمت بتحديد الخيار "ممتد". من شاشة Start) ابدأ) اكتب، control، ثم حدد **Panel Control) لوحة التحكم)** من قائمة التطبيقات. حدد Personalization and Appearance

(المظھر وإضفاء الطابع الشخصي). للحصول على أفضل النتائج، من **Display) الشاشة)**، حدد **resolution screen Adjust (ضبط دقة الشاشة).**

#### **تكوين إعدادات الصوت (مع تليفزيون HDMI(**

HDMI ھي واجھة الفيديو الوحيدة التي تقدم الفيديو والصوت عالي الدقة. بعد توصيل تليفزيون HDMI بالكمبيوتر، يمكنك بعد ذلك تشغيل صوت HDMI عن طريق اتباع الخطوات التالية:

- **.١** انقر بزر الماوس األيمن فوق رمز **Speaker) مكبر الصوت)** بمنطقة اإلعالم أقصى يمين شريط المھام، ثم انقر فوق **Playback devices) أجھزة التشغيل)**.
	- **.٢** من عالمة التبويب **Playback) تشغيل)**انقر فوق اسم جھاز اإلخراج الرقمي.
		- **.٣** انقر فوق **Default Set) تعيين كافتراضي)**، ثم انقر فوق **OK) موافق)**.

إلعادة تدفق الصوت إلى مكبرات صوت الكمبيوتر، اتبع الخطوات التالية:

- **.١** اضغط على رمز **مكبرات الصوت** بمنطقة اإلعالم، أقصى يمين شريط المھام، ثم حدد **"devices Playback) أجھزة التشغيل)"**.
- **.٢** من عالمة التبويب **Playback) تشغيل)**، انقر فوق **Headphones and Speakers) مكبرات الصوت وسماعات الرأس)**
	- **.٣** انقر فوق **Default Set) تعيين كافتراضي)**، ثم انقر فوق **OK) موافق)**.

#### **إدارة الملفات الصوتية وملفات الفيديو**

يساعدك PowerDVD CyberLink على إدارة مجموعات الصور والفيديو وتحريرھا.

<span id="page-32-0"></span>**▲** لفتح DVD Power CyberLink من شاشة Start) ابدأ)، اكتب cyberlink، ثم حدد **PowerDVD CyberLink** من قائمة التطبيقات. لمزيد من المعلومات حول استخدام PowerDVD CyberLink، راجع تعليمات برنامج PowerDVD.

# <span id="page-33-0"></span>**٥ التنقل باستخدام إيماءات اللمس وأجھزة التأشير ولوحة المفاتيح**

يتيح جهاز الكمبيوتر خاصتك التنقل بين عناصر الشاشة بواسطة إيماءات اللمس (طرز مختارة فقط) إضافَة إلى لوحة المفاتيح والماوس بمكن استخدام إيماءات اللمس من لوحة اللمس أو الشاشة اللمسية بجھاز الكمبيوتر خاصتك (طرز بعينھا).

**مالحظة:** يمكن توصيل ماوس USB خارجي (يتم شراؤه بشكل منفصل) بأحد منافذ USB بالكمبيوتر.

يرجى مراجعة دليل أساسيات *8 Windows* ، المرفق مع جھاز الكمبيوتر. إذ يوفر لك ھذا الدليل الكثير والكثير من المعلومات بشأن أھم المھام التي يمكن تنفيذھا باستخدام لوحة اللمس والشاشة اللمسية ولوحة المفاتيح.

تتمتع بعض الطرز من أجھزة الكمبيوتر بمفاتيح عمليات خاصة أو وظائف التشغيل السريع على لوحة المفاتيح لتيسير تنفيذ المھام الروتينية.

## **استخدام لوحة اللمس**

تتيح لك لوحة اللمس االنتقال بين تطبيقات وخصائص الكمبيوتر بمنتھى السھولة واليسر،

ٌإذ يمكنك تخصيص إيماءات اللمس عن طريق تغيير اإلعدادات وتكوين األزرار وسرعة النقر وخيارات المؤشر. من شاشة Start) ابدأ)، اكتب c لعرض قائمة Apps) التطبيقات). حدد **Panel Control) لوحة التحكم)**، ثم حدد **Sound and Hardware) األجھزة والصوت)**. حدد **Mouse) الماوس)** من بين خيارات **Printers and Devices) األجھزة والطابعات)**.

#### **تشغيل لوحة اللمس وإيقاف تشغيلھا**

إليقاف تشغيل لوحة اللمس أو تشغيلھا؛ انقر مرتين بسرعة فوق زر تشغيل/إيقاف تشغيل لوحة اللمس.

ينطفئ ضوء لوحة اللمس عند تشغيل لوحة اللمس.

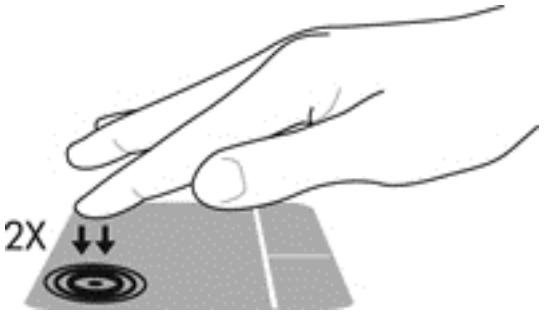

تدعم لوحة اللمس لوحة اللمس مجموعة متنوعة من اإليماءات التي تتيح لك تحريك إصبعك وتمريره وتدويره للتحكم في العناصر الموجودة على سطح المكتب.

## **استخدام إيماءات لوحة اللمس**

تتيح لك لوحة اللمس التحكم في المؤشر الموجود على الشاشة ً مستخدما أصابعك. ج<mark>ل: تلميح: استخدم الزرين الأيسر والأيمن للوحة اللمس تمأما كما تستخدم الزرين الموجودين في الماوس الخارجي.<br>-</mark> **مالحظة:** ال تدعم كل التطبيقات إيماءات لوحة اللمس.

لمشاهدة عرض توضيحي لأحد الإيماءات:

- <span id="page-34-0"></span>**.١** من شاشة Start) ابدأ)، اكتب c لعرض قائمة Apps) التطبيقات). حدد **Panel Control) لوحة التحكم)**، ثم حدد **Hardware Sound and) األجھزة والصوت)**.
	- .**Synaptics TouchPad** حدد **.٢**
	- **.٣** انقر فوق أحد اإليماءات لتشغيل العرض التوضيحي.

إليقاف تشغيل اإليماءات أو تشغيلھا:

- **.١** من شاشة **TouchPad Synaptics**، حدد اإليماءة التي تريد تفعليھا أو امح التحديد إن أردت تعطيلھا.
	- **.٢** انقر فوق **Apply) تطبيق)** ثم انقر فوق **OK) موافق)**.

#### **الضغط**

لتحديد أي العناصر الموجودة على الشاشة، استخدم وظيفة Tap) الضغط) بلوحة اللمس.

● أشر على أي من العناصر الموجودة على الشاشة، واضغط بأحد أصابعك على منطقة لوحة اللمس للتحديد. واضغط بإصبعك مرتين على أي عنصر لفتحه.

م<sup>1999</sup>هلاحظة: يمكنك الضغط باستمرار على لوحة اللمس لفتح شاشة التعليمات والتي توفر لك معلومات عن العنصر المحدد<sub>.</sub>

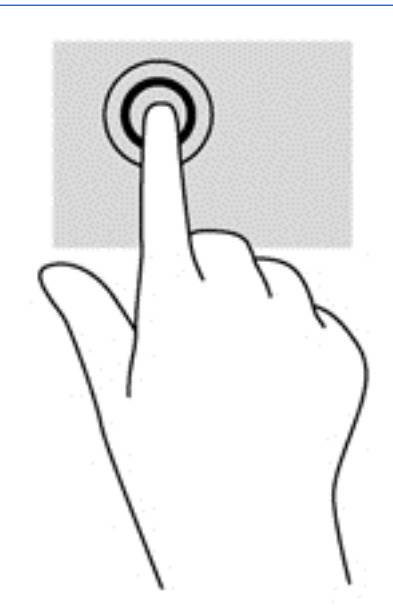

#### **التمرير**

للتمرير أهميته الكبيرة في التنقل لأعلى أو لأسفل أو للجانبين على إحدى الصور أو الصفحات.

● ضع إصبعين من أصابعك على منطقة لوحة اللمس وباعد بينھما ثم حركھما ألعلى أو ألسفل أو ً يمينا أو ً يسارا حسب رغبتك.

<span id="page-35-0"></span>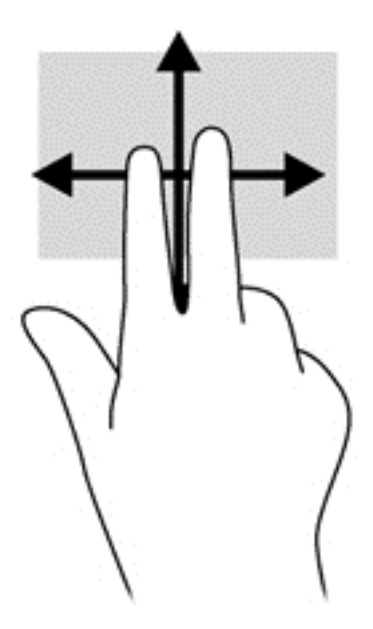

#### **التصغير/التكبير**

تتيح لك خاصية التكبير والتصغير تكبير الصور أو النصوص أو تصغيرھا.

- ويمكنك تفعيل خاصية التكبير بوضع إصبعين من أصابعك على لوحة اللمس ومن ثم المباعدة بينھما.
	- ھذا ويمكنك التصغير بالمباعدة بين إصبعين من أصابعك ومن ثم التقريب بينھما.

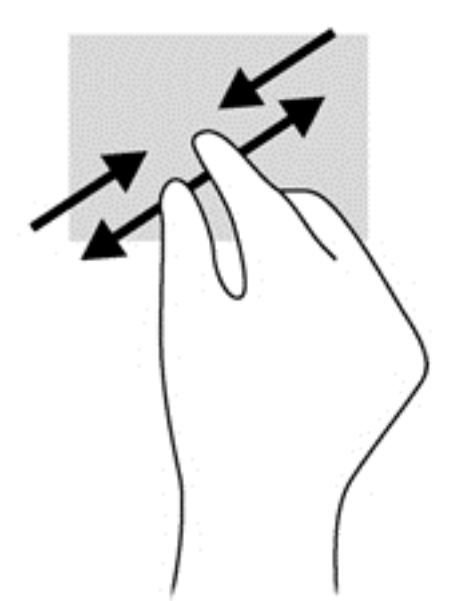

### **تدوير (طرز مختارة فقط)**

يسمح لك التدوير بتدوير بعض العناصر كالصور.

● قم بالتأشير على أحد العناصر على الشاشة، ثم ثبت سبابة اليد اليسرى بمنطقة لوحة اللمس، وباستخدام يدك اليمنى، حرك السبابة في حركة دائرية، كعقرب الساعة من الثانية عشر إلى الثالثة. وحتى تعكس ھذه الحركة الدائرية، حرك السبابة من الساعة الثالثة إلى الثانية عشر.

م<sup>وور</sup> <mark>ملاحظة: خصص التدوير لتطبيقات بعينها حيث يمكنك التحكم في عنصر أو صورة ما، وعليه قد لا تعمل خاصية "التدوير" مع كل التطبيقات<sub>.</sub></mark>
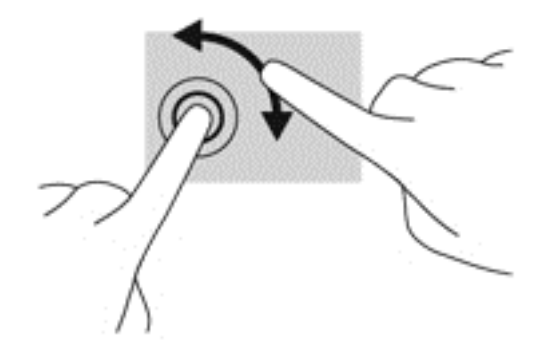

# **-٢ النقر باإلصبع (طرز مختارة)**

يمكنك النقر بالأصابع من تحديد اختيارات القائمة لأي عنصر يظهر على الشاشة.

● ضع إصبعين من أصابعك على منطقة لوحة اللمس واضغط ألسفل لفتح قائمة الخيارات الخاصة بالعنصر المحدد.

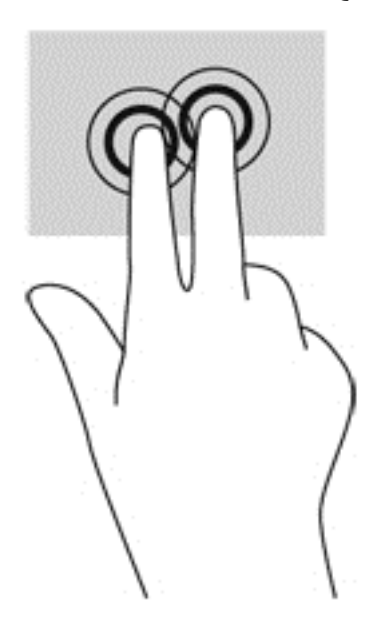

# **النقر باإلصبع (طرز مختارة فقط)**

تمكنك حركة النقر باألصابع من التنقل عبر الشاشات أو التمرير السريع عبر المستندات.

● ضع ثالثة من أصابعك على منطقة اللمس وانقر بأصابعك نقرات خفيفة يمنة ً ويسارا وألعلى وألسفل.

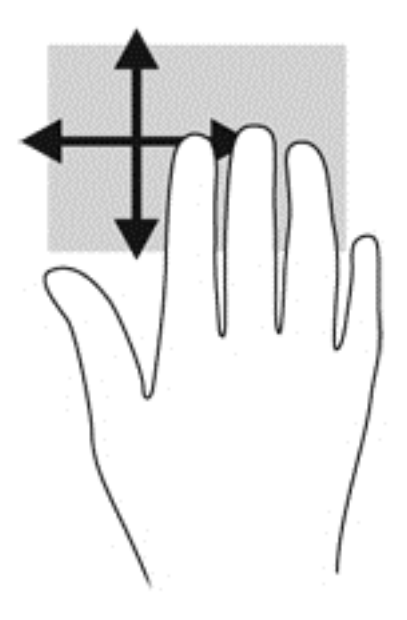

### **السحب من الحواف**

تتيح لك خاصية السحب من الحواف تنفيذ مھام بعينھا كتغيير اإلعدادات والعثور على التطبيقات أو استخدامھا.

### **سحب من الحافة اليمنى**

تمكنك خاصية السحب من الحافة اليمنى من عرض الرموز التي تمكنك من البحث عن التطبيقات أو مشاركتھا أو تشغيلھا أو الوصول إلى الأجهزة أو تغيير الإعدادات.

● مرر إصبعك برفق من الحافة اليمنى لعرض الرموز.

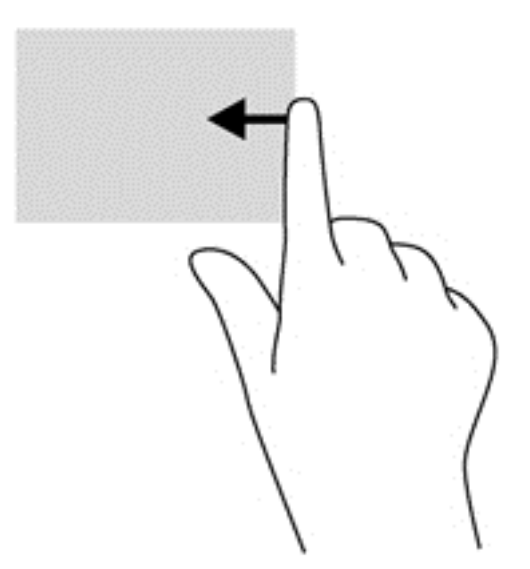

# **سحب من الحافة العليا**

تتيح لك خاصية السحب من الحافة العليا الوصول إلى **apps All) جميع التطبيقات)** المتوفرة بشاشة Start) ابدأ).

**ھام:** في حال تفعيل أحد التطبيقات، تختلف إيماءة السحب من الحافة العليا حسب التطبيق.

● مرر إصبعك ً تمريرا ًخفيفا من الحافة العليا للوحة اللمس لعرض التطبيقات المتاحة.

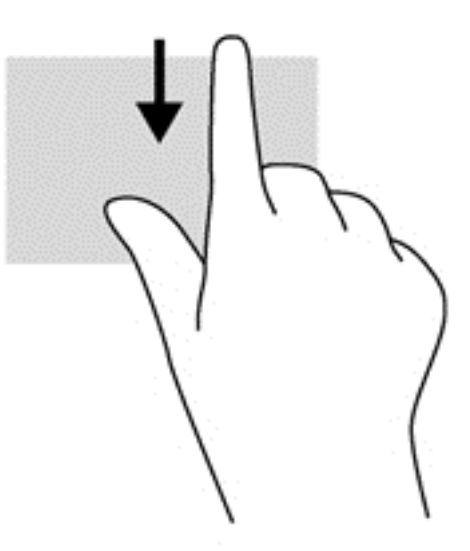

### **السحب من الحافة اليسرى**

تعرض لك خاصية السحب من الحافة اليسرى التطبيقات المفتوحة ليتسنى لك التنقل بينھا بسرعة.

● يمكنك السحب من الحافة اليسرى للوحة اللمس للتنقل بين التطبيقات.

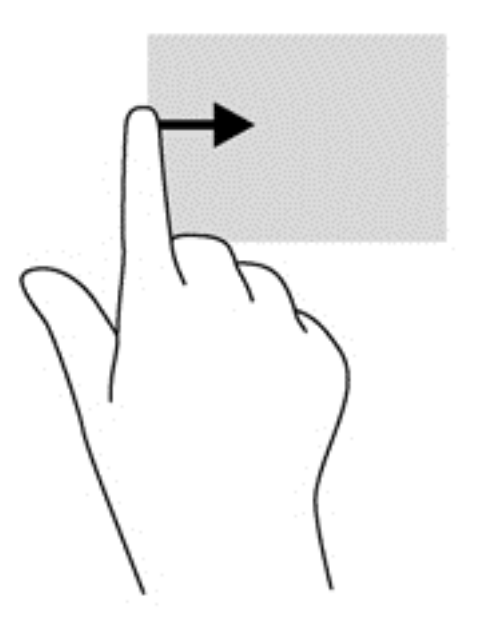

# **استخدام لوحة المفاتيح والماوس**

يمكنك الماوس ولوحة المفاتيح من الكتابة وتحديد العناصر وتنفيذ ذات الوظائف التي تنفذها مستخدّما إيماءات اللمس. كما تتيح لك لوحة المفاتيح استخدام مفاتيح اإلجراءات ومفاتيح التشغيل السريع لتنفيذ مھام بعينھا.

**تلميح:** يتيح لك مفتاح شعار Windows الموجود بلوحة المفاتيح العودة ً سريعا إلى شاشة Start) ابدأ) من أي تطبيق مفتوح أو من Desktop) سطح المكتب). وبالضغط على مفتاح شعار Windows ً مجددا، ستعود إلى الشاشة التي كنت عليھا.

**مالحظة:** قد تحتوي لوحة المفاتيح على مفاتيح مختلفة ووظائف تختلف عن تلك الموضحة في ھذا القسم، حسب البلد الذي تقيم فيه.

## **استخدام المفاتيح**

يتمتع جھاز الكمبيوتر خاصتك بكثير من السبل التي تمكنك من الوصول إلى المعلومات التي تريد أو تنفيذ وظائف بعينھا ً مستخدما مفاتيح معينة أو مجموعات من المفاتيح.

#### **استخدام مفاتيح اإلجراءات**

تنفذ مفاتيح اإلجراءات الوظائف المخصصة لھا، وتشير الرموز الموجودة على المفاتيح 1f وحتى 4f ومن 6f وحتى 12f الوظائف المخصصة لكل مفتاح.

الستخدام أي مفتاح من مفاتيح اإلجراءات، اضغط مع االستمرار على المفتاح الذي تريد.

تم تمكين ميزة مفاتيح الإجراءات من قبل المصنع. هذا ويمكنك تعطيل هذه الميزة في BIOS) Setup Utility). انظر [استخدام](#page-68-0) <u>[Setup](#page-68-0)</u> [Utility](#page-68-0))األداة [المساعدة](#page-68-0) لإلعداد) ([BIOS \(](#page-68-0)و[Diagnostics System](#page-68-0)) [تشخيصات](#page-68-0) النظام) في صفحة ٥٩ لمزيد من اإلرشادات والتعليمات حول فتح Utility Setup) BIOS(، ثم اتبع اإلرشادات المعروضة أسفل الشاشة.

لتنشيط الوظائف المخصصة للمفاتيح بعد تعطيل ميزة مفاتيح اإلجراءات، ينبغي لك الضغط على المفتاح fn مع مفتاح اإلجراء المالئم.

**تنبيه:** ال بد لك من توخي كامل الحذر عند إجراء أي تعديل أو تغيير في Utility Setup. فقد يحول أي خطأ ارتكبته عند التعديل دون تشغيل جھاز الكمبيوتر كما ينبغي.

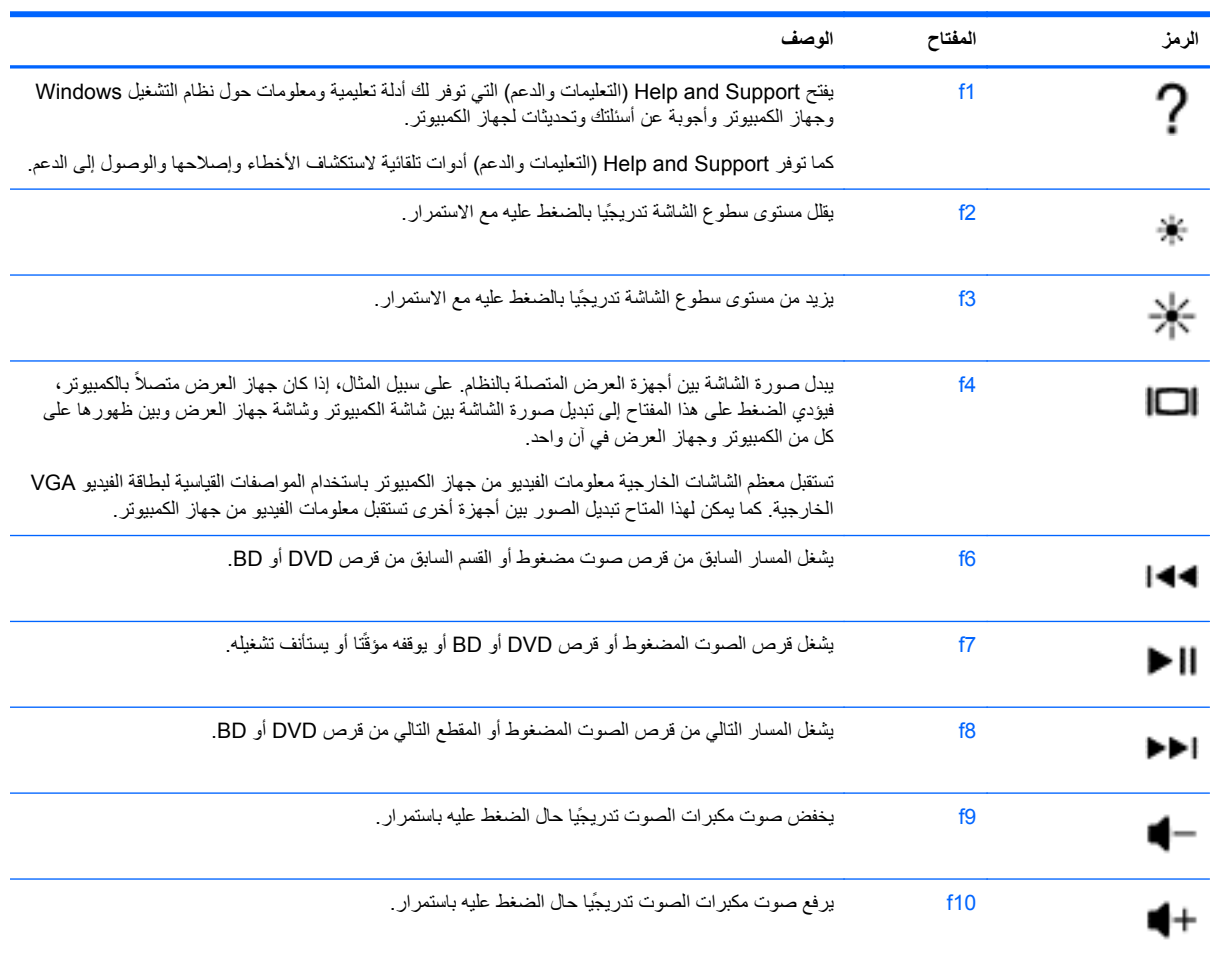

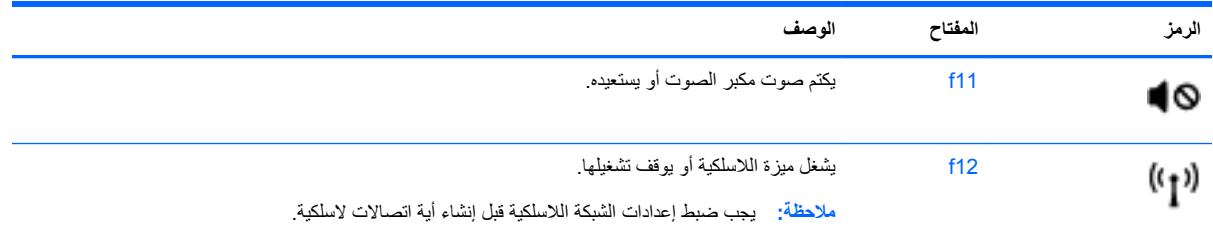

## **استخدام مفاتيح اختصار 8 Windows Microsoft**

يوفر 8 Windows Microsoft مجموعة من مفاتيح االختصار لتنفيذ اإلجراءات بسرعة. وھكذا تساعدك مفاتيح االختصار ھذه على تنفيذ

الوظائف التي يتيحھا 8 Windows. اضغط على مفتاح شعار Windows مع المفتاح المطلوب لتنفيذ اإلجراء.

ٍ لمزيد من المعلومات حول مفاتيح االختصار في 8 Windows، انتقل إلى **Support and Help) التعليمات والدعم)**. من شاشة Start (ابدأ)، اكتب h، ثم حدد **Support and Help) التعليمات والدعم)**.

### **مفاتيح االختصار**

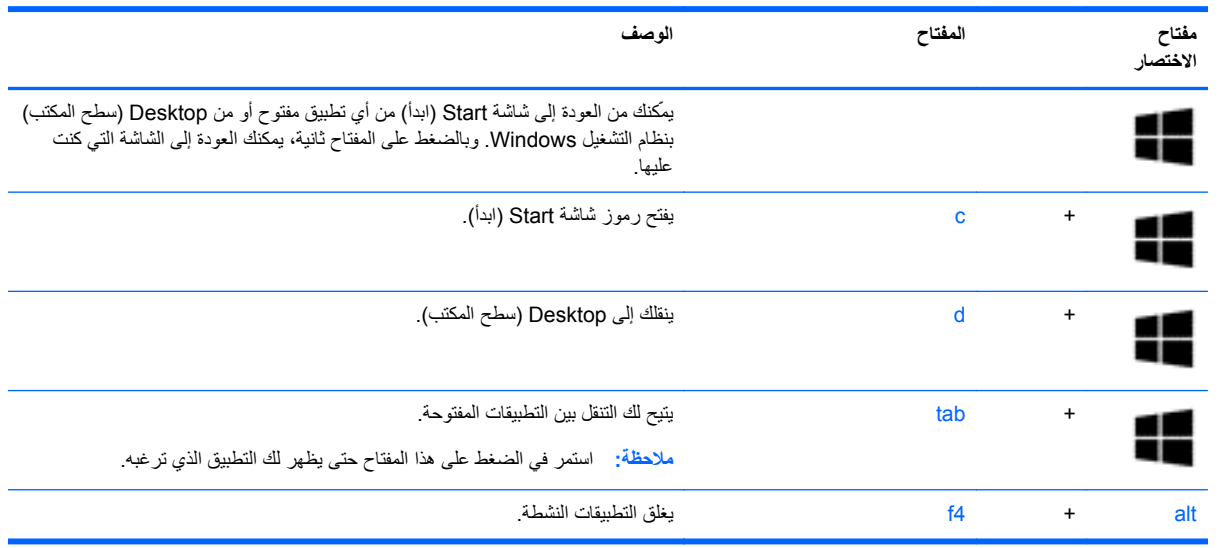

### **استخدام المفاتيح السريعة**

مفتاح التشغيل السريع ھو جمع بين مفتاح fn ومفتاح esc أو b أو مفتاح المسافة.

الستخدام أحد مفاتيح التشغيل السريع:

**▲** اضغط برفق على المفتاح fn، ثم اضغط برفق على المفتاح الثاني من تركيبة المفاتيح.

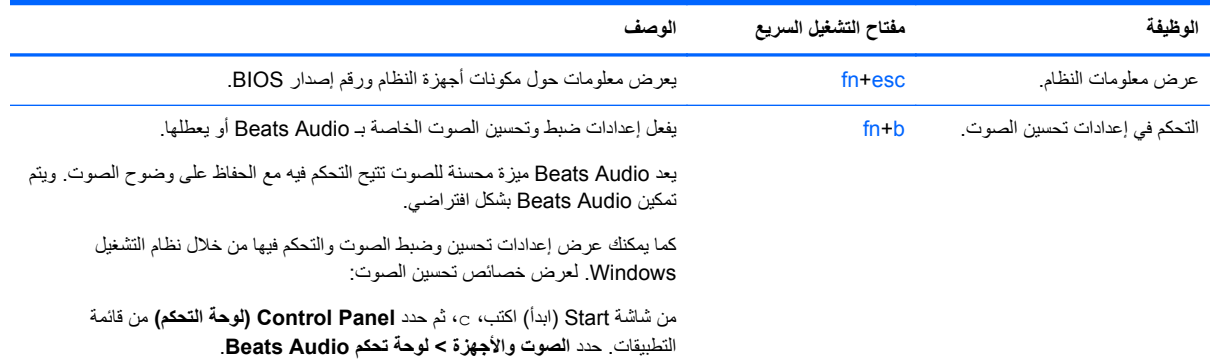

# **٦ إدارة الطاقة**

يمكن تشغيل جھاز الكمبيوتر الخاص بك بطاقة البطارية أو بالطاقة الخارجية. وإذا كان الكمبيوتر يعمل بطاقة البطارية فقط مع عدم توفر مصدر طاقة تيار متناوب خارجي لشحن البطارية فمن المھم مراقبة وتوفير شحنة البطارية. يستعين الكمبيوتر بخطط الطاقة إلدارة طريقة استخدامه الطاقة وتوفيره إياھا حيث يمكنك الوصول إلى التوازن بين أداء الكمبيوتر وتوفير الطاقة.

**ھام:** ال تحاول استبدال بطارية الكمبيوتر الخاصة بك المثبتة ً مسبقا في المصنع.

يحتوي جھاز الكمبيوتر خاصتك على بطارية داخلية قابلة للشحن ويمكن تغييرھا على يدي مقدم خدمات معتمد. لمراقبة حالة البطارية أو في حال عدم استجابتھا للشحن، يمكنك تشغيل Check Battery) فحص البطارية) من Support and Help) التعليمات والدعم). للوصول إلى Support and Help) التعليمات والدعم) من شاشة Start) ابدأ) اكتب help ثم حدد **Support and Help) التعليمات والدعم)** من قائمة التطبيقات. وإذا أشارCheck Battery) فحص البطارية) إلى ضرورة استبدال البطارية، فاتصل بقسم الدعم.

# **تشغيل وضعي Sleep) السكون) وHibernation) اإلسبات)**

توفر RWindows® Microsoft وضعين لتوفير الطاقة وھما Sleep) السكون) وHibernation) اإلسبات).

- السكون يفعل وضع Sleep) السكون) ً تلقائيا بعد فترة من السكون حال تشغيل الكمبيوتر بالبطارية أو بمصدر طاقة خارجي. ومع اختيار ھذا الوضع يحفظ عملك في الذاكرة فيتسنى لك استئناف العمل بأقصى سرعة، كما يمكنك تشغيل ھذا الوضع ً يدويا. لمزيد من المعلومات، انظر بدء تشغيل وضع Sleep) السكون) وإنھاؤه في صفحة .٣٣
- يفعل وضع Hibernation) اإلسبات) ً تلقائيا في حال وصول البطارية إلى مستوى ٍ متدن للغاية. وفي حال تمكين ھذا الوضع، يحفظ عملك في ملف اإلسبات الموجود ويتم إيقاف تشغيل جھاز الكمبيوتر.

**مالحظة:** إذا رغبت في استخدام وضع Hibernation) اإلسبات)، فسيتعين عليك تمكين Hibernation) اإلسبات) ً مستخدما Options Power) خيارات الطاقة). لمزيد من المعلومات، انظر [تمكين](#page-43-0) وضع [Hibernation](#page-43-0))اإلسبات) المھيأ من قبل [المستخدم](#page-43-0) [والخروج](#page-43-0) منه في صفحة ٣٤

**تنبيه:** للتقليل من خطر التدھور في جودة الصوت والفيديو، أو فقدان وظائف قراءة الصوت أو الفيديو، أو فقدان المعلومات، ال تقم بتنشيط وضع Sleep) السكون) أثناء القراءة من قرص أو بطاقة وسائط خارجية أو الكتابة عليھما.

**مالحظة:** ال يمكنك بدء تشغيل أي نوع من أنواع اتصاالت الشبكة أو تنفيذ أية وظائف للكمبيوتر عندما يكون الكمبيوتر في حالة Sleep (السكون) أو Hibernation) اإلسبات).

## **بدء تشغيل وضع Sleep) السكون) وإنھاؤه**

مع تشغيل جھاز الكمبيوتر، يمكنك بدء تشغيل وضع Sleep) السكون) بأي من الطرق التالية:

- قم بإغلاق الشاشة.
- من شاشة Start) ابدأ)، حرك المؤشر تجاه أعلى يمين أو أسفل يمين الشاشة. حال فتح قائمة رموز شاشة Start) ابدأ)، انقر فوق **Settings) اإلعدادات)** ثم انقر فوق رمز **Power) الطاقة)** وبعدھا انقر فوق **Sleep) السكون)**.

إلنھاء وضع Sleep) السكون):

- اضغط ضغطة خفيفة على زر power) الطاقة).
	- إذا كانت الشاشة مغلقة، افتح الشاشة.
	- اضغط على مفتاح من مفاتيح لوحة المفاتيح.
		- انقر أو حرك إصبعك على لوحة اللمس.

عند إنھاء جھاز الكمبيوتر لوضع Sleep) السكون)، يتم تشغيل ضوء الطاقة ويعرض الكمبيوتر الشاشة من حيث َ توقفت عن العمل.

<span id="page-43-0"></span>مورودين .<br>الحقا<mark>م الحظة: في حالة قيامك بضبط كلمة مرور لنتم المطالبة بها عند وضع التنبيه، ينبغي لك إدخال كلمة مرور Windows قبل رجوع جهاز</mark> الكمبيوتر إلى الشاشة.

# **تمكين وضع Hibernation) اإلسبات) المھيأ من قبل المستخدم والخروج منه**

يمكنك تمكين وضع Hibernation) اإلسبات) وتغيير إعدادات وأوقات التشغيل والطاقة باستخدام Options Power) خيارات الطاقة) من Panel Control) لوحة التحكم) بنظام التشغيل Windows.

- **.١** من شاشة Start) ابدأ)، اكتب power، وحدد **Settings) اإلعدادات)**، ثم حدد **Options Power) خيارات الطاقة)** من قائمة التطبيقات.
	- **.٢** في الجزء األيسر من الشاشة، انقر فوق **"does button power the what Choose) اختيار ما يفعله زر الطاقة)"**.
		- **.٣** انقر فوق **unavailable currently are that Settings Change) تغيير اإلعدادات غير المتوفرة ً حاليا)**.
		- **.٤** في منطقة **button power the press I When) عند الضغط على زر الطاقة)** حدد **Hibernation) اإلسبات)**.
			- **.٥** انقر فوق **changes Save) حفظ التغييرات)**.

إلنھاء وضع Hibernation) اإلسبات)، اضغط على زر الطاقة لفترة وجيزة. تتم إضاءة أضواء الطاقة ويعود عملك إلى الشاشة حيث توقفت.

**مالحظة:** وفي حال قيامك بضبط كلمة مرور ليطلبھا الجھاز حال التنبيه، ينبغي لك إدخال كلمة مرور Windows قبل أن يعود عملك إلى الشاشة.

## **تعيين حماية بكلمة مرور عند التنبيه**

لضبط جھاز الكمبيوتر ليقوم بالمطالبة بإدخال كلمة مرور عند إنھاء وضع Sleep) السكون)، اتبع ھذه الخطوات:

- **.١** من شاشة Start) ابدأ)، اكتب power، وحدد **Settings) اإلعدادات)**، ثم حدد **Options Power) خيارات الطاقة)**.
	- **.٢** من الجزء األيسر للشاشة حدد **طلب كلمة مرور عند التنبيه**.
	- **.٣** انقر فوق **unavailable currently are that Settings Change) تغيير اإلعدادات غير المتوفرة ً حاليا)**.
		- **.٤** انقر فوق **طلب كلمة المرور (مستحسن)**

**مالحظة:** إذا كنت ترغب في إنشاء كلمة مرور حساب مستخدم أو تغيير كلمة مرور حساب مستخدم حالي، انقر فوق **or Create password account user your change) إنشاء كلمة مرور حساب مستخدم أو تغييرھا)** ثم اتبع التعليمات المعروضة على الشاشة.

**.٥** انقر فوق **changes Save) حفظ التغييرات)**.

# **استخدام قياس البطارية وإعدادات الطاقة**

يظهر power meter (قياس البطارية) في منطقة الإعلام، الموجودة في أقصى يسار شريط المهام. ويتيح لك power meter (قياس البطارية) الوصول السريع إلى إعدادات الطاقة وعرض معدل الشحن المتبقي.

- لعرض معدل شحن البطارية المتبقي ومخطط الطاقة الحالي، من Desktop) سطح المكتب) بنظام التشغيل Windows حرك المؤشر فوق رمز meter power) قياس البطارية).
- للوصول إلى Power Options (خيارات الطاقة) أو لتغيير مخطط الطاقة، انقر فوق رمز power meter (قياس البطارية) وحدد عنصرا من القائمة. من شاشة Start) ابدأ)، اكتب power، وحدد **Settings) اإلعدادات)**، ثم حدد **Options Power) خيارات** ً **الطاقة)**.

تشير رموز meter power) قياس البطارية) المختلفة إلى كون جھاز الكمبيوتر يعمل بطاقة البطارية أو بطاقة خارجية. كما تعرض ھذه الرموز رسائل في حال انخفاض شحن البطارية أو وصولھا إلى مستوى ضعيف للغاية.

# **اختيار مخطط طاقة**

يدير مخطط الطاقة استھالك جھاز الكمبيوتر للطاقة كما أنه يساعدك على توفير الطاقة وتحسين األداء. لتغيير مخطط الطاقة، من شاشة Start (ابدأ)، اكتب power، وحدد **Settings) اإلعدادات)**، ثم حدد **Options Power) خيارات الطاقة)**.

تتم إتاحة مخططات الطاقة التالية:

- ً تلقائيا بين األداء واستھالك الطاقة بالجھاز. ● **متوازن (مستحسن)**. يحدث ً توازنا ّ
	- **موفر الطاقة**. يوفر الطاقة ًخافضا مستوى أداء الكمبيوتر وسطوع الشاشة.
- **أداء عال**. تحسين األداء على حساب استھالك الطاقة. مع استخدام ھذا المخطط من مخططات الطاقة، لن يدوم عمر بطارية الجھاز بين مرات الشحن. انقر فوق **"إظھار مخططات إضافية"** لتحديد ھذا المخطط من مخططات الطاقة.

ويمكنك ً أيضا إنشاء مخطط الطاقة الخاص بك وتخصيصه ليالئم متطلباتك.

استخدم Panel Control) لوحة التحكم) الختيار مخطط الطاقة الذي تريد أو إنشاء مخطط شخصي.

للوصول إلى Options Power) خيارات الطاقة) من لوحة المفاتيح، من شاشة Start) ابدأ) اكتب options power حال ظھور رموز شاشة Start) ابدأ) حدد، **Settings) اإلعدادات)**، ومن ثم حدد **Options Power) خيارات الطاقة)**. حدد مخطط الطاقة الذي تريد من القائمة.

# **التشغيل بطاقة البطارية**

في حالة وجود بطارية مشحونة في كمبيوتر غير متصل بمصدر طاقة خارجي، فيتم تشغيل الكمبيوتر بواسطة طاقة البطارية وينخفض سطوع الشاشة لتوفير فترة عمل البطارية. وسيفرغ شحن البطارية الموجودة في الكمبيوتر ببطء عندما يتم إيقاف تشغيل الكمبيوتر وعند عدم توصيله بمصدر طاقة خارجي.

يختلف عمر بطارية الكمبيوتر، حسب إعدادات إدارة الطاقة، والبرامج التي يتم تشغيلھا عليه، وسطوع الشاشة، واألجھزة الخارجية المتصلة بالكمبيوتر، وعوامل أخرى.

# **بطارية مختومة من قبل المصنع**

لمراقبة حالة البطارية أو في حال عدم استجابتھا للشحن، يمكنك تشغيل Check Battery) فحص البطارية) من Support HP Assistant. للوصول إلى المعلومات الخاصة بالبطارية، حدد تطبيق **Assistant Support HP** من شاشة Start) ابدأ) ومن ثم حدد **performance and Battery) البطارية واألداء)**. وإذا أشار Check Battery) فحص البطارية) إلى ضرورة استبدال البطارية، فاتصل بقسم الدعم.

## **إخراج البطارية القابلة لالستبدال من قبل المستخدم**

يشتمل جھاز الكمبيوتر الخاص بك على بطارية يمكن استبدالھا منِقبل المستخدم.

**تحذير!** لتقليل مشاكل األمان المحتملة، ال تستخدم سوى البطارية القابلة لالستبدال المرفقة مع جھاز الكمبيوتر، أو أي بطارية بديلة من HP، أو بطارية متوافقة من HP.

- **تنبيه:** إن إزالة البطارية في حال كونھا مصدر الطاقة الوحيد لجھاز الكمبيوتر من شأنھا أن تسفر عن فقدان البيانات. ولتجنب فقدان المعلومات، احفظ عملك وابدأ تشغيل وضع Hibernation) اإلسبات) أو أوقف تشغيل جھاز الكمبيوتر من خالل نظام التشغيل Windows قبل إزالة البطارية.
	- **.١** قم بقلب جھاز الكمبيوتر على أن يكون ذلك على سطح ٍ مستو.
		- **.٢** ادفع مزالج تحرير البطارية **(١)** لتحرير البطارية.

**مالحظة:** يعود مغالق تحرير البطارية إلى موضعه األصلي ً تلقائيا.

#### **.٣** حرك البطارية **(٢)** لألعلى وأخرجھا من الكمبيوتر **(٣)**.

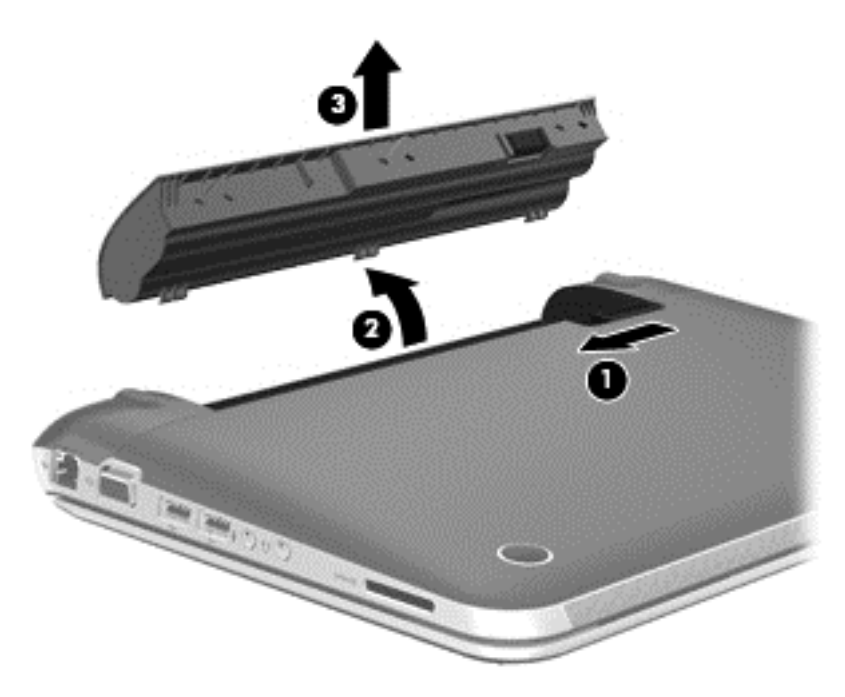

## **العثور على معلومات حول البطارية**

لمراقبة حالة البطارية أو في حال عدم استجابتها للشحن، يمكنك تشغيل Battery Check (فحص البطارية) من "HP Support Assistant". للوصول إلى المعلومات الخاصة بالبطارية، حدد تطبيق **Assistant Support HP** من شاشة Start) ابدأ) ومن ثم حدد .**(واألداء البطارية (Battery and performance**

تتوفر الأدوات والمعلومات الآتية والخاصة بالبطارية في Help and Support (تعليمات ودعم):

- اختبار البطارية
- معلومات حول أنواع البطاريات، ومواصفاتھا، وأطوار حياتھا، وسعتھا

للوصول إلى المعلومات الخاصة بالبطارية، حدد تطبيق **Assistant Support HP** من شاشة Start) ابدأ) ومن ثم حدد **and Battery performance) البطارية واألداء)**.

### **المحافظة على طاقة البطارية**

نصائح للحفاظ على طاقة البطارية وإطالة عمرھا ألقصى مدة:

- اخفض سطوع الشاشة.
- حدد إعداد **saver Power**) موفر الطاقة) في Options Power) خيارات الطاقة).
	- عطل األجھزة الالسلكية في حال عدم استخدامھا.
- افصل جميع األجھزة الخارجية غير الموصلة بمصادر الطاقة الخارجية مثل محركات األقراص الثابتة المتصلة بمنفذ USB.
	- قم بإيقاف أي بطاقات وسائط خارجية ال تستخدمھا أو قم بتعطيلھا أو إخراجھا.
	- قبل تركك عملك، قم بتشغيل وضع Sleep) السكون) أو وضع Hibernation) اإلسبات) أو أوقف تشغيل الكمبيوتر.

### **التعرف على مستويات ضعف البطارية**

في حال ضعف مستوى البطارية، مصدر الطاقة الوحيد لجھاز الكمبيوتر، وبلوغھا مستوى منخفض من الطاقة، فأنت أمام أحد ھذه الخيارات:

- يشير ضوء البطارية (طرز مختارة فقط) إلى ما إذا كان مستوى البطارية منخفض أو ضعيف جَدا. – أو –
- يظھر رمز meter power) قياس البطارية) بـ Desktop) سطح المكتب) ً تنبيھا بانخفاض أو ضعف مستوى البطارية.

**مالحظة:** للحصول على مزيد من المعلومات حول meter power) قياس البطارية) انظر استخدام قياس البطارية [وإعدادات](#page-43-0) الطاقة في [صفحة](#page-43-0) .٣٤

يقوم جھاز الكمبيوتر باتخاذ اإلجراءات التالية عند وصول البطارية إلى مستوى منخفض للغاية:

- في حال تعطيل وضع Hibernation) اإلسبات) مع كون جھاز الكمبيوتر قيد التشغيل أو في وضع Sleep) السكون)، يظل جھاز الكمبيوتر في وضع Sleep) السكون) لفترة وجيزة، ثم يتوقف عن التشغيل ويفقد أي معلومات لم يتم حفظھا.
- في حالة تمكين وضع Hibernation) اإلسبات) مع كون جھاز الكمبيوتر قيد التشغيل أو في وضع Sleep) السكون)، ينشط جھاز الكمبيوتر وضع Hibernation) اإلسبات).

### **عالج ضعف البطارية**

#### **عالج ضعف طاقة البطارية عند توفر مصدر للطاقة الخارجية**

- وصل محول التيار المتناوب.
- وصل جھاز إرساء أو جھاز توسيع اختياري.
- وصل محول الطاقة االختياري الذي يشترى كملحق من HP.

#### **عالج ضعف طاقة البطارية حال عدم توفر مصدر للطاقة**

- ابدأ تشغيل وضع Hibernation) اإلسبات).
	- احفظ عملك وأوقف تشغيل الكمبيوتر.

### **عالج ضعف طاقة البطارية عند تعذر إنھاء وضع Hibernation) اإلسبات)**

حال عدم توفر الطاقة الكافية بجھاز الكمبيوتر إلنھاء وضع Hibernation) اإلسبات)، اتبع ھذه الخطوات:

- **.١** استبدل البطارية الفارغة بأخرى مشحونة، أو وصل محول التيار المتناوب بجھاز الكمبيوتر وبالطاقة الخارجية.
	- **.٢** قم بإنھاء وضع Hibernation) اإلسبات) بالضغط على زر power) الطاقة).

#### **تخزين البطارية القابلة لالستبدال**

**تنبيه:** للحد من خطر إتالف البطارية، ال ّ تعرضھا لدرجات حرارة عالية لفترات طويلة.

في حال عدم استخدام جهاز الكمبيوتر وبقائه مفصولاً عن الطاقة الخارجية لمدة تزيد عن أسبوعين، فيجب عليك إخراج البطارية وتخزينها على حدة في مكان بارد وجاف إلطالة فترة الشحن.

يوصى بفحص البطارية المخزنة كل ستة أشھر. إذا كانت سعة البطارية أقل من ،%٥٠ ينبغي لك إعادة شحنھا قبل تخزينھا ًمرة أخرى.

### **التخلص من بطارية قابلة لالستبدال**

**تحذير!** لتقليل خطر الحريق أو االحتراق، ال تفكك البطارية أو تحطمھا أو تثقبھا؛ تجنب قصر موصالتھا الخارجية؛ ال تتخلص من البطارية برميھا في النار أو المياه.

للتخلص من البطارية على نحو سليم؛ راجع اإلشعارات التنظيمية والوقائية والبيئية. للوصول إلى ھذا الدليل؛ يرجى تحديد تطبيق **HP Assistant Support** من شاشة Start) ابدأ) ومن ثم حدد **جھاز الكمبيوتر** وبعدھا حدد **دالئل المستخدم.**

## **استبدال بطارية قابلة لالستبدال**

يخطرك رمز Check Battery) فحص البطارية) الموجود ضمن Support and Help) التعليمات والدعم) بضرورة استبدال البطارية حال عدم شحن إحدى الخلايا الداخلية كما ينبغي على ما يرام أو عند وصول سعة التخزين للبطارية إلى مستوى متدن. إذ كان من الممكن أن يشمل ضمان HP البطارية، تتضمن الإرشادات معرّفا للضمان. وثمة رسالة ترشدك إلى موقع الويب لـ HP للحصوّل على المزيد من المعلومات حول طلب بطارية بديلة.

# **التشغيل عبر مصدر تيار متناوب خارجي**

لمزيد من المعلومات حول التوصيل بطاقة التيار المتناوب، انظر إرشادات اإلعداد المرفقة بجھاز الكمبيوتر.

ال يستخدم الكمبيوتر طاقة البطارية وھو متصل بالطاقة الخارجية عبر محول معتمد للتيار المتناوب أو جھاز إرساء أو توسيع اختياري.

**تحذير!** لتقليل مشاكل األمان المحتملة، استخدم فقط محول التيار المتناوب المتوفر مع جھاز الكمبيوتر، أو أية محول تيار متناوب بديل توفره HP، أو محول تيار متناوب متوافق يتم شراؤھا من HP.

قم بتوصيل جھاز الكمبيوتر بطاقة خارجية في أي حالة من الحاالت التالية:

**تحذير!** ال تقم بشحن بطارية الكمبيوتر أثناء وجودك على متن طائرة.

- عند شحن بطارية أو معايرتھا
- عند تثبيت برنامج النظام أو تعديله
- عند كتابة المعلومات على الأقراص (طرز مختارة فقط)
- عند تشغيل أداة إلغاء تجزئة القرص على أجهزة الكمبيوتر التي تحتوي على محركات الأقراص الثابتة الداخلية
	- عند القيام بالنسخ الاحتياطي أو الاستعادة

عن توصيل الكمبيوتر بمصدر طاقة خارجي:

- سيبدأ شحن البطارية.
- سيزداد سطوع الشاشة.
- يتغير شكل رمز meter power) قياس البطارية) الموجود في ناحية اإلعالم بـ Desktop) سطح المكتب). عند فصل مصدر الطاقة الخارجي، تحدث الأحداث التالية:
	- يتم تحويل جهاز الكمبيوتر إلى طاقة البطارية.
	- يقل سطوع الشاشة تلقائيا للحفاظ على عمر البطارية.
- يتغير شكل رمز power meter (قياس البطارية) الموجود في ناحية الإعلام بـ Desktop (سطح المكتب).

# **استكشاف أخطاء محول التيار المتناوب وعالجھا**

ينصح باختبار محول التيار المتناوب في حال عرض الكمبيوتر ألي من الحاالت التالية عند توصيله بمحول التيار المتناوب:

- تعذر تشغيل الكمبيوتر.
- تعذر تشغيل الشاشة.
- انطفاء أضواء الطاقة.

الختبار محول التيار المتناوب:

- **.١** أوقف تشغيل الكمبيوتر.
- **.٢** أخرج البطارية من جھاز الكمبيوتر.
- **.٣** قم بتوصيل محول التيار المتناوب بالكمبيوتر، ثم وصله بمأخذ التيار المتناوب.
	- **.٤** شغل جھاز الكمبيوتر.
- حال إضاءة مؤشرات الطاقة فتلك داللة على أن محول التيار المتناوب يعمل بطريقة صحيحة.
- أما إن استمرت مؤشرات الطاقة مطفأة، تحقق من اتصال محول التيار المتناوب بالكمبيوتر واتصاله بمأخذ التيار المتناوب للتأكد من إحكام التوصيالت.
- إذا كانت التوصيالت محكمة ومؤشرات الطاقة ال تزال مطفئة؛ فتلك داللة على كون محول التيار المتناوب ال يعمل وضرورة استبداله.

يمكنك االتصال بالدعم للحصول على معلومات بشأن استبدال محول التيار المتناوب.

# **CoolSense HP) طرز مختارة فقط)**

يتحقق CoolSense HP ً تلقائيا مما إذا كان جھاز الكمبيوتر في غير موضع العمل المكتبي كما يجري تعديالت إضافية على إعدادات األداء والمروحة للحفاظ على درجة حرارة سطح الكمبيوتر في المستوى األمثل لتحقيق الراحة.

عند إيقاف تشغيل CoolSense HP، ال يتم التحقق من وضعية الكمبيوتر فتبقى إعدادات األداء والمروحة على وضعھا األصلي المعد في المصنع. ونتيجة ذلك قد تبقى درجة حرارة سطح جھاز الكمبيوتر أعلى مما قد تكون عليه بعد تشغيل CoolSense HP.

ولتشغيل أو إيقاف CoolSense اتبع ھذه الخطوات:

**▲** من شاشة Start) ابدأ)، اكتب control، حدد **Panel Control) لوحة التحكم)** ومن ثم حدد **Sound and Hardware (األجھزة والصوت)** وبعدھا حدد **CoolSense HP**.

# **إيقاف تشغيل الكمبيوتر**

**تنبيه:** يتم فقد المعلومات التي لم يتم حفظھا عند إيقاف تشغيل جھاز الكمبيوتر.

يقوم أمر Shut down (إيقاف التشغيل) بإغلاق كافة البرامج المفتوحة، بما في ذلك نظام التشغيل، ثم يعمل على إيقاف تشغيل الشاشة وجهاز الكمبيوتر.

قم بإيقاف تشغيل الكمبيوتر في أي من الحاالت التالية:

- عند توصيل جھاز خارجي ال يتصل بمنفذ USB أو بمنفذ الفيديو
- عند عدم استخدام الكمبيوتر وفصله من الطاقة الخارجية لفترة طويلة

بالرغم من أنه يمكنك إيقاف تشغيل الكمبيوتر بواسطة زر power) الطاقة)، فإن اإلجراء الموصى به ھو استخدام األمر down Shut) إيقاف التشغيل) في Windows:

ً بإنھاء حالة Sleep **مالحظة:** إذا كان جھاز الكمبيوتر في حالة Sleep) السكون) أو Hibernation) اإلسبات)، يجب أن تقوم أوال (السكون) أو Hibernation) اإلسبات) قبل إيقاف التشغيل.

- **.١** احفظ عملك وأغلق كافة البرامج المفتوحة.
- **.٢** من شاشة Start) ابدأ)، حرك المؤشر تجاه أعلى يمين أو أسفل يمين الشاشة. حال عرض رموز شاشة Start) ابدأ) انقر فوق **Settings) اإلعدادات)**. انقر فوق رمز **power** ثم حدد **down Shut) إيقاف التشغيل)**.

إذا توقف الكمبيوتر عن االستجابة ولم يعد باستطاعتك استخدام إجراءات إيقاف التشغيل السابقة، حاول استخدام اإلجراءات التالية الخاصة بالحاالت الطارئة وفق التسلسل الموضح:

- اضغط delete+alt+ctrl، ثم حدد رمز **الطاقة** أسفل يمين الشاشة ومن ثم حدد **down Shut) إيقاف التشغيل)**.
	- اضغط على زر power) الطاقة) باستمرار لمدة ٥ ٍ ثوان على األقل.
		- افصل الكمبيوتر عن مصدر الطاقة الخارجي.

# **٧ إدارة المعلومات ومشاركتھا**

محركات األقراص عبارة عن أجھزة تخزين رقمية تساعدك على تخزين المعلومات وإدارتھا ومشاركتھا والوصول إليھا. يحتوي جھاز الكمبيوتر الخاص بك على محرك أقراص ثابت داخلي يخزن برامج جھاز الكمبيوتر ونظام التشغيل كما يمكنه تخزين كل ملفاتك الشخصية. كما تحتوي بعض أجھزة الكمبيوتر على محرك أقراص ضوئية مدمج يتيح لك إمكانية قراءة أقراص مضغوطة أو أقراص DVD أو (طرز مختارة) أقراص ray-Blu) BD (أو الكتابة عليھا.

ولزيادة السعة أو الوظائف، قم بتوصيل محرك أقراص خارجي (يتم شراؤه بشكل منفصل)، كمحرك األقراص الضوئية و محرك األقراص الثابت، أو إدخال بطاقة تخزين رقمية موصلة مباشرة من ھاتفك أو من الكاميرا الخاصة بك. كما يتيح لك محرك أقراص USB المحمول، المتصل بمنفذ الناقل التسلسلي العالمي (USB (بجھاز الكمبيوتر، نقل البيانات على نحو السرعة. وتعتمد بعض األجھزة على طاقة جھاز الكمبيوتر في تشغيلھا؛ فيما تشغل أجھزة أخرى من مصدر طاقة خاص بھم. وتأتي بعض األجھزة مزودة ببرامج يجب عليك تركيبھا.

**مالحظة:** لمزيد من المعلومات حول توصيل أجھزة السلكية خارجية، انظر [االتصال](#page-22-0) بشبكة في صفحة .١٣

م<sup>ومو</sup> ملاحظة: لمزيد من المعلومات حول البرامج والمحركات المطلوبة أو لمعرفة أي منفذ يوصى باستخدامه ضمن بقية المنافذ، انظر إرشادات<br>التقارن عقوبا الشركة المصنعة.

# **استخدام جھاز USB**

تحتوي معظم أجھزة الكمبيوتر على أكثر من منفذ من منافذ USB؛ حيث تسمح لك ھذه الواجھة المتعددة بتوصيل عدة أنواع من األجھزة الخارجية بجھاز الكمبيوتر الخاص بك، مثل لوحة مفاتيح أو ماوس أو محرك أقراص خارجي أو طابعة أو ماسحة ضوئية أو لوحة توصيل كلھا من النوع USB.

يتضمن جھاز الكمبيوتر الخاص بك أكثر من نوع واحد لمنافذ USB. انظر التعرف على جھاز [الكمبيوتر](#page-12-0) الخاص بك في صفحة ٣ للتعرف على أنواع منافذ USB الموجودة جھاز الكمبيوتر الذي بين يديك. تأكد من شراء الأجهزة المتوافقة مع جهاز الكمبيوتر الخاص بك.

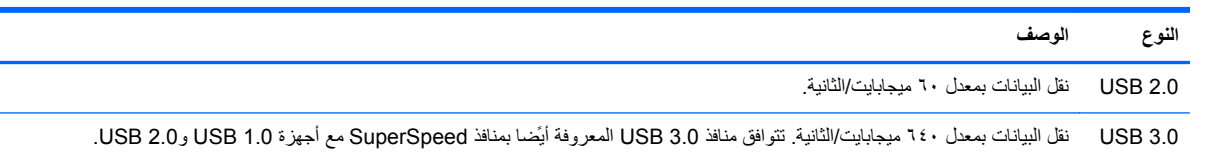

## **توصيل جھاز USB**

**تنبيه:** للحد من خطر إتالف موصل USB، استخدم أدنى قوة لتوصيل الجھاز.

**▲** ّوصل كبل USB الخاص بالجھاز بمنفذ USB.

لا<mark>لحظة: ق</mark>د يبدو منفذ USB بجهاز الكمبيوتر الذي بين يديك مختلّفا بعض الشيء عن الرسم التوضيحي الموجود في هذا القسم.

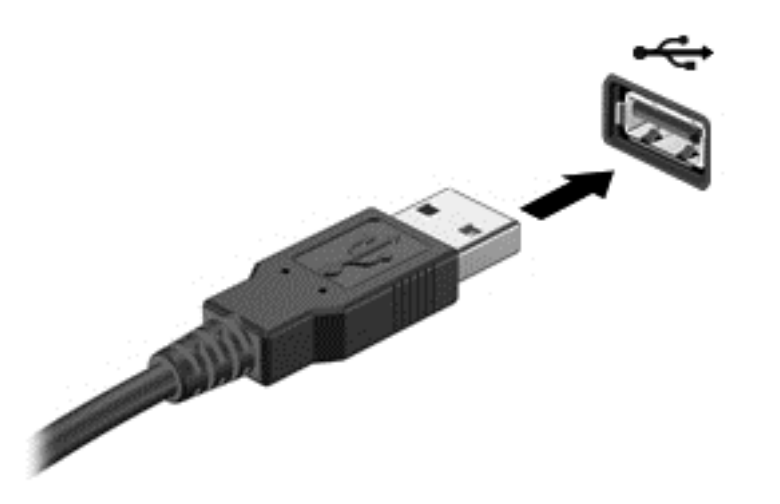

سماع صوت حال إدخال جھاز USB يدلل على تعرف جھاز الكمبيوتر على جھاز USB.

**مالحظة:** عند توصيل جھاز USB ألول مرة، يتم عرض رسالة على Desktop) سطح المكتب) فيما يظھر ورمز بمنطقة اإلعالم مفاده أن الكمبيوتر قد تعرف على جھاز USB الذي أدخلت.

## **إخراج جھاز USB**

**تنبيه:** للحد من خطورة إتالف موصل USB، ال تنزع الكبل إلزالة جھاز USB.

**تنبيه:** للحد من خطورة فقد المعلومات أو عدم استجابة النظام، اتبع اإلجراء التالي إلخراج جھاز USB على نحو آمن.

.1 احفظ المعلومات الخاصة بك وأغلق جميع البرامج المرتبطة بالجھاز.

.2 من Desktop) سطح المكتب)، انقر فوق رمز جھاز USB بمنطقة اإلعالم، أقصى يمين شريط المھام. وعندھا ستظھر رسالة **(إزالة األجھزة بأمان وإخراج الوسائط).** اتبع اإلرشادات الظاھرة على الشاشة.

### **توصيل جھاز USB مزود بالطاقة**

**تنبيه:** للتقليل من خطر إتالف جھاز الكمبيوتر عند توصيل جھاز مزود بالطاقة، تأكد من إيقاف تشغيل ھذا الجھاز ومن فصل سلك طاقة التيار المتناوب.

- **.١** قم بتوصيل الجھاز بالكمبيوتر.
- **.٢** وصل سلك الطاقة بمأخذ التيار المتناوب األرضي.
	- **.٣** شغل الجھاز.

لفصل جھاز خارجي غير مزود بالطاقة، أوقف الجھاز ثم افصله عن جھاز الكمبيوتر. لفصل جھاز خارجي مزود بالطاقة، أوقف تشغيل الجھاز ثم افصله عن الكمبيوتر ثم افصل سلك طاقة التيار المتناوب.

# **إدخال بطاقة التخزين الرقمية وإزالتھا**

إلدخال بطاقة تخزين رقمية:

ً الحتمال تلف موصالت البطاقة الرقمية، ال تستخدم القوة المفرطة في إدخال البطاقة الرقمية. **تنبيه:** تقليال

**.١** أمسك البطاقة بحيث يكون ملصق التسمية ألعلى وتكون الموصالت باتجاه الكمبيوتر.

**.٢** أدخل البطاقة في فتحة التخزين الرقمية، ثم ادفعھا للداخل حتى تستقر بإحكام.

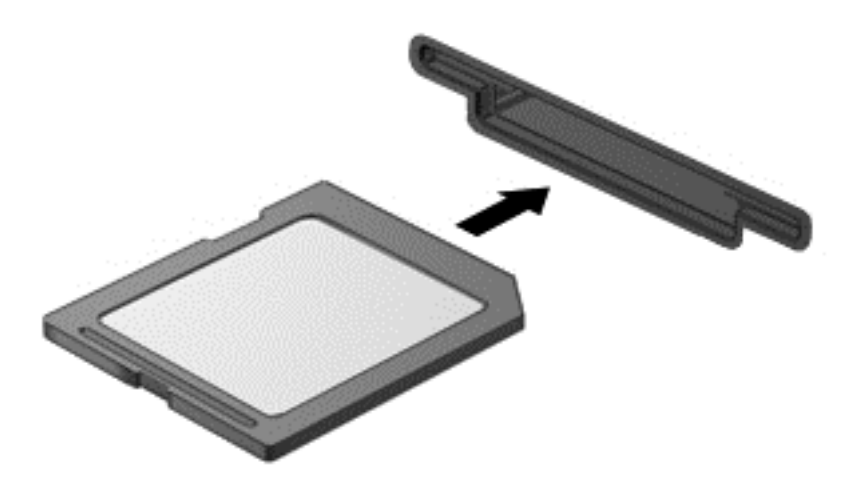

سماع صوت حال إدخال الجھاز يدلل على تعرف جھاز الكمبيوتر عليه.

إلخراج بطاقة تخزين رقمية:

**تنبيه:** للحد من احتمال فقدان البيانات أو عدم استجابة النظام، يمكنك اتباع الخطوات التالية إلخراج البطاقة الرقمية بأمان.

- **.١** احفظ المعلومات الخاصة بك وأغلق جميع البرامج المرتبطة بالبطاقة الرقمية.
- **.٢** من Desktop) سطح المكتب)، انقر فوق رمز "إزالة جھاز" بمنطقة اإلعالم، أقصى يمين شريط المھام. ثم اتبع التعليمات المعروضة على الشاشة.
	- **.٣** اضغط على البطاقة نحو الداخل **(١)**، ثم أخرجھا من الفتحة **(٢)**.

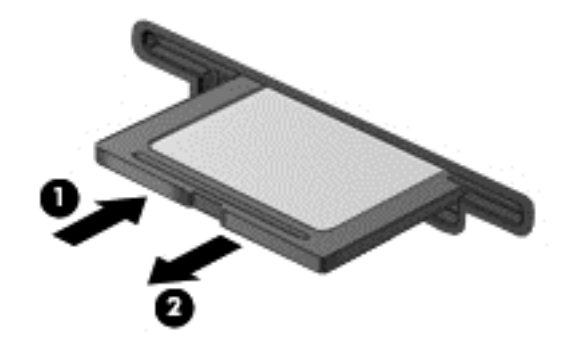

.<br>ال<mark>حظة: في حالة عدم خروج البطاقة، اجذبها خارج الفتحة<sub>.</sub></mark>

# **استخدام محركات األقراص الضوئية**

يستخدم محرك األقراص الضوئية ضوء الليزر لقراءة أو تخزين قدر كبير من المعلومات. يمكن لبعض محركات األقراص قراءة المعلومات فقط، ولكن يمكن لبعضھا كتابة (نسخ) معلومات على قرص فارغ.

اتبع ھذه الخطوات للحصول على أفضل أداء لمحرك األقراص الضوئية:

- عندما تكون البطارية هي مصدر الطاقة الوحيد، يجب عليك التأكد من كونها مشحونة بشكل كاف قبل الكتابة إلى الوسط المحدد.
- ال تقم بالكتابة على لوحة المفاتيح وال تقم بنقل جھاز الكمبيوتر أثناء نسخ محرك األقراص الضوئية البيانات على أحد األقراص، إذ إن عملية الكتابة تتأثر باالھتزازات.
	- تأكد من تركيب آخر تحديثات البرامج لمحرك الأقراص.
	- إذا لم يكن القرص الذي تستخدمه نظيِّفا، فامسحه بقطعة قماش جافة وناعمة وخالية من الألياف.

قد يحتوي جهاز الكمبيوتر على محرك أقراص ضوئية يدعم تقنية واحدة أو أكثر من تقنيات الأقراص التالية:

- القرص المضغوط قرص مضغوط يقوم بتخزين البيانات التي تتم قراءتھا عن طريق الليزر الصادر عن محرك األقراص الضوئية. تتوفر التنسيقات التالية من تنسيقات أقراص CD:
- القرص المضغوط القابل إلعادة التسجيل (R-CD(، الذي يتيح لجھاز الكمبيوتر قراءة المعلومات وتسجيلھا مرة واحدة على القرص المضغوط. وبمجرد تسجيل المعلومات على قرص R-CD، ال يمكن تغييرھا أو محوھا؛ إذ تبقى على القرص بشكل دائم.
	- القرص المضغوط القابل إلعادة الكتابة (RW-CD(، والذي يتيح لك قراءة المعلومات وتسجيلھا عدة مرات على القرص المضغوط. ويمكن محو المعلومات الموجودة على القرص المضغوط.
	- DVD —قرص الفيديو الرقمي عبارة عن قرص رقمي عالي السعة. يمكن لھذا القرص تخزين قدر أكبر من المعلومات عما يخزنه القرص المضغوط. يمكن لقرص DVD مزدوج االتجاھات تخزين ما يصل إلى ١٧ جيجابايت. تتوفر التنسيقات التالية من تنسيقات أقراص DVD:
- DVD القابل إلعادة التسجيل (R-DVD أو R+DVD(، الذي يتيح لجھاز الكمبيوتر قراءة المعلومات وتسجيلھا مرة واحدة على قرص DVD. وبمجرد تسجيل المعلومات على قرص R-CD، ال يمكن تغييرھا أو محوھا؛ إذ تبقى على القرص بشكل دائم. يمكن استخدام أقراص DVD في محركات أقراص R±DVD.
	- DVD القابل إلعادة الكتابة (RW-DVD أو RW+DVD(، الذي يتيح قراءة المعلومات وتسجيلھا لعدة مرات على القرص. ويمكن محو المعلومات الموجودة على القرص. يمكن استخدام أقراص DVD في محركات أقراص R±DVD.
- BD يمكن لقرص ray-Blu احتواء قدر أكبر من المعلومات عن األقراص الضوئية األخرى ويمكن استخدامه لتسجيل الفيديو فائق الدقة (HD (وإعادة نسخه باإلضافة إلى تشغيله.

الحظ المعلومات التالية عند استخدامك أقراص BD:

- يتم تثبيت PowerDVD CyberLink على جھاز الكمبيوتر لتشغيل أفالم BD.
- قد تتسبب محاولة تشغيل فيلم BD على كل من الشاشة الداخلية والخارجية في الوقت نفسه في حدوث خطأ، وعليه يرجى اختيار شاشة واحدة فقط.
- تم تضمين مفاتيح النظام المتقدم للوصول إلى المحتوى (AACS) في الكمبيوتر وذلك لغرض حماية حقوق الطبع. وتتطلب مفاتيح AACS إلى تجديدھا من وقت آلخر لدعم تشغيل اإلصدارات الجديدة من أفالم BD. كما سيطلب برنامج PowerDVD CyberLink القيام بالتحديث لمواصلة التشغيل عند إدراج ھذا اإلصدار ُالمحدث من أفالم BD في محرك األقراص. اتبع اإلرشادات التي تظھر على الشاشة لتثبيت التحديثات.
	- في حال ظھور خطوط على الشاشة عند عرض أحد أقراص BD، فقد يكون السبب في ذلك ھو التداخل الناجم عن الشبكة الالسلكية. ولحل ھذه المشكلة، أغلق أية تطبيقات مفتوحة وأوقف تشغيل خاصية الالسلكية.

### **إدخال قرص ضوئي**

- **.١** شغل جھاز الكمبيوتر.
- **.٢** اضغط على زر التحرير **(١)** الموجود على غطاء الفتحة األمامية لمحرك األقراص من أجل تحرير درج القرص.
	- **.٣** اسحب الدرج **(٢)** نحو الخارج.
- **.٤** امسك القرص من الحواف لتجنب لمس األسطح المستوية، وقم بوضع القرص فوق محور دوران الدرج، مع مراعاة وضع السطح الموجود به الملصق لأعلى.

**مالحظة:** في حال تعذر الوصول إلى الدرج كلية، عليك إمالة القرص بحرص لوضعه على محور الدوران.

**.٥** اضغط بلطف على القرص **(٣)** ألسفل فوق محور دوران الدرج حتى يستقر القرص في مكانه.

**مالحظة:** في حال تعذر الوصول إلى الدرج كلية، عليك إمالة القرص بحرص أثناء إخراجه.

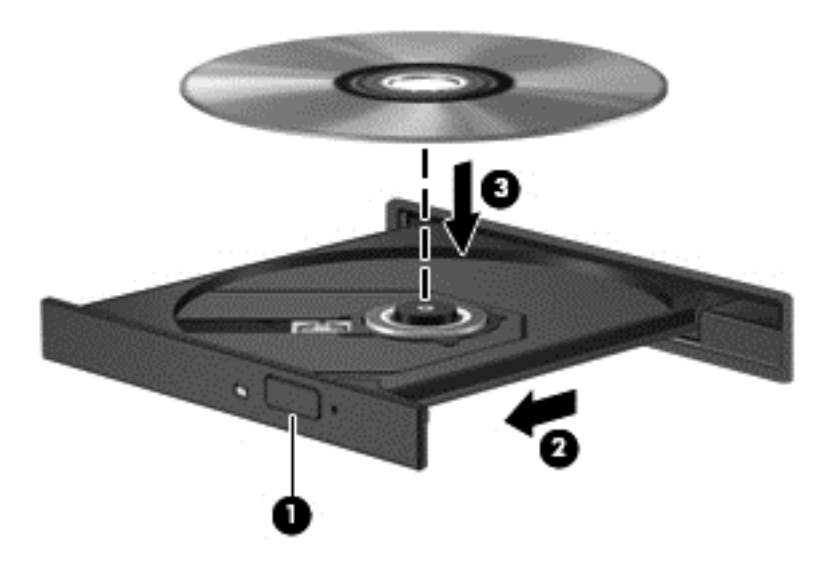

**.٦** أغلق درج القرص.

م<sup>وود</sup>ا ملاحظة: بعد إدخال أحد الأقراص، يكون من المألوف التوقف لبعض الوقت. إذا لم تقم بتحديد مشغل وسائط، فيتم فتح مربع الحوار "تشغيل<br>كمتابعين تلقائي"، ومن خالله يطلب منك تحديد طريقة استخدامك لمحتوى الوسائط.

**إخراج قرص ضوئي**

- **.١** اضغط زر التحرير **(١)** الموجود على غطاء الفتحة األمامية لمحرك األقراص لفك درج القرص، ثم اسحب الدرج للخارج برفق **(٢)** حتى يتوقف.
- **.٢** أخرج القرص **(٣)** من الدرج بالضغط برفق ألسفل على محور دوران الدرج أثناء قيامك برفع الحواف الخارجية للقرص. أمسك بالقرص من الحواف، وتجنب لمس األسطح المستوية.

**مالحظة:** في حال تعذر الوصول إلى الدرج كلية، عليك إمالة القرص بحرص أثناء إخراجه.

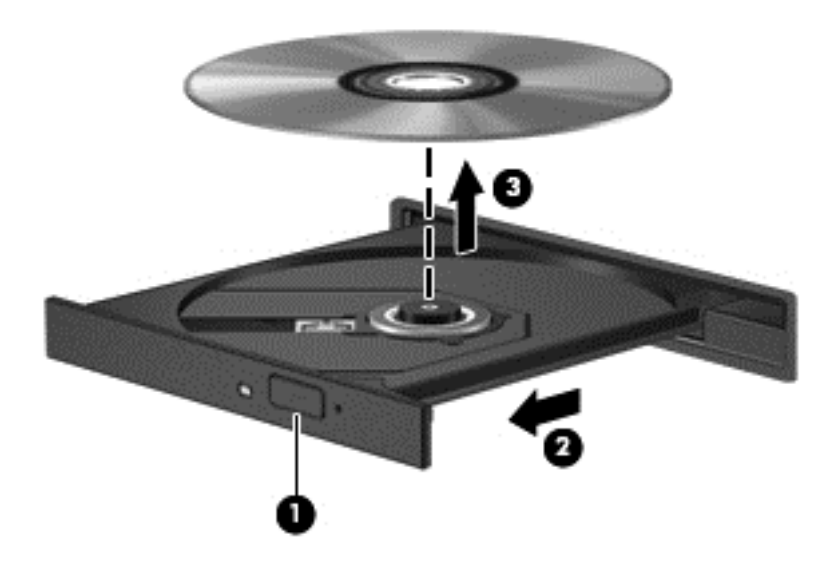

**.٣** أغلق درج القرص وضع القرص في حافظة واقية.

## **مشاركة البيانات واألقراص والوصول إلى البرامج**

في حال اتصال جهاز الكمبيوتر خاصتك بشبكة من الأجهزة، فلا تكون مقتصرًا على استخدام المعلومات المحفوظة في جهازك وحسب، إذ يمكن ألجھزة الكمبيوتر المتصلة بالشبكة تبادل المعلومات والبيانات مع بعضھا البعض.

**مالحظة:** ولكن إذا كان ثمة فيلم DVD أو لعبة محمية ضد النسخ، فال يمكن مشاركتھا.

لمشاركة الملفات والمكتبات على الشبكة نفسھا:

- **.١** من Desktop) سطح المكتب) افتح **مستكشف الملفات**.
- **.٢** انقر فوق عالمة التبويب **مشاركة** بإطار **مكتبات**ومن ثم انقر فوق **أشخاص معينين**.
	- **.٣** اكتب ً اسما في مربع **مشاركة الملفات** ثم انقر فوق **إضافة**.
	- **.٤** انقر فوق **مشاركة** ثم اتبع اإلرشادات الظاھرة على الشاشة.

لمشاركة المعلومات من قرص محلي:

- **.١** من Desktop) سطح المكتب) افتح **مستكشف الملفات**.
- **.٢** انقر فوق **(:C (Disk Local** القرص المحلي (C:(، من إطار **Libraries) المكتبات)**.
- **.٣** انقر فوق عالمة التبويب **مشاركة**، ثم انقر فوق **sharing Advanced) مشاركة متقدمة)**
- **.٤** من إطار خصائص **(:C (Disk Local،** القرص المحلي (C: (حدد **sharing Advanced) مشاركة متقدمة)**.
	- **.٥** حدد **folder this Share) مشاركة ھذا المجلد)**.

لمشاركة أقراص على الشبكة نفسھا:

- **.١** من Desktop) سطح المكتب)، انقر بزر الماوس األيمن على رمز، **الالسلكية** بمنطقة اإلعالم.
	- **.٢** حدد **Center Sharing and Network Open) فتح مركز الشبكة والمشاركة)**.
	- **.٣** من **networks active your View**) عرض الشبكات النشطة) حدد شبكة نشطة.
- **.٤** حدد **تغيير إعدادات المشاركة المتقدمة** لضبط خيارات المشاركة من حيث الخصوصية والشبكة والرصد ومشاركة الملفات والطابعات وغيرھا من خيارات الشبكة.

# **٨ صيانة الكمبيوتر**

من الأهمية بمكان إجراء صيانة دورية للحفاظ على جهاز الكمبيوتر في حالة جيدة. يقّدم هذا الفصل معلومات عن تحسين أداء جهاز الكمبيوتر خاصتك بتشغيل أدوات بعينھا مثل Defragmenter Disk وCleanup Disk. كما يوفر معلومات حول تحديث البرامج وبرامج التشغيل الخاصة بك وإرشادات حول تنظيف جھاز الكمبيوتر وتلميحات حول اصطحاب جھاز الكمبيوتر أثناء السفر.

# **تحسين األداء**

يأمل كل منا في اقتناء جھاز كمبيوتر سريع؛ وبتنفيذ مھام الصيانة الدورية واستخدام بعض األدوات كـ Defragmenter Disk وDisk Cleanup يمكنك تحسين أداء الجھاز. وكلما زادت فترة استخدام جھاز الكمبيوتر، يمكنك تركيب محركات أقراص أكبر وإضافة ذاكرة أكبر.

## **التعامل مع محركات األقراص**

احرص على اتباع الاحتياطات التالية عند التعامل مع محركات الأقراص:

- قبل إخراج محرك أقراص أو تركيبه، أوقف تشغيل جهاز الكمبيوتر. إذا لم تكن متأكّدا مما إذا كان الكمبيوتر في وضع Shut down (إيقاف التشغيل)، أو في وضع Sleep) السكون) عليك بتشغيل الكمبيوتر، ثم إيقاف تشغيله من خالل نظام التشغيل.
	- قبل التعامل مع محرك القرص، قم بإفراغ الكهرباء الاستاتيكية بملامسة السطح المعدني غير المطلي من محرك القرص.
		- ال تلمس سنون الموصالت الموجودة على محرك قرص قابل لإلخراج أو على جھاز الكمبيوتر.
			- لا تدفع محرك القرص داخل حجرة القرص المخصصة له بعنف.
		- عندما تكون البطارية مصدر الطاقة الوحيد، عليك التأكد من كونها مشحونة بشكل كاف قبل الكتابة إلى وسيطة.
- في حالة ضرورة إرسال محرك القرص بالبريد، فعليك وضعه في غالف بريدي ذي فقاعات بالستيكية أو في غالف واقي آخر مناسب واكتب على الحزمة عبارة FRAGILE) قابل للكسر).
- تجنب تعريض محرك الأقراص إلى المجالات المغناطيسية. تشمل أجهزة الأمن ذات المجالات المغناطيسية أجهزة الكشف في المطار التي تمشي خلالها وعصبي الكشف التي تستخدم باليد. تستخدم الأحزمة النقالة وأجهزة الحماية المشابهة المستخدمة في المطارات والتي تفحص الأمتعة المحمولة الأشعة السينية بدلاً من المغناطيسية فلا تلحق الضرر بمحرك الأقراص.
	- قم بإخراج الوسيطة من محرك القرص قبل إخراج محرك القرص من حجرته، أو قبل السفر باصطحاب محرك القرص، أو شحنه أو تخزينه.
- لا تقم بالكتابة على لوحة المفاتيح أو بنقل جهاز الكمبيوتر أثناء كتابة محرك الأقراص البصرية على قرص. حيث أن عملية الكتابة حساسة لالھتزازات.
	- قبل نقل كمبيوتر متصل بمحرك قرص ثابت خارجي، ابدأ وضع Sleep) السكون) وانتظر حتى يتم محو الشاشة، أو افصل محرك القرص الثابت الخارجي بالطريقة الصحيحة.

## **إعادة تركيب محرك األقراص الثابت**

م <mark>تنبيه: إن محركات الأقراص من مكونات جهاز الكمبيوتر القابلة للكسر والتي يجب التعامل معها بعناية. لا تسقط محرك الأقراص أو تضع أية</mark> أشياء فوقه أو تعرضه للسوائل أو لدرجات الحرارة أو الرطوبة القاسية. لمزيد من المعلومات حول االحتياطات المتبعة عند التعامل مع محركات الأقراص، يرجى الرجوع إلى ا<mark>لتعام</mark>ل مع محركات الأقراص في صفحة ٤٦ .

**تنبيه:** لتجنب فقد المعلومات أو عدم استجابة النظام:

قبل إخراج محرك أقراص أو تركيبه، أوقف تشغيل جهاز الكمبيوتر. إذا لم تكن متأكّدا مما إذا كان الكمبيوتر في وضع Shut down (إيقاف التشغيل)، أو في وضع Sleep) السكون) عليك بتشغيل الكمبيوتر، ثم إيقاف تشغيله من خالل نظام التشغيل.

### **إخراج محرك األقراص الثابت**

- **.١** احفظ عملك وأوقف تشغيل الكمبيوتر.
- **.٢** افصل كل األجھزة الخارجية المتصلة بالكمبيوتر.
- **.٣** افصل سلك الطاقة عن مأخذ التيار المتناوب وأخرج البطارية.
- <span id="page-56-0"></span>**.٤** اسحب بيد واحدة مزالج غطاء البطارية/الصيانة **(١)** لتحرير غطاء الصيانة، وفي الوقت ذاته استخدم اليد الثانية للضغط على غطاء الصيانة لألسفل، ثم اسحب غطاء الصيانة تجاه الجھة األمامية من الكمبيوتر **(٢)**.
	- **.٥** ارفع الغطاء إلخراجه **(٣)**.

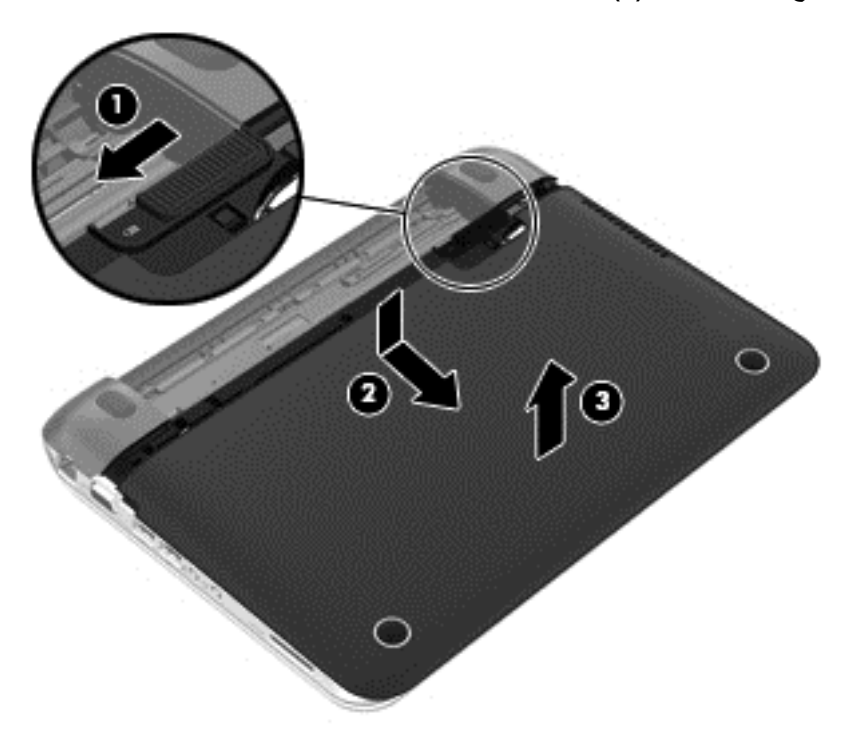

- **.٦** ارفع موصل كبل محرك القرص الثابت **(١)** حتى فصله عن الكمبيوتر.
	- **.٧** أزل البراغي **(٢)** الذي يحكم ربط محرك القرص الثابت بالكمبيوتر.

<span id="page-57-0"></span>**.٨** اسحب شريط محرك األقراص الثابت لألعلى **(٣)**، ثم أخرج محرك األقراص الثابت **(٤)** من موضعه بإمالته بعض الشيء.

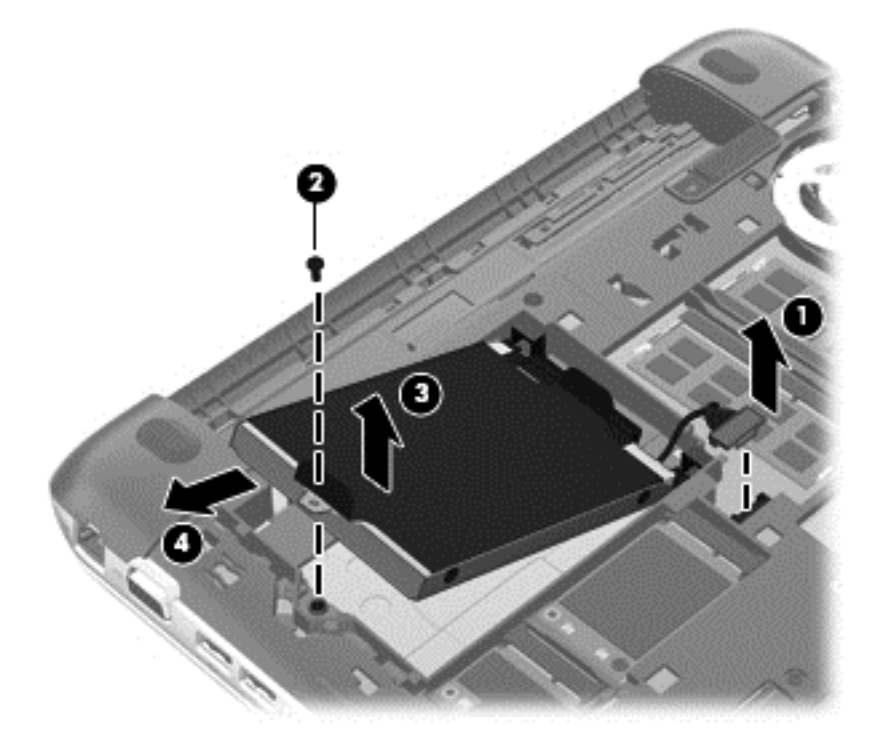

### **تركيب محرك األقراص الثابت**

- **.١** أدخل النتوءات المطاطية في فتحات القرص **(١)** الموجودة بالحجيرة.
	- **.٢** أدخل محرك األقراص الثابت إلى الحجرة الخاصة به **(٢)**.
		- **.٣** أعد تركيب البراغي**(٣)**.

**.٤** ِصل موصل كبل محرك األقراص الثابت **(٤)**.

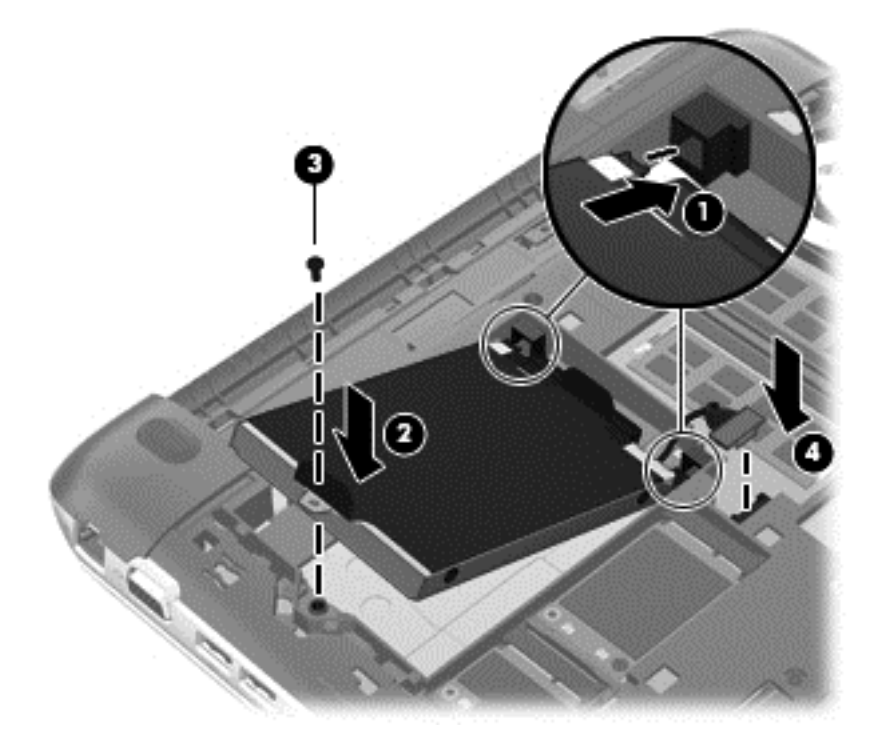

**.٥** اخفض غطاء الصيانة تجاه جھاز الكمبيوتر **(١)**، ثم حرك الغطاء **(٢)** تجاه حجيرة البطارية حتى يستقر مزالج غطاء الصيانة/البطارية في موضعه.

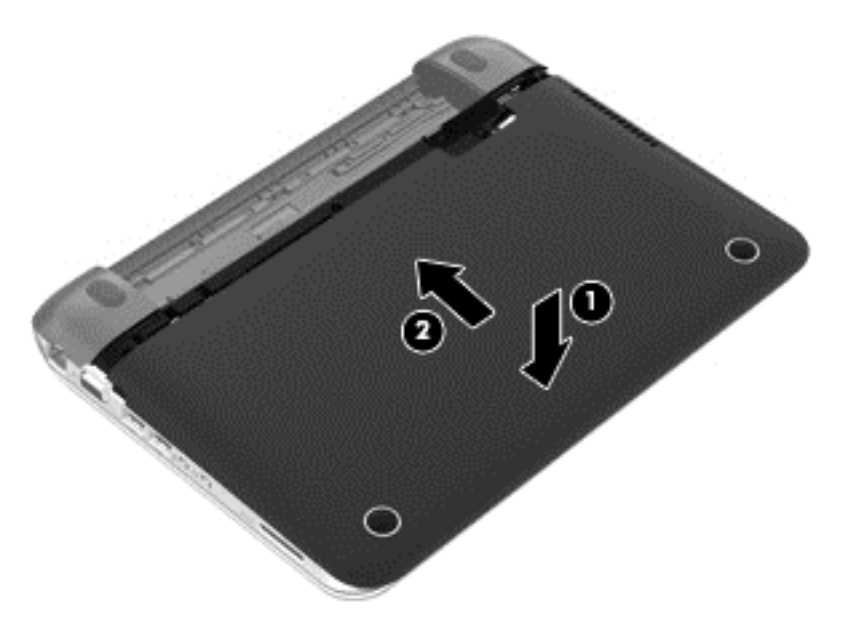

- **.٦** أعد تركيب البطارية.
- **.٧** أعد توصيل مصدر الطاقة الخارجية واألجھزة الخارجية.
	- **.٨** شغل جھاز الكمبيوتر.

# **استخدام DriveGuard D3 HP) طرز مختارة فقط)**

يقوم DriveGuard D3 HP بحماية محرك القرص الثابت بواسطة إيقاف المحرك وتوقف الطلبات المتعلقة بالبيانات في إحدى الحاالت اآلتية:

- إسقاط الكمبيوتر
- تحريك الكمبيوتر والشاشة مغلقة عند تشغيله على طاقة البطارية.

فترة قليلة بعد حدوث إحدى ھذه األحداث، يقوم DriveGuard D3 HP بإعادة محرك القرص الثابت إلى التشغيل الطبيعي.

**مالحظة:** تكون محركات األقراص الثابتة الموجودة في حجرة محرك األقراص الثابت الرئيسية أو الثانوية محمية من خالل D3 HP DriveGuard. ال يغطي DriveGuard D3 HP محركات األقراص الثابتة المتصلة بمنافذ USB.

للمزيد من المعلومات، راجع تعليمات برنامج DriveGuard D3 HP.

# **استخدام Defragmenter Disk) أداة إلغاء تجزئة القرص)**

مع مرور الوقت على استخدامك لجھاز الكمبيوتر، تتم تجزئة ملفات محرك القرص الثابت. المقصود بمحرك األقراص المجزء عدم تقارب البيانات (عدم تسلسلھا) الموجودة على محرك األقراص، ونتيجة لذلك يصعب على محرك القرص الثابت تحديد أماكن الملفات مما يؤدي إلى إبطاء الكمبيوتر. تقوم Defragmenter Disk) أداة إلغاء تجزئة القرص) بدمج الملفات والمجلدات المجزئة على محرك القرص الثابت (أو التعرف عليھا بشكل فعلي) بحيث يمكن تشغيل النظام بفاعلية أكبر.

**مالحظة:** ليس من الضروري تشغيل Defragmenter Disk) إلغاء تجزئة القرص) على المحركات الصلبة الحالة.

بعد تشغيل Disk Defragmenter (أداة إلغاء تجزئة القرص)، تعمل الأداة دون مراقبة. ومع ذلك، وفَقا لحجم محرك القرص الثابت وعدد الملفات التي تمت تجزئتھا، قد يستغرق عمل Defragmenter Disk) أداة إلغاء تجزئة القرص) أكثر من ساعة حتى إتمامه.

توصي شركة HP بإلغاء تجزئة محرك القرص الثابت مرة واحدة في الشھر على األقل. يمكن ضبط Defragmenter Disk) أداة إلغاء تجزئة القرص) بحيث يتم تشغيلها وفّقا لجدول شهري، ولكنك تتمكن من إلغاء تجزئة القرص في الكمبيوتر يدويًا في أي وقت

لتشغيل Defragmenter Disk) أداة إلغاء تجزئة القرص):

- **.١** صل الكمبيوتر بمصدر طاقة التيار المتناوب.
- **.٢** من شاشة Start) ابدأ) اكتب disk، ومن ثم حدد **Settings) اإلعدادات)** وبعدھا حدد **your optimize and Defragment drives) إلغاء تقسيم محركات األقراص وتحسينھا).**
	- **.٣** اتبع اإلرشادات التي تظھر على الشاشة.

للحصول على معلومات إضافية، قم بالوصول إلى تعليمات برنامج Defragmenter Disk) أداة إلغاء تجزئة القرص).

## **استخدام Cleanup Disk) تنظيف القرص)**

يقوم "تنظيف القرص" بإجراء بحث على محرك القرص الثابت عن الملفات غير الضرورية التي يمكنك حذفھا بأمان لتحرير مساحة على القرص ومساعدة جھاز الكمبيوتر على التشغيل بفاعلية أكبر.

لتشغيل Cleanup Disk) تنظيف القرص):

- **.١** من شاشة Start) ابدأ) اكتب disk، ومن ثم حدد **Settings) اإلعدادات)** وبعدھا حدد deleting by space disk up Free files unnecessary) تحرير مساحة على القرص بحذف الملفات غير الضرورية).
	- **.٢** اتبع اإلرشادات التي تظھر على الشاشة.

## **إضافة وحدات الذاكرة أو استبدالھا**

يحتوي الكمبيوتر على فتحتين لوحدات ذاكرة. يمكن ترقية سعة جھاز الكمبيوتر من ناحية الذاكرة عن طريق إضافة وحدة ذاكرة إلى الفتحة الخالية المخصصة لزيادة حجم الذاكرة بوحدة الذاكرة أو عن طريق ترقية وحدة الذاكرة الموجودة في فتحة وحدة الذاكرة الرئيسية.

**تحذير!** للتقليل من خطر التعرض لصدمة كھربائية أو اإلضرار باألجھزة، قم بفصل سلك الطاقة وإزالة كل البطاريات قبل تثبيت وحدة الذاكرة.

**تنبيه:** يمكن أن يؤدي اإلفراغ اإللكتروستاتي (ESD (إلى تلف المكونات اإللكترونية. تأكد من تخلصك من الكھرباء اإلستاتيكية بواسطة مالمسة جسم معدني مؤرض، وذلك قبل بدء تنفيذ أي إجراء.

م<mark>الالحظة:</mark> الاستخدام تكوين ثنائي القناة في حالة إضافة وحدة ذاكرة ثانية، فعليك التأكد من تشابه وحدتي الذاكرة.<br>المنا

إلضافة وحدة ذاكرة أو استبدالھا:

**تنبيه:** لتجنب فقد المعلومات أو عدم استجابة النظام:

أوقف تشغيل جھاز الكمبيوتر قبل إضافة وحدات الذاكرة أو استبدالھا. ال تقم بإزالة وحدة الذاكرة أثناء وجود الكمبيوتر في وضع التشغيل أو أثناء وجوده في حالة Sleep) السكون).

إذا لم تكن متأكدًا من ضبط جهاز الكمبيوتر على وضع Shut down (إيقاف التشغيل)، شغل الكمبيوتر بواسطة الضغط على زر التشغيل. ثم أوقف تشغيله من خالل نظام التشغيل.

- **.١** احفظ عملك وأوقف تشغيل الكمبيوتر.
- **.٢** افصل كل األجھزة الخارجية المتصلة بالكمبيوتر.
- **.٣** افصل سلك الطاقة عن مأخذ التيار المتناوب وأزل البطارية.
- **.٤** أزل غطاء الصيانة (راجع إخراج محرك [األقراص](#page-56-0) الثابت في صفحة ٤٧).
- **.٥** إذا كنت تقوم باستبدال وحدة ذاكرة، فقم بإزالة وحدة الذاكرة الموجودة بالفعل.
- **أ.** اسحب ً بعيدا مشبكي التثبيت **(١)** الموجودين على كل جانب من وحدة الذاكرة. تميل وحدة الذاكرة لألعلى.
	- **ب.** امسك طرف وحدة الذاكرة **(٢)**، واسحبھا برفق خارج فتحة وحدة الذاكرة.

**تنبيه:** لتجنب إتالف وحدة الذاكرة، امسك وحدة الذاكرة من الحواف فقط. وال تلمس المكونات الموجودة على وحدة الذاكرة.

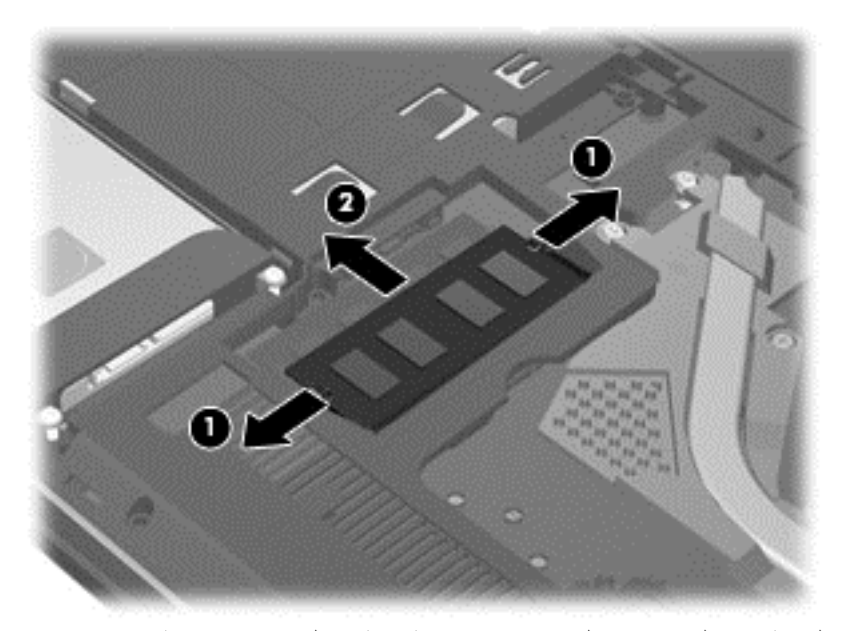

لحماية وحدة الذاكرة بعد إزالتھا، ضعھا في حاوية واقية من الكھرباء اإلستاتيكية.

**.٦** إلدخال وحدة ذاكرة جديدة:

**تنبيه:** لتجنب إتالف وحدة الذاكرة، امسك وحدة الذاكرة من الحواف فقط. وال تلمس المكونات الموجودة على وحدة الذاكرة.

- **أ.** احرص على محاذاة الحافة التي تحتوي على الفجوات **(١)** الخاصة بوحدة الذاكرة مع اللسان الموجود في فتحة وحدة الذاكرة.
- **ب.** أثناء وجود وحدة الذاكرة بزاوية تقدر بـ ٤٥ درجة من سطح حجيرة الذاكرة، اضغط على الوحدة **(٢)** حتى تستقر بداخل فتحة وحدة الذاكرة.

<span id="page-61-0"></span>**ج.** اضغط بلطف على وحدة الذاكرة ألسفل **(٣)** مع مراعاة الضغط على الحافتين اليسرى واليمنى من وحدة الذاكرة، حتى تثبت مشابك التثبيت في مكانھا.

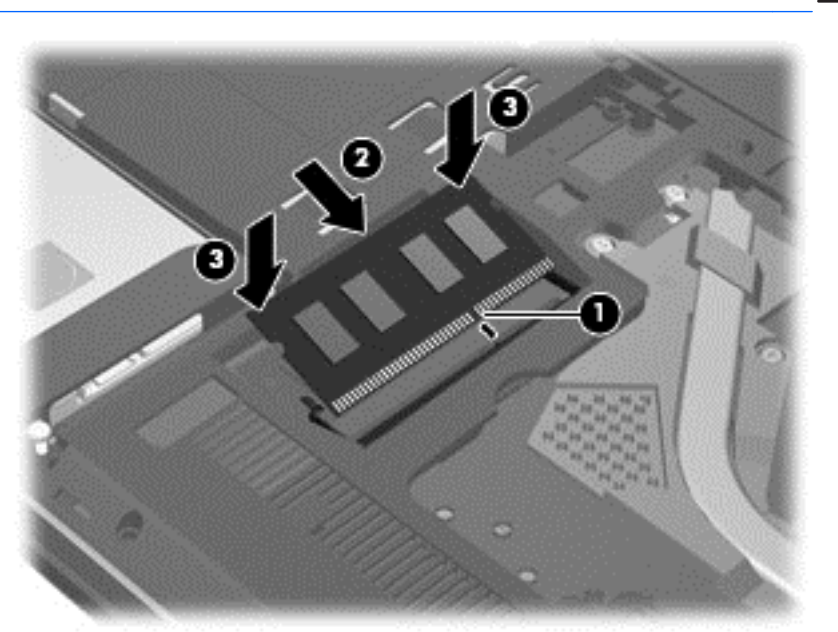

**تنبيه:** لتجنب إتالف وحدة الذاكرة، تأكد من عدم تقويس الوحدة.

- **.٧** أعد تركيب غطاء الصيانة (راجع تركيب محرك [األقراص](#page-57-0) الثابت في صفحة ٤٨).
	- **.٨** أعد تركيب البطارية.
	- **.٩** أعد توصيل مصدر الطاقة الخارجية واألجھزة الخارجية.
		- **.١٠** شغل جھاز الكمبيوتر.

# **تحديث البرامج وبرامج التشغيل**

توصـي HP بتحديث البرامج وبرامج التشغيل الخاصة بك بانتظام بأحدث الإصدارات. يمكن للتحديثات حل المشاكل وجلب ميزات وخيارات جديدة إلى الكمبيوتر. تخضع التقنية للتغيير المستمر، ويتيح تغيير البرامج وبرامج التشغيل وتحديثھما للكمبيوتر الخاص بك تشغيل أحدث التقنيات المتوفرة. على سبيل المثال، قد لا تعمل المكونات القديمة الخاصة بالرسومات بشكل جيد مع أحدث برامج الألعاب. ودون الحصول على أحدث برامج التشغيل، لن تتمكن من الحصول على أقصى استفادة من الجھاز الخاص بك.

يمكنك تحميل آخر إصدارات البرامج وبرامج تشغيل HP والتسجيل لتلقي إخطارات التحديث ً تلقائيا حال ظھور إصدارات جديدة. لتلقي الدعم في الولايات المتحدة، يمكنك الانتقال إلى http://www.hp.com/ go/contactHP\_ ولتلقي على الدعم في كل أرجاء العالم، ُيرجى الذهاب إلى .[http://welcome.hp.com/country/us/en/wwcontact\\_us.html](http://welcome.hp.com/country/us/en/wwcontact_us.html)

# **تنظيف الكمبيوتر**

يساعد تنظيف الكمبيوتر والأجهزة الخارجية على الحفاظ عليها في حالة جيدة. قد يتراكم الغبار وجزئيات الأتربة على الكمبيوتر في حالة عدم تنظيفه.

**تنبيه:** تجنب استخدام منتجات التنظيف التالية عند تنظيف الكمبيوتر:

المذيبات العطرية القوية مثل الكحول واألسيتون وكلوريد األمونيوم وكلوريد الميثيلين والھيدروكاربونات والتي من شأنھا أن تتلف سطح الكمبيوتر بشكل نھائي.

### **تنظيف الشاشة والجانبين والغطاء**

امسح الشاشة برفق بواسطة ممسحة ناعمة وخالية من األلياف مبللة بمنظف زجاج خال من الكحول. اترك الشاشة حتى تجف قبل إغالق غطاء الكمبيوتر.

استخدم ممسحة مبللة بمضاد للجراثيم لتنظيف الجوانب والغطاء. المواد ذات األلياف مثل المماسح الورقية قد تؤدي إلى خدش الكمبيوتر.

**مالحظة:** عند تنظيف غطاء الكمبيوتر، اتخذ حركة دائرية تساعدك في إزالة الغبار والحطام.

## **تنظيف لوحة اللمس ولوحة المفاتيح**

ه<mark>ر تنبيه: لا</mark> تدع السوائل تسقط مطلّقا بين المفاتيح في لوحة المفاتيح حتى عند تنظيف الكمبيوتر . فذلك قد يؤدي إلى تلف المكونات الداخلية بشكل نھائي.

- لتنظيف لوحتي اللمس والمفاتيح وتطهير هما، استخدم ممسحة ناعمة من الميكروفيبر أو ممسحة مقاومة للشحنة الكهربائية الاستاتيكية (مثل الشمواة) مبللة بمنظف زجاجات خال من الكحول أو استخدم المناديل المضادة للجراثيم غير القابلة إلعادة االستخدام.
	- لمنع المفاتيح من الالتصاق ولإزالة الغبار والألياف وجسيمات المنحشرة من لوحة المفاتيح، استخدم علبة الهواء المضغوط ذات امتداد أنبوبي.

**تحذير!** للتقليل من خطر التعرض لصدمة كھربائية أو تلف المكونات الداخلية، ال تستخدم المكنسة الكھربائية لتنظيف لوحة المفاتيح. قد تقوم المكنسة الكھربائية بترسيب بعض المخلفات المنزلية على سطح لوحة المفاتيح.

# **السفر مع الكمبيوتر أو شحنه**

إذا كنت مضطرًا لاصطحاب الكمبيوتر الخاص بك معك في السفر أو شحنه، ففيما يلي بعض الخطوات للحفاظ على أمان الكمبيوتر .

- قم بتجھيز الكمبيوتر للسفر أو الشحن:
- قم بعمل نسخة احتياطية من المعلومات الخاصة بك على مرحك أقراص خارجي.
- قم بإزالة جميع الأقراص وجميع بطاقات الوسائط الخارجية، مثل بطاقات التخزين الرقمية من الكمبيوتر .
	- قم بإيقاف التشغيل، ثم قم بفصل جميع الأجهزة الخارجية.
		- قم بإيقاف تشغيل الكمبيوتر.
	- قم بإجراء نسخ احتياطي من معلوماتك. احتفظ بالنسخة االحتياطية في مكان بعيد عن الكمبيوتر.
		- عند السفر على الخطوط الجوية خذ الكمبيوتر بصفته حقيبة يد؛ ولا تتركه مع باقي أمتعتك.
- **تنبيه:** تجنب تعريض محرك األقراص إلى المجاالت المغناطيسية. تشمل أجھزة األمن ذات المجاالت المغناطيسية أجھزة الكشف في المطار التي تمشي خلالها وعصي الكشف التي تستخدم باليد. تستخدم الأحزمة النقالة وأجهزة الحماية المشابهة المستخدمة في المطارات والتي تفحص الأمنعة المحمولة الأشعة السينية بدلاً من المغناطيسية فلا تلحق الضرر بمحرك الأقراص.
- إذا قررت استخدام الكمبيوتر أثناء قيامك برحلة بالطائرة، فينبغي مراعات اإلعالنات المذاعة أثناء رحلة الطيران والتي تنبھك إلى األوقات التي يمكنك خلالها استخدام الكمبيوتر ـ يكون استخدام الكمبيوتر. على متن الطائرة أمرًا متروكا لشركة الخطوط الجوية
	- إذا كنت تقوم بشحن الكمبيوتر أو محرك أقراص، فاستخدم ًغالفا يوفر له الحماية واكتب على العبوة "FRAGILE) "قابل للكسر).
	- في حالة ثبيت جھاز السلكي في الكمبيوتر، فقد يتم فرض قيود على استخدام ھذه األجھزة في بعض البيئات. قد يتم تطبيق ھذه التقييدات على متن الطائرة وفي المستشفيات وبالقرب من الأماكن التي قد تتعرض لحدوث انفجارات وفي الأماكن الخطرة. إذا لم تكن متأكدا من السياسة التي يتم تطبيقھا الستخدام جھاز محدد، اطلب الحصول على تصريح باستخدام الكمبيوتر قبل بدء تشغيله.
		- إذا كنت تقوم بالسفر دوليا، اتبع هذه الاقتراحات:
		- راجع اللوائح الجمركية المتعلقة بأجھزة الكمبيوتر الخاصة بكل بلد أو منطقة تقوم بزيارتھا في رحلتك.
- افحص متطلبات سلك الطاقة والمحول الخاصة بكل مكان تخطط الستخدام الكمبيوتر فيه. حيث تختلف مواصفات الجھد الكھربائي، والتردد، والمقبس.

**تحذير!** للتقليل من خطر التعرض إلى صدمة كھربائية، أو لحريق، أو لتلف الجھاز، ال تحاول توصيل الكمبيوتر بمحول جھد كھربائي مخصص لألجھزة.

# **٩ حماية الكمبيوتر والمعلومات**

تعد حماية الكمبيوتر ضرورية لحماية سرية وكمال وتوفر معلوماتك. وبإمكان حلول الحماية العادية المتوفرة من قبل نظام التشغيل Windows وتطبيقات HP وUtility Setup) BIOS (غير المرتبط بـ Windows وبرامج الجھات الخارجية األخرى أن تساھم في حماية الكمبيوتر من مخاطر متنوعة مثل الفيروسات والفيروسات المتنقلة والأنواع الأخرى من الأكواد الضارة.

**ھام:** قد ال تتوفر بعض ميزات األمان المسرودة في ھذا الفصل في جھاز الكمبيوتر الخاص بك.

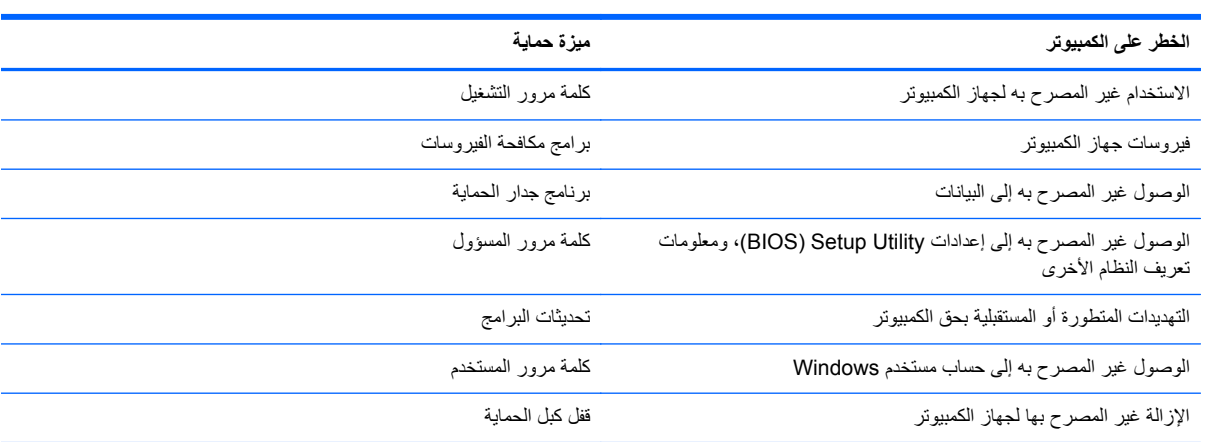

# **استخدام كلمات المرور**

كلمة المرور عبارة عن مجموعة من األحرف التي تحددھا لحماية معلومات الكمبيوتر ولتوفير األمان للمعامالت الفورية عبر اإلنترنت. يمكن تحديد أنواع عدة من كلمات المرور. على سبيل المثال، عند إعدادك الكمبيوتر للمرة األولى تمت مطالبتك بتحديد كلمة مرور المستخدم لحماية الكمبيوتر الخاص بك. يمكن تحديد كلمات المرور الإضافية في Windows أو في BIOS) HP Setup Utility) المثبتة مسبّقا على جهاز الكمبيوتر.

قد يفيدك استخدام كلمة المرور ذاتھا في ميزة Utility Setup) BIOS (وميزة حماية Windows.

استخدم التلميحات اآلتية إلنشاء كلمات المرور وحفظھا:

- للحد من خطر حظر نفسك من استخدام الكمبيوتر، ّدون كل من كلمات مرورك في مكان محمي بعيد عن الكمبيوتر. ال تقم بتخزين كلمات المرور في ملف على جھاز الكمبيوتر.
	- عند إنشاء كلمات المرور، اتبع المتطلبات التي تم ضبطها بواسطة البرنامج.
		- غير كلمات مرورك كل ثلاثة شھور على الأقل.
	- تتكون كلمات المرور المثالية من الأحرف وعلامات الوقف والرموز والأرقام وتكون طويلة.
	- قبل تسليم جهاز الكمبيوتر الخاص بك ليخضع لعمليات الصيانة، انسخ ملفاتك احتياطيا واحذف الملفات السرية ثم أزل جميع الإعدادات الخاصة بكلمات المرور.

للحصول علي معلومات إضافية حول كلمات مرور تخص Windows، مثل كلمات مرور شاشة التوقف، انظر Support and Help (التعليمات والدعم). في شاشة Start) ابدأ)، اكتب h، ثم حدد **Support and Help**) تعليمات ودعم) من الئحة التطبيقات.

### **إعداد كلمات مرور Windows**

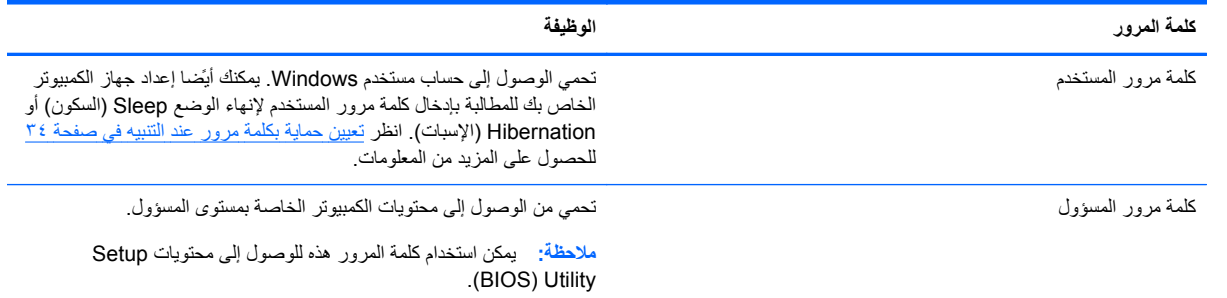

# **إعداد كلمات المرور في Utility Setup) BIOS(**

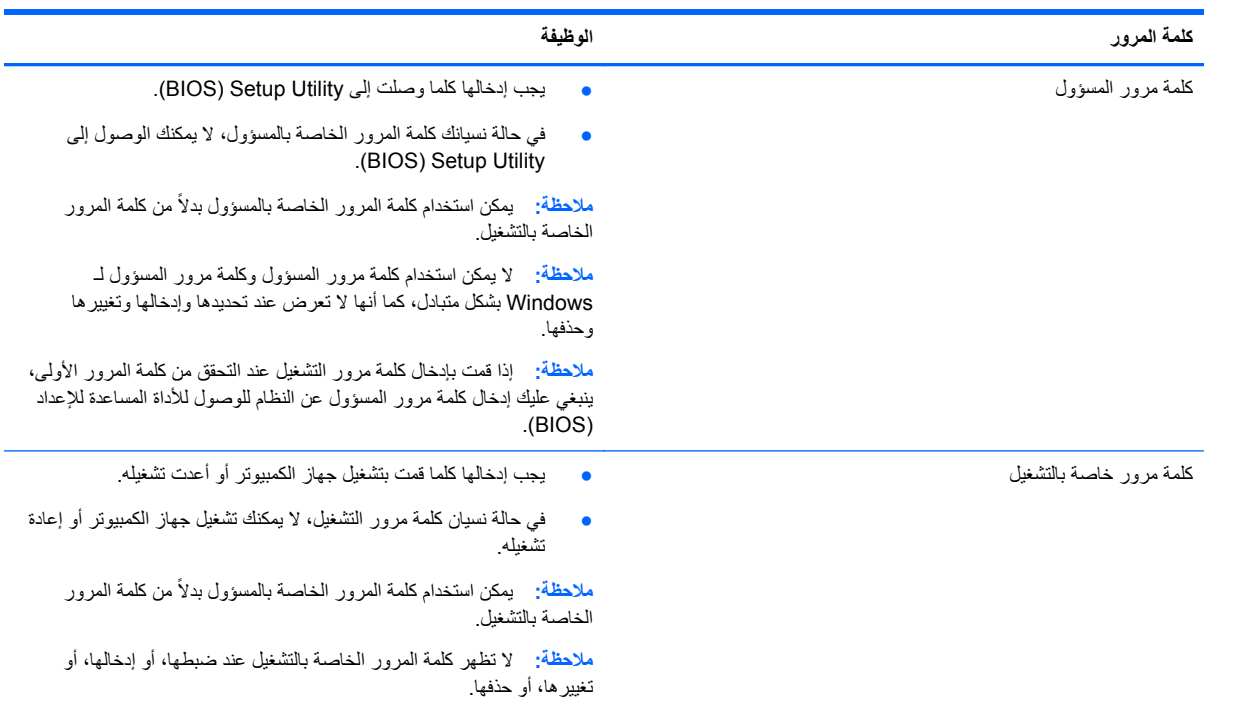

لضبط أو تغيير أو حذف كلمة المرور الخاصة بالمسؤول أو بالتشغيل في Utility Setup) BIOS(:

- **.١** لتشغيل األداة المساعدة لإلعداد (BIOS(، قم بتشغيل جھاز الكمبيوتر أو أعد تشغيله، واضغط بسرعة على esc، ثم اضغط على 10f
	- **.٢** استخدم أزرار األسھم لتحديد **الحماية**، ثم اتبع اإلرشادات الظاھرة على الشاشة.

فتصبح تغييراتك سارية المفعول عند إعادة تشغيل الكمبيوتر.

# **استخدام برامج حماية االتصال باإلنترنت**

عند استخدامك الكمبيوتر للوصول إلى البريد اإللكتروني أو شبكة ما أو اإلنترنت فإنك تعرض الكمبيوتر للھجوم من قبل فيروسات الكمبيوتر وبرامج التجسس والمخاطر المتقلة بالإنترنت الأخرى. ولمساعدتك في حماية الكمبيوتر ربما توجد عليه برامج مسبقة التثبيت والتي تأتي بشكل نسخ تجريبية من تلك البرامج المعدة لحماية االتصال باإلنترنت والتي تشمل مزايا مكافحة الفيروسات وجدران الحماية. لتوفير حماية مستمرة من الفيروسات والمخاطر الأخرى الحديثة الاكتشاف، ينبغي تحديث برامج الحماية بشكل منتظم. ويوصىي بشدة أن ترفي النسخ التجريبية من برامج الحماية أو تشترى البرامج التي تختارھا لحماية الكمبيوتر على أفضل نحو.

## **استخدام برنامج مكافحة الفيروسات**

يمكن أن تقوم فيروسات الكمبيوتر بتعطيل نظام التشغيل، أو البرامج، أو األدوات المساعدة، أو تسببھا تنفيذ وظائفھا بطريقة غير عادية. يمكن لبرنامج مكافحة الفيروسات اكتشاف معظم الفيروسات، والقضاء عليھا، وفي معظم الحاالت، يمكنھا إصالح أي تلف ممكن أن تتسبب فيه الفير وسات.

لمزيد من المعلومات حول فيروسات الكمبيوتر، من شاشة Start) ابدأ)، اكتب help، ثم حدد **Support and Help) التعليمات والدعم)** من قائمة التطبيقات.

## **استخدام برنامج جدار الحماية**

تم تصميم جدران الحماية لتمنع الوصول غير المسموح به إلى النظام أو الشبكة. يمكن أن يكون جدار الحماية برنامَجا مثبَّتا على الكمبيوتر أو الشبكة كما يمكنه أن يكون حلاً مركّبا من البر امج والأجهزة.

ثمة نوعا جدران حماية يمكن أخذھا بعين االعتبار:

- جدر ان حماية تستند إلى المضيف—عبارة عن بر امج تحمي الكمبيوتر الذي يتم تركيبها فيه.
- جدران حماية تستند إلى الشبكة—والتي يتم تركيبھا بين مودم الـ DSL أو الكبالت وشبكتك المنزلية لتحمي كافة أجھزة الكمبيوتر التي في الشبكة.

عند تثبيت جدار حماية على النظام، تتم مراقبة كافة البيانات الصادرة والواردة منه ومقارنتھا بمجموعة معايير حماية مضبوطة من قبل المستخدم. ويتم حظر أية بيانات ال تطابق المعايير.

# **تثبيت تحديثات البرامج**

يجب تحديث البرامج بشكل منتظم والتي يوفرھا HP، Windows Microsoft وأطراف ثالثة من أجل تصحيح مشاكل األمان وتحسين أداء البرامج. للحصول على مزيد من المعلومات، انظر تحديث البرامج وبرامج [التشغيل](#page-61-0) في صفحة ٥٢.

### **تثبيت تحديثات Windows**

قد تصبح التحديثات لنظام التشغيل والبرامج األخرى متاحة بعد ترك الكمبيوتر المصنع. تقوم Microsoft بإرسال تنبيھات تتعلق بالتحديثات الھامة. لحماية الكمبيوتر من اختراقات الحماية والفيروسات التي تصيب الكمبيوتر، قم بتثبيت جميع التحديثات الھامة من قبل شركة Microsoft بمجرد تلقي أية تنبيھات.

للتأكد من تثبيت كافة التحديثات المتاحة في الكمبيوتر، اتبع ھذه التوجيھات:

- قم بتشغيل Update Windows في أقرب وقت ممكن بعد إعداد جھاز الكمبيوتر. من شاشة Start) ابدأ)، اكتب windows update. انقر فوق **Settings) اإلعدادات)**، ثم حدد من الخيارات المعروضة **Update Windows**.
	- من ذلك الحين فصاعدًا قم بتشغيل Windows Update شهريا.
- قم بالحصول على تحديثات لـ Windows وبرامج أخرى لـ Microsoft، عند صدورھا، من موقع الويب لـ Microsoft ومن خالل ارتباط التحديثات في Support and Help) تعليمات ودعم).

## **تثبيت تحديثات برامج HP واألطراف األخرى**

توصـي HP بتحديثك البر امج وبر امج التشغيل دوريًا والتي قد تم تثبيتها أصلاً على الكمبيوتر . لتنزيل أحدث الإصدار ات، انتقل إلى [support/com.hp.www://http.](http://www.hp.com/support) ومن ھذا الموقع يمكنك ً أيضا التسجيل لتحصل على إعالمات التحديث التلقائية كلما كانت متاحة.

إذا قد ثبت برامج الأطراف الثالثة بعد شرائك الكمبيوتر ، فيجب تحديث البرامج دوريًا. توفر شركات البرامج تحديثات البرامج لمنتجاتها بغرض تصحيح مشاكل الحماية المحتملة وتحسين وظيفية البرامج.

# **تأمين شبكتك الالسلكية**

عند إعدادك الشبكة اللاسلكية مكن دائما ميزات ال[حماية](#page-24-0). للحصول على مزيد من المعلومات، انظر حماية [WLAN](#page-24-0) في [صفحة](#page-24-0) ١٥.

# **نسخ تطبيقات ومعلومات البرامج ً احتياطيا**

انسخ برامجك ومعلوماتك احتياطيا لحمايتھا من الضياع المطلق أو التلف المؤبد نتيجة هجومات الفيروسات أو فشل البرامج أو الأجهزة. للحصول على مزيد من المعلومات، انظر عمل النسخ الاحتياطي والاستعادة والاسترداد في صفحة <u>٢١</u>.

# **استخدام قفل كبل حماية اختياري.**

تم تصميم أقفال كبالت الحماية والتي يتم شراؤھا على حدتھا لتعمل كحل رادع، ولكنھا قد ال تمنع إساءة التعامل مع الكمبيوتر أو سرقته. وإنما يكون قفل كبل الحماية أحد الأساليب العديدة التي يوصـي باتخاذها لتمثل حل حماية كاملاً يساعد في تقوية الوقاية من السرقات أكثر ما يمكن.

قد تبدو فتحة كبل الحماية الموجودة في الكمبيوتر مختلفة بعض الشيء عن التوضيح الوارد في ھذا القسم. لمعرفة موقع قفل كبل الحماية على الكمبيوتر، انظر التعرف على جھاز [الكمبيوتر](#page-12-0) الخاص بك في صفحة .٣

- **.١** لف قفل كبل الحماية حول غرض ثابت غير زائل.
	- **.٢** أدخل المفتاح **(١)** في قفل كبل الحماية **(٢)**.
- **.٣** أدخل قفل كبل الحماية في فتحة كبل الحماية الموجودة في الكمبيوتر **(٣)**، ثم قم بإقفال قفل كبل الحماية بالمفتاح.

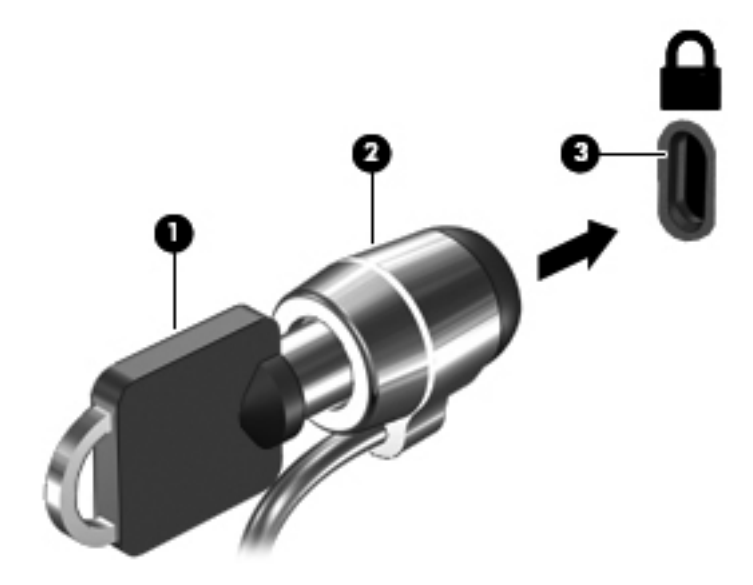

**.٤** أزل المفتاح واحتفظ به في مكان آمن.

# <span id="page-68-0"></span>**١٠ استخدام Utility Setup) األداة المساعدة لإلعداد) تشخيصات (System Diagnosticsو) BIOS) النظام)**

Setup Utility، أو نظام الدخل والخرج الأساسي (BIOS) يتحكم في الاتصال بين كل من أجهزة الإدخال والإخراج الخاصة بالنظام (مثل محركات الأقراص والشاشة ولوحة المفاتيح والماوس والطابعة). يشمل BIOS) Setup Utility) إعدادات أنواع الأجهزة المثبتة وترتيب بدء تشغيل الكمبيوتر ومقدار ذاكرة النظام والذاكرة الموسعة.

# **(BIOS) Setup Utility تشغيل**

لتشغيل األداة المساعدة لإلعداد (BIOS(، قم بتشغيل جھاز الكمبيوتر أو أعد تشغيله، واضغط بسرعة على esc، ثم اضغط على 10f

يتم عرض معلومات حول كيفية التنقل في األداة المساعدة لإلعداد (BIOS (أسفل الشاشة.

م<sup>ووو</sup> ملاحظة: تصرف بحذر شديد عند إجراء التعديلات في الأداة المساعدة للإعداد (BIOS). فقد يحول أي خطأ ارتكبته عند التعديل دون تشغيل جھاز الكمبيوتر كما ينبغي.

# **تحديث BIOS**

قد يتم توفير إصدارات BIOS حديثة على موقع HP على الويب.

يتم حزم معظم تحديثات BIOS الموجودة على موقع HP على ويب في ملفات مضغوطة تسمى *SoftPaqs*.

تتضمن بعض حزم التحميل ملّفا يسمى بـ Readme.txt الذي يحتوي على معلومات تتعلق بتثبيت الملف وحل مشكلات تتعلق به.

### **تحديد إصدار BIOS**

لتحديد ما إذا كانت تحديثات BIOS المتاحة تحتوي على إصدارات أحدث من BIOS عن تلك المثبتة ًحاليا على جھاز الكمبيوتر، فإنك تحتاج إلى معرفة إصدار BIOS النظام المثبت ًحاليا.

esc+fn) إذا كنت في نظام ًضغط على يمكن عرض معلومات إصدار BIOS) والتي يشار إليھا ً أيضا بتاريخ *ROM* و*BIOS* النظام) ا التشغيل Windows بالفعل) أو بواسطة Utility Setup) BIOS(.

- .(BIOS) Setup Utility شغل **.١**
- **.٢** استخدم مفاتيح األسھم لتحديد **Main**) الرئيسية).
- **.٣** إلنھاء األداة المساعدة لإلعداد (BIOS (بدون حفظ التغييرات، استخدم مفاتيح األسھم لتحديد **إنھاء**، وحدد **Discarding Exit Changes**) اإلنھاء مع تجاھل التغييرات)، ثم اضغط على Enter.

## **تنزيل تحديث BIOS**

**تنبيه:** للحد من خطر حدوث تلف لجھاز الكمبيوتر أو إجراء عملية تثبيت فاشلة، قم بتنزيل تحديث BIOS وتثبيته فقط عند اتصال جھاز الكمبيوتر بمصدر طاقة خارجي يمكن االعتماد عليه باستخدام محول التيار المتناوب. ال تقم بتنزيل تحديث BIOS أو تثبيته أثناء تشغيل الكمبيوتر بواسطة طاقة البطارية، أو في حالة إرسائه بجھاز إرساء اختياري، أو توصيله بمصدر طاقة اختياري. أثناء عملية التنزيل والتثبيت، اتبع ھذه اإلرشادات:

ال تقم بفصل الطاقة عن الكمبيوتر وذلك بفصل سلك الطاقة عن مأخذ التيار المتناوب.

ال تقم بإيقاف تشغيل جھاز الكمبيوتر أو ببدء تشغيل وضع Sleep) السكون).

ال تقم بإدخال أو إزالة أو توصيل أو فصل أي جھاز، كبل، أو سلك.

- **.١** من شاشة Start) ابدأ)، حدد تطبيق **Assistant Support HP**.
- **.٢** حدد **التحديثات وعمليات الضبط**، ثم حدد **التحقق من وجود تحديثات HP اآلن**.
	- **.٣** في منطقة التنزيل، اتبع ھذه الخطوات:
- **أ.** حدد تحديث إصدار BIOS األحدث من اإلصدار المركب ًحاليا على جھاز الكمبيوتر الخاص بك. سجل التاريخ أو االسم أو معرف آخر. قد تحتاج إلى ھذه المعلومات لتحديد مكان التحديث ًالحقا، بعد تنزيله إلى محرك القرص الثابت.
	- **ب.** اتبع اإلرشادات التي تظھر على الشاشة لتنزيل التحديد الخاص بك إلى القرص الثابت.

إذا كان التحديث أحدث من إصدار BIOS لديك، فسجل مسار المكان الموجود على القرص الثابت الذي تم تنزيل تحديث BIOS عليه. ستحتاج إلى الوصول إلى هذا المسار عندما تكون مستعدًا لتركيب التحديث.

رووم<br>ال<mark>كتاب الاحظة: إذا قمت بتوصيل جهاز الكمبيوتر بشبكة، فقم باستشارة مسؤول الشبكة قبل تركيب أي تحديثات للبرامج، خاصةً تحديثات</mark> BIOS النظام.

تختلف إجراءات تثبيت BIOS. اتبع أي إرشادات تظھر على الشاشة بعد اكتمال عملية التنزيل. إذا لم يتم عرض أية إرشادات، فاتبع ھذه الخطوات:

- **.١** من شاشة Start) ابدأ) اكتب file، ثم حدد **مستكشف الملفات**.
- **.٢** انقر فوق الموقع المحدد على محرك القرص الثابت. ًعادة ما يكون الموقع المحدد لمحرك القرص الثابت ھو محرك (:C (Disk Local القرص المحلي (:C).
	- **٣**. باستخدام مسار محرك الأقراص الثابت الذي قمت بتسجيله مسبقًا، افتح المجلد الموجود على محرك الأقراص الثابت الذي يحتوي على التحديث.
		- **.٤** انقر ً نقرا ً مزدوجا فوق الملف ذي االمتداد exe.) على سبيل المثال اسم الملف.exe(. ستبدأ عملية تثبيت BIOS.
			- **.٥** أكمل عملية التثبيت بواسطة إتباع اإلرشادات التي تظھر على الشاشة.

```
م<sup>ووو</sup> <mark>ملاحظة:    بعد ظهور رسالة على الشاشة تفيد بنجاح عملية التثبيت، يمكنك حذف الملف الذي تم تنزيله من محرك القرص الثابت<sub>.</sub></mark>
```
# **استخدام Diagnostics System) تشخيصات النظام)**

يتيح لك Diagnostics System إجراء اختبارات تشخيصية لتحديد ما إذا كانت أجھزة الكمبيوتر تعمل بشكل صحيح.

لبدء تشغيل Diagnostics System) تشخيصات النظام):

- **.١** قم بتشغيل الكمبيوتر أو أعد تشغيله، واضغط بشكل سريع على esc، ثم اضغط على 2f.
	- **.٢** حدد االختبار التشخيصي المطلوب تشغيله، ثم اتبع اإلرشادات الظاھرة على الشاشة.

**مالحظة:** إذا رغبت في إيقاف االختبار التشخيصي أثناء تشغيله، فاضغط على esc.

# **١١ عمل النسخ االحتياطي واالستعادة واالسترداد**

<span id="page-70-0"></span>يتضمن جھاز الكمبيوتر الخاص بك أدوات يوفرھا كل من نظام التشغيل وHP والتي تساعدك على حماية معلوماتك واستردادھا عند الضرورة. تساعدك ھذه األدوات في إعادة الكمبيوتر إلى حالة عمل جيدة أو حتى إلى حالة المصنع األصلية كلھا باتباع خطوات عدة.

ّيقدم ھذا الفصل معلومات عن العمليات التالية:

- إنشاء وسائط استرداد ونسخ احتياطية
- عملية استعادة النظام الخاص بك واسترداده

مالاحظة:<br>التحاملاحظة: يقدم هذا الدليل نظرة حول خيارات النسخ الاحتياطي للملفات واستعادتها واستردادها. لمزيد من المعلومات حول الأدوات المتوفرة، انظر Support and Help) التعليمات والدعم). من شاشة Start) ابدأ)، اكتب h ثم حدد **Support and Help) التعليمات والدعم)**.

# **إنشاء وسائط استرداد ونسخ احتياطية**

ُيعد االسترداد بعد فشل النظام مثله مثل جودة أحدث نسخ احتياطي قمت به.

**.١** بعد إعداد جھاز الكمبيوتر بنجاح، قم بإنشاء وسائط استرداد من HP. تقوم ھذه الخطوة بإنشاء نسخة احتياطية من قسم االسترداد من HP على الكمبيوتر . يمكن استخدام النسخة الاحتياطية في إعادة تثبيت نظام التشغيل الأصلي في الحالات التي يتلف فيها محرك الأقراص أو يتم استبداله.

سوف توفر وسائط االسترداد من HP التي قمت بإنشائھا خيارات االسترداد التالية:

- استرداد النظام—يقوم بإعادة تثبيت نظام التشغيل والبرامج وبرامج HP وكذلك برامج التشغيل التي قد تم تثبيتھا في المصنع.
- استرداد صورة مصغرة—تقوم بإعادة تثبيت نظام التشغيل وكل برامج التشغيل المتعلقة باألجھزة والبرامج، ويستثنى من ذلك التطبيقات.
- إعادة الضبط للمصنع—تقوم باستعادة الكمبيوتر إلى الحالة األصلية الوارد عليھا من المصنع وذلك من خالل القيام بحذف كل المعلومات من القرص الثابت وإعادة إنشاء األقسام. ثم إعادة تثبيت نظام التشغيل والبرامج التي كانت مثبتة من قبل المصنع.

انظر إنشاء وسائط [استرداد](#page-71-0) من [HP](#page-71-0) في [صفحة](#page-71-0) .٦٢

- **.٢** قم بإنشاء نقاط استرداد النظام كلما أضفت أجھزة وبرامج. نقطة استرداد النظام عبارة عن لقطة لمحتويات معينة من محرك القرص الثابت التي تم حفظھا بواسطة "استعادة نظام Windows "في وقت معين. تتضمن نقطة استرداد النظام المعلومات التي يتطلبھا Windows مثل إعدادات التسجيل. ينشئ Windows نقطة استرداد نظام ً تلقائيا أثناء تحديثات Windows وعمليات صيانة أخرى للنظام (مثل تحديثات البرامج أو فحص الأمان أو تشخيصات النظام). باستطاعتك أيضا إنشاء نقطة استرداد نظام يدويًا في أي وقت. لمزيد من المعلومات والخطوات حول إنشاء نقاط استعادة نظام معين، انظر Support and Help) التعليمات والدعم) من Windows. من شاشة Start) ابدأ)، اكتب h ثم حدد **Support and Help) التعليمات والدعم)**.
- **.٣** قم بإنشاء نسخة احتياطية من المعلومات الشخصية كلما أضفت صور وفيديو وموسيقى وملفات شخصية أخرى. يمكن تعيين File History) محفوظات الملفات) في Windows؛ لملفات النسخ االحتياطي من المكتبات وسطح المكتب وجھات االتصال والمفضالت ً تلقائيا وبصفة منتظمة. إذا تم حذف الملفات بشكل غير مقصود من على القرص الثابت وال يمكن استردادھا من سلة المحذوفات، أو إذا تلفت الملفات، ففي ھذه الحالة يمكنك استرداد الملفات التي قمت بعمل نسخة احتياطية لھا باستخدام History File) محفوظات الملفات). استعادة الملفات أمر مفيد في حال اختيارك إلعادة ضبط الكمبيوتر من خالل إعادة تثبيت Windows أو اختيارك الستعادتھا .HP Recovery Managerباستخدام

**مالحظة:** لم يتم تمكين History File) محفوظات الملفات) ً افتراضيا، وبالتالي ينبغي عليك تمكينه.

لمزيد من المعلومات والخطوات حول تمكين File History (محفوظات الملفات) في Windows، انظر Help and Support (التعليمات والدعم) من Windows. من شاشة Start) ابدأ)، اكتب h ثم حدد **Support and Help) التعليمات والدعم)**.

## **إنشاء وسائط استرداد من HP**

<span id="page-71-0"></span>يوفر لك برنامج Manager Recovery HP وسيلة إلنشاء وسائط استعادة بعد إعداد الكمبيوتر بنجاح. يمكن استخدام وسائط HP Recovery) استرداد HP (للقيام باستعادة النظام في حالة تلف محرك القرص الثابت. يقوم استعادة النظام بإعادة تثبيت نظام التشغيل األصلي والبرامج التي تم تثبيتھا بواسطة المصنع، ثم تكوين إعدادات ھذه البرامج. يمكن استخدام وسائط Recovery HP) استرداد HP (ً أيضا لتخصيص النظام أو للمساعدة في استبدال محرك األقراص الثابتة.

- يمكن إنشاء مجموعة واحدة فقط من وسائط استرداد HP. استخدم أدوات االستعادة ھذه بحرص واحتفظ بھا في مكان آمن.
- يفحص HP Recovery Manager جهاز الكمبيوتر ويحدد سعة التخزين المطلوبة لمحرك قرص محمول من نوعية USB الفارغ أو عدد أقراص DVD الفارغة المطلوبة.
- إلنشاء أقراص االسترداد، ينبغي أن يتوفر بجھاز الكمبيوتر محرك قرص ضوئي ذو إمكانية تسجيل DVD، ويجب استخدام أقراص R-DVD، وR+DVD، وDL R-DVD، وDL R+DVD الفارغة عالية الجودة. ال تستخدم األقراص القابلة إلعادة الكتابة مثل CD RW± وRW±DVD وأقراص RW±DVD ثنائية الطبقات أو RE-BD) ray-Blu القابلة للكتابة)؛ فھذه األقراص غير متوافقة مع برنامج HP Recovery Manager. أو بدلاً من ذلك يمكنك استخدام محرك أقراص USB محمول فارغ عالي الجودة.
- في حالة عدم احتواء جھاز الكمبيوتر على محرك أقراص ضوئية ذو إمكانية تسجيل DVD، وتود القيام بإنشاء وسائط استرداد DVD، فيمكنك استخدام محرك أقراص ضوئية خارجي (يتم شراؤه على حدة) إلنشاء أقراص استرداد كما يمكنك الحصول على أقراص استرداد لجھاز الكمبيوتر الخاص بك من موقع HP على الويب. للحصول على الدعم داخل الواليات المتحدة، اذھب إلى http://www.hp.com/go/contactHP. للحصول على الدعم في جميع أنحاء العالم، انتقل إلى [http://welcome.hp.com/](http://welcome.hp.com/country/us/en/wwcontact_us.html) country/us/en/wwcontact\_us.html. في حال استخدام محرك أقراص ضوئي خارجي، يجب توصيله مباشرة بمنفذ USB الموجود بالكمبيوتر؛ يتعذر توصيل محرك األقراص بمنفذ USB الموجود بجھاز خارجي مثل لوحة وصل USB.
	- تأكد من توصيل جهاز الكمبيوتر بمصدر طاقة من تيار متناوب قبل بدء إنشاء وسائط الاسترداد.
		- تستغرق عملية إنشاء هذه الوسائط ساعة أو أكثر . لا تقم بمقاطعة عملية الإنشاء.
- إذا لزم األمر، يمكنك إنھاء البرنامج قبل االنتھاء من إنشاء أقراص DVD لالسترداد. سوف يقوم Manager Recovery HP بإنھاء نسخ قرص DVD الحالي. في المرة القادمة التي تفتح فيھا Manager Recovery HP، ستتم مطالبتك بمتابعة العملية، ويتم نسح الأقر اص المتبقية.

إلنشاء وسائط استرداد من HP:

- **.١** من شاشة Start) ابدأ)، اكتب recovery ثم حدد **Manager Recovery HP**.
- **.٢** حدد **Creation Media Recovery**) إنشاء وسائط استعادة) ثم اتبع اإلرشادات الظاھرة علي الشاشة للمتابعة.

إذا كنت ترغب دومًا في استرداد النظام، انظر استرداد النظام [باستخدام](#page-73-0) HP Recovery Manager في [صفحة](#page-73-0) ٦٤.

## **االسترداد واالستعادة**

ھناك خيارات متعددة السترداد النظام. اختر أفضل طريقة تناسب حالتك ومستوى خبرتك:

- في حال الرغبة في استعادة الملفات والبيانات الشخصية، يمكنك استخدام "محفوظات ملفات Windows "الستعادة المعلومات من النسخ االحتياطية التي أنشأتھا. لمزيد من المعلومات والخطوات حول استخدام History File) محفوظات الملفات) في Windows;، انظر Support and Help) التعليمات والدعم) من Windows. من شاشة Start) ابدأ)، اكتب h ثم حدد **Support and Help (التعليمات والدعم)**.
- في حال الرغبة في حل مشكلة من خلال تطبيق أو برنامج تشغيل مثبت مسبّقا، استخدم خيار "إعادة تثبيت الأجهزة والتطبيقات" الخاص بـ Manager Recovery HP إلعادة تثبيت برنامج تشغيل أو تطبيق معين.

من شاشة Start) ابدأ)، اكتب recovery، وحدد **Manager Recovery HP**، ثم حدد **إعادة تثبيت األجھزة والتطبيقات**، ثم اتبع اإلرشادات الظاھرة علي الشاشة للمتابعة.

إذا كنت تريد إعادة النظام إلى حالته السابقة بدون فقدان أي بيانات شخصية، فإن الخيار الوحيد هو "استعادة نظام Windows". يتيح لك "إعادة النظام" باالستعادة دون الحاجة إلى متطلبات "تحديث Windows "أو إعادة التثبيت. ينشئ Windows نقطة استعادة النظام ً تلقائيا أثناء تحديثات Windows وعمليات صيانة أخرى للنظام. في حال عدم إنشاء نقطة االستعادة ً يدويا، يمكنك اختيار االستعادة إلى نقطة سابقة، تم إنشاؤها تلقائيا. لمزيد من المعلومات والخطوات حول استخدام Windows System Restore (استعادة النظام من
<span id="page-72-0"></span>Windows(، انظر Support and Help) التعليمات والدعم) من Windows. من شاشة Start) ابدأ)، اكتب h ثم حدد **Help Support and) التعليمات والدعم)**.

- إذا كنت تريد وسيلة سريعة وسهلة لاستعادة النظام بدون فقدان المعلومات الشخصية أو الإعدادات أو التطبيقات المثبتة مسبقا على الكمبيوتر أو التي تم شراؤھا من "متجر Windows"، استخدم "تحديث Windows". ال يتطلب ھذا الخيار إنشاء نسخة احتياطية من البيانات على محرك أقراص آخر. انظر استخدام "تحديث Windows "لالسترداد السريع والسھل في صفحة .٦٣
- إذا أردت إعادة تعيين جھاز الكمبيوتر على حالته األصلية، يوفر Windows طريقة سھلة لحذف جميع البيانات والتطبيقات واإلعدادات الشخصية ويقوم بإعادة تثبيت Windows.

لمزيد من المعلومات انظر إزالة كل شيء وإعادة تثبيت Windows في صفحة .٦٣

● إذا أردت إعادة تعيين الكمبيوتر باستخدم صورة مصغرة، يمكنك اختيار الخيار "استرداد الصورة المصغرة من HP "من قسم االسترداد من HP) (حدد الطرازات فقط) أو وسائط الاسترداد من HP. يقوم "استرداد الصورة المصغرة" بتثبيت برامج التشغيل والأجهزة الداعمة للتطبيقات. وتكون التطبيقات األخرى الموجودة في الصورة متاحة للتثبيت من خالل الخيار "إعادة تثبيت األجھزة والتطبيقات" في HP .Recovery Manager

لمزيد من المعلومات انظر استرداد النظام [باستخدام](#page-73-0) [Manager Recovery HP](#page-73-0) في [صفحة](#page-73-0) .٦٤

- إذا كنت ترغب في استعادة محتويات وأقسام المصنع األصلية الخاصة بالكمبيوتر، يمكنك تحديد خيار "استرداد النظام" من وسائط HP Recovery (استرداد HP). لمزيد من المعلومات، انظر استرداد النظام [باستخدام](#page-73-0) HP Recovery Manager في [صفحة](#page-73-0) 7٤.
- في حال استبدال محرك األقراص الثابت، يمكنك استخدام خيار "إعادة الضبط للمصنع" الخاص بوسائط Recovery HP) استرداد HP (الستعادة صورة المصنع على محرك االستبدال. لمزيد من المعلومات، انظر استرداد النظام [باستخدام](#page-73-0) [Recovery HP](#page-73-0) [Manager](#page-73-0) في [صفحة](#page-73-0) .٦٤
- إذا كنت ترغب في إزالة قسم االسترداد لتوفير مساحة على محرك األقراص الثابت، فإن Manager Recovery HP يوفر لك الخيار "إزالة قسم االسترداد".

لمزيد من المعلومات، انظر إزالة قسم [االسترداد](#page-74-0) من [HP](#page-74-0) في [صفحة](#page-74-0) .٦٥

#### **استخدام "تحديث Windows "لالسترداد السريع والسھل**

إذا كان الكمبيوتر خاصتك ال يعمل بشكل سليم وتحتاج إلى استعادة ثبات النظام، فإن خيار "تحديث Windows "يتيح لك إمكانية بدء التحديث ويحافظ في الوقت نفسه على العناصر المھمة بالنسبة لك.

**ھام:** تعمل عملية التحديث على إزالة جميع تطبيقات التقليدية غير المثبتة ً أساسا على النظام في المصنع.

م<sup>200</sup>0 ملاحظة: سيتم حفظ قائمة التطبيقات التقليدية التي تمت إزالتها أثناء عملية التحديث، وبالتالي يمكنك رؤية ما قد تحتاج إلى إعادة تثبيته سريعا.<br>التقليمات التالية انظر Support and Help) التعليمات والدعم) لالطالع على التعليمات الخاصة بإعادة تثبيت التطبيقات التقليدية. من شاشة Start) ابدأ)، اكتب h ثم حدد **Support and Help) التعليمات والدعم)**.

م<mark>ن مالاحظة:</mark> قد يطلب منك الإذن أو كلمة المرور خاصتك عند استخدام عملية التحديث. انظر Help and Support (التعليمات والدعم)<br>التحصيل الخاصة بنظام Windows لمعرفة المزيد من المعلومات. من شاشة Start) ابدأ)، اكتب h ثم حدد **Support and Help) التعليمات والدعم)**.

لبدء التحديث، اتبع ما يلي:

- **.١** في شاشة Start) ابدأ) حرك المؤشر إلى الجانب العلوي أو السفلي في أقصى يمين الشاشة لعرض الرموز.
	- **.٢** انقر فوق **Settings) اإلعدادات)**.
- **.٣** انقر فوق **تغيير إعدادات الكمبيوتر** الموجودة في الجزء األيمن السفلي من الشاشة، ثم حدد **عام** من شاشة إعدادات جھاز الكمبيوتر.
	- **.٤** في **تحديث الكمبيوتر دون التأثير على الملفات**، حدد **بدء التشغيل** ثم اتبع اإلرشادات الظاھرة على الشاشة.

## **إزالة كل شيء وإعادة تثبيت Windows**

قد ترغب أحياًنا في إجراء إعادة تھيئة مفصلة لجھاز الكمبيوتر خاصتك، أو ترغب في إزالة المعلومات الشخصية قبل توزيع جهاز الكمبيوتر أو إعادة استخدامه. تقدم العملية المذكورة في هذا القسم طريقة سريعة وسهلة لإرجاع جهاز الكمبيوتر إلى حالته الأصلية. حيث يعمل هذا الخيار على إزالة كل البيانات الشخصية والتطبيقات واإلعدادات من جھاز الكمبيوتر خاصتك وإعادة تثبيت Windows.

<span id="page-73-0"></span>**ھام:** ھذا الخيار ال يقوم بعمل نسخ احتياطية من المعلومات التي تخصك. لذا عليك نسخ كل معلوماتك الشخصية التي ترغب في االحتفاظ بھا حتياطيا قبل استخدام ھذا الخيار .

يمكنك بدء ھذا الخيار باستخدام المفتاح 11f أو من شاشة Start) ابدأ).

الستخدام المفتاح 11f:

**.١** اضغط على 11F والكمبيوتر في وضع التمھيد.

– أو –

اضغط مع االستمرار على مفتاح 11F أثناء الضغط على زر power) الطاقة).

- **.٢** حدد **استكشاف األخطاء وإصالحھا** من قائمة خيارات التمھيد.
- **.٣** حدد **إعادة ضبط الكمبيوتر** واتبع اإلرشادات الظاھرة على الشاشة.

الستخدام شاشة Start) ابدأ):

- **.١** في شاشة Start) ابدأ) حرك المؤشر إلى الجانب العلوي أو السفلي في أقصى يمين الشاشة لعرض الرموز.
	- **.٢** انقر فوق **Settings) اإلعدادات)**.
- **.٣** انقر فوق **تغيير إعدادات الكمبيوتر** الموجودة في الجزء األيمن السفلي من الشاشة، ثم حدد **عام** من شاشة إعدادات جھاز الكمبيوتر.
	- **.٤** في **إزالة كل شيء وإعادة تثبيت Windows**، حدد **بدء التشغيل** ثم اتبع اإلرشادات الظاھرة على الشاشة.

## **استرداد النظام باستخدام Manager Recovery HP**

يتيح لك برنامج Manager Recovery HP إمكانية استرداد جھاز الكمبيوتر لحالة المصنع األصلية الخاصة به. يمكنك االختيار من بين خيارات الاسترداد التالية، باستخدام وسائط الاسترداد من HP التي قمت بإنشائها:

- استرداد النظام—يقوم بإعادة تثبيت نظام التشغيل ثم تھيئة إعدادات البرامج التي قد تم تثبيتھا في المصنع.
- استرداد صورة مصغرة—تقوم بإعادة تثبيت نظام التشغيل وكل برامج التشغيل المتعلقة باألجھزة والبرامج، ويستثنى من ذلك التطبيقات.
- إعادة الضبط للمصنع—تقوم باستعادة الكمبيوتر إلى الحالة األصلية الوارد عليھا من المصنع وذلك من خالل القيام بحذف كل المعلومات من القرص الثابت وإعادة إنشاء األقسام. ثم إعادة تثبيت نظام التشغيل والبرامج التي كانت مثبتة من قبل المصنع.

يتيح لك قسم االسترداد من HP) طرز محددة فقط) Recovery Image Minimized) استرداد الصورة المصغرة).

#### **ما يجب أن تعرفه**

- يقوم برنامج HP Recovery Manager باسترداد البرنامج الذي قد تم تثبيته في المصنع فقط. يجب عليك إما تنزيل البرامج التي لم يتم تزويد جھاز الكمبيوتر ھذا بھا عبر موقع الويب الخاص بالشركة المصنعة أو إعادة تركيبھا من على الوسائط المتوفرة من قبل الشركة المصنعة.
	- يجب استخدام استرداد النظام من خلال HP Recovery Manager كمحاولة أخيرة لتصحيح مشاكل جهاز الكمبيوتر.
		- يجب أن يتم استخدام وسائط الاسترداد من HP في حالة فشل محرك القرص الثابت.
		- الستخدام خياري "إعادة الضبط للمصنع" أو "استرداد النظام"، ينبغي استخدام وسائط االسترداد من HP.
- إذا لم تعمل وسائط االسترداد من HP ، يمكنك الحصول على وسائط االسترداد الخاصة بالنظام من موقع HP على الويب. للحصول على الدعم داخل الولايات المتحدة، اذهب إلى http://www.hp.com/go/contactHP. للحصول على الدعم في جميع أنحاء العالم، [.http://welcome.hp.com/country/us/en/wwcontact\\_us.html](http://welcome.hp.com/country/us/en/wwcontact_us.html) إلى انتقل

**ھام:** ال يوفر لك برنامج Manager Recovery HP نسخ احتياطية من البيانات الشخصية ً تلقائيا. لذا عليك نسخ كل بياناتك الشخصية التي ترغب في الاحتفاظ بها احتياطيا قبل بدء عملية الاسترداد.

#### **استخدام قسم االسترداد من HP السترداد صورة مصغرة (طرز محددة فقط)**

يتيح لك قسم Recovery HP) طرز محددة فقط) استرداد صورة مصغرة دون الحاجة إلى أقراص االسترداد أو محرك أقراص USB المحمول لالستعادة. وال يمكن استخدام ھذا النوع من االسترداد إال إذا كان محرك القرص الثابت ال يزال يعمل. لبدء تشغيل برنامج Manager Recovery HP من قسم االسترداد من HP:

- **.١** اضغط على 11F والكمبيوتر في وضع التمھيد.
	- أو –
- اضغط مع االستمرار على مفتاح 11F أثناء الضغط على زر power) الطاقة).
	- **.٢** حدد **استكشاف األخطاء وإصالحھا** من قائمة خيارات التمھيد.
	- **.٣** حدد **Manager Recovery HP** واتبع اإلرشادات الظاھرة على الشاشة.

#### **استخدام وسائط االسترداد من HP لالسترداد**

<span id="page-74-0"></span>يمكنك استخدام وسائط االسترداد من HP السترداد النظام األصلي. ويمكن استخدام ھذه الطريقة إذا كان النظام خاصتك ال يحتوي على قسم االسترداد من HP أو إذا كان محرك األقراص الثابت ال يعمل على نحو سليم.

- **.١** قم بإنشاء نسخة احتياطية لكل الملفات الشخصية إن أمكن.
- **.٢** أدخل قرص االسترداد األول من HP الذي قمت بإنشائه في محرك األقراص الضوئية الموجود في الكمبيوتر أو محرك أقراص ضوئية خارجي اختياري، ثم أعد تشغيل الكمبيوتر.
	- أو –

أدخل محرك أقراص USB المحمول لالسترداد من HP الذي قمت بإنشائه في منفذ USB الموجود في الكمبيوتر، ثم أعد تشغيل الكمبيوتر.

م<sup>ووو</sup> <mark>ملاحظة: إذا لم يقم جهاز الكمبيوتر بإعادة التشغيل من خلال HP Recovery Manager تلقائيا، فيجب تغيير ترتيب التمھيد</mark> الخاص بجهاز الكمبيوتر . انظر <u>تغيير ترتيب تمهيد جهاز الكمبيوتر في صفحة ٦</u>٥ .

**.٣** اتبع اإلرشادات التي تظھر على الشاشة.

#### **تغيير ترتيب تمھيد جھاز الكمبيوتر**

في حال عدم إعادة تشغيل جھاز الكمبيوتر في Manager Recovery HP، يمكنك تغيير ترتيب تمھيد الجھاز، وھو عبارة عن ترتيب األجھزة المدرجة في BIOS حيث يبحث جھاز الكمبيوتر عن معلومات بدء التشغيل. يمكنك تغيير التحديد الخاص بمحرك األقراص الضوئية أو محرك أقراص USB المحمول.

لتغيير ترتيب التمھيد، اتبع الخطوات التالية:

- **.١** أدخل وسائط االسترداد من HP التي قمت بإنشائھا.
	- **.٢** أعد تشغيل الكمبيوتر.
- **.٣** اضغط مع االستمرار على esc أثناء إعادة تشغيل جھاز الكمبيوتر، ثم اضغط 9f للحصول على خيارات التمھيد.
	- **.٤** حدد محرك األقراص الضوئية أو محرك أقراص USB المحمول الذي تريد التمھيد منه.
		- **.٥** اتبع اإلرشادات التي تظھر على الشاشة.

## **إزالة قسم االسترداد من HP**

يتيح لك برنامج Manager Recovery HP إمكانية إزالة قسم االسترداد من HP لتوفير مساحة على القرص الثابت.

**ھام:** تعني عملية إزالة قسم االسترداد من HP أنه لم يعد بإمكانك استخدام "تحديث Windows "أو خيار "إزالة كل شيء وإعادة تثبيت Windows". قم بإنشاء وسائط ال[استرداد](#page-71-0) من HP قبل إزالة قسم الاسترداد لضمان إتاحة خيارات الاسترداد لك؛ انظر إ<u>نشاء وسائط استرداد</u> [من](#page-71-0) [HP](#page-71-0) في [صفحة](#page-71-0) .٦٢

اتبع الخطوات التالية إلزالة قسم االسترداد من HP:

- **.١** من شاشة Start) ابدأ)، اكتب recovery ثم حدد **Manager Recovery HP**.
	- **.٢** حدد **إزالة قسم االسترداد** ثم اتبع اإلرشادات الظاھرة على الشاشة للمتابعة.

## **١٢ المواصفات**

## **طاقة اإلدخال**

قد تكون المعلومات المذكورة في ھذا القسم حول الطاقة مفيدة إذا كنت تخطط الصطحاب الكمبيوتر معك أثناء السفر.

<span id="page-75-0"></span>يعمل جھاز الكمبيوتر بطاقة التيار المستمر، التي يمكن الحصول عليھا من مصدر طاقة تيار متناوب أو تيار مستمر. يجب تقدير مصدر طاقة التيار المتناوب ١٠٠–٢٤٠ فولت، ٥٠–٦٠ ھرتز. على الرغم من أنه يمكن تزويد جھاز الكمبيوتر بالطاقة من مصدر مستقل للتيار المستمر، إال أنه يجب أال يتم تزويد جھاز الكمبيوتر بالطاقة إال من محول للتيار المتناوب أو بمصدر طاقة التيار المستمر الذي يتم توفيره والموافقة عليه من قبل شركة HP لالستخدام مع جھاز الكمبيوتر.

يتمكن الكمبيوتر من التشغيل بطاقة التيار المستمر ضمن المواصفات التالية. فولتية التشغيل ومتغيرات التيار حسب النظام.

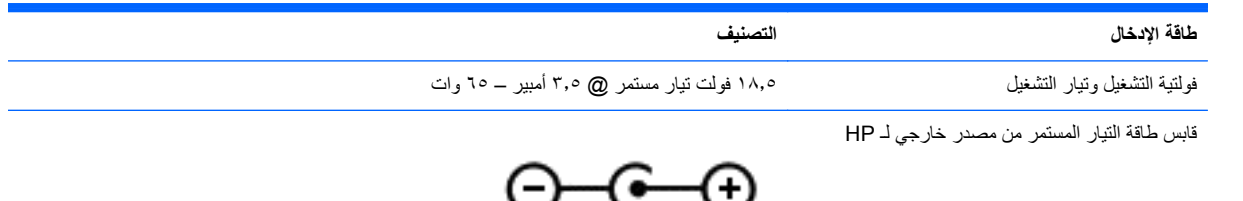

**مالحظة:** تم تصميم ھذا المنتج ألنظمة طاقة تكنولوجيا المعلومات في النرويج مع فولتية مرحلية ال تتجاوز ٢٤٠ فولت rms.

**مالحظة:** يمكن العثور على فولتية تشغيل الكمبيوتر وتياره في ملصق المعلومات التنظيمية للنظام.

## **بيئة التشغيل**

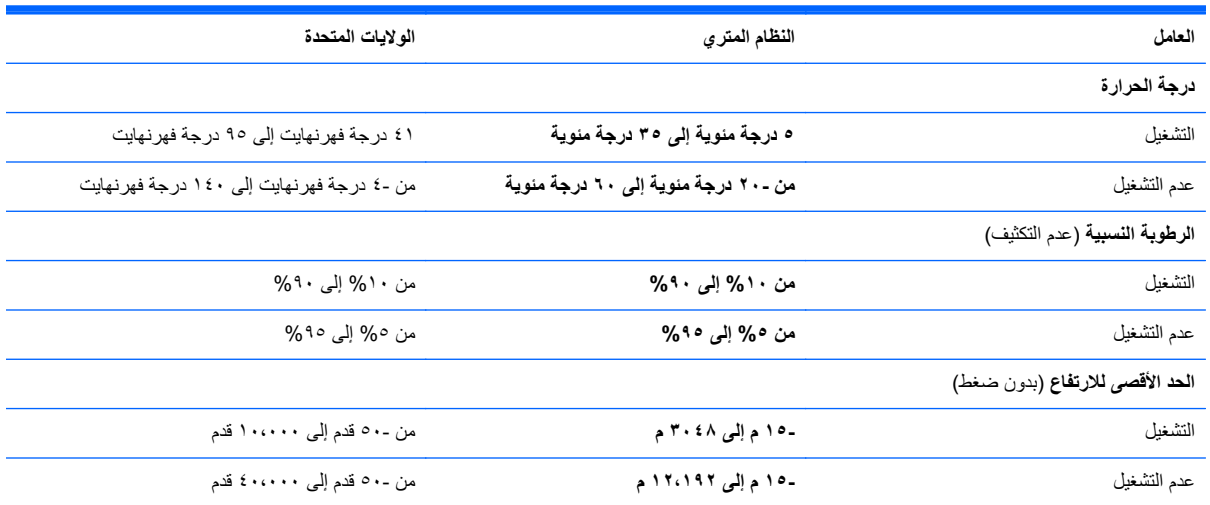

# **١٣ التفريغ الكھروستاتيكي**

<span id="page-76-0"></span>تفريغ الشحنة اإللكتروستاتيكية عبارة عن تحرير الكھرباء االستاتيكية عند تالمس جسمين أحدھما اآلخر—على سبيل المثال، الصدمة التي تشعر بھا عند مشيك على البساط ثم لمسك مقبض الباب الحديدي.

قد يؤدي إفراغ الكھرباء االستاتيكية من الموصالت الكھروستاتيكية األخرى أو األصابع إلى تلف المكونات اإللكترونية. لتجنب إلحاق الضرر بالكمبيوتر، أو محرك األقراص أو فقدان المعلومات، يجب أن تأخذ بعين االعتبار ھذه التدابير:

- في حالة إرشادك إلى فصل الكمبيوتر عند إتباع إرشادات اإلزالة أو التثبيت ، قم بفصله بعد التوصيل األرضي على نحو صحيح وقبل إزالة الغطاء.
	- ضع المكونات داخل الحاويات الواقية من الكھرباء االستاتيكية الخاصة بھا حتى يحين وقت تثبيتھا.
	- تجنب لمس السنون والرقائق المعدنية الرصاصية والدوائر. وال تمسك المكونات اإللكترونية إال في أضيق الحدود.
		- استخدام أدوات غير ممغنطة.
		- قبل معالجة المكونات، قم بإفراغ الكھرباء االستاتيكية بمالمسة سطح معدني غير مطلي ّ للمكون.
			- إذا قمت بإزالة المكون، ضعه في الحاوية الواقية من الكھرباء االستاتيكية الخاصة به.

إذا احتجت إلى المزيد من المعلومات حول الكھرباء االستاتيكية أو إلى المساعدة على إزالة المكونات أو تركيبھا، فاتصل بالدعم.

# **الفھرس**

#### **الرموز/األعداد** ٢–النقر باإلصبع

#### **B**

 [،٢٠](#page-29-0) Beats Audio BIOS تحديث تحديد النسخة تنزيل التحديثات

## **H**

HDMI تكوين الصوت HP 3D DriveGuard HP Recovery Manager بدء تشغيل تصحيح مشكالت التمھيد

## **P**

meter power) قياس البطارية)

#### **W**

Windows History File) محفوظات الملفات) [،٦١](#page-70-0) إعادة تثبيت إعادة تعيين استعادة الملفات تحديث خيار إزالة كل شيء وإعادة التثبيت نسخ احتياطي نقطة استعادة النظام ،[٦١](#page-70-0)

## **ا**

أجھزة USB إخراج الوصف توصيل أجھزة اختيارية خارجية، استخدام أجهزة الأمن بالمطار [٤٦](#page-55-0) أجھزة خارجية أجھزة فائقة الدقة، توصيل أدوات التحكم الخاصة بالالسلكية زر نظام التشغيل

أزرار الطاقة تشغيل/إيقاف تشغيل لوحة اللمس لوحة اللمس اليسرى لوحة اللمس اليمنى مستعرض الويب أضواء caps lock االتصال الالسلكي الطاقة كاميرا ويب [،٦](#page-15-0) كتم الصوت لوحة اللمس ،[٧](#page-16-0) محرك الأقراص الثابت [٥](#page-14-0) أضواء الطاقة، التعرف على أفضل الممارسات أمان، السلكية أمور مرحه للقيام بھا إزالة كل شيء وإعادة تثبيت Windows إعادة تعيين الخطوات الكمبيوتر إعادة تعيين كمبيوتر إعداد WLAN إعداد اتصال إنترنت إعداد الحماية بكلمة مرور عند االستيقاظ إيقاف التشغيل إيقاف تشغيل الكمبيوتر إيماءات السحب من الحواف السحب من الحافة العليا سحب من الحافة اليمنى إيماءات لوحة اللمس ،[٢٧](#page-36-0) التصغير الضغط النقر تدوير تمرير حافة—إيماءات السحب زوم إيماءة التصغير بلوحة اللمس إيماءة التكبير بلوحة اللمس إيماءة التمرير بلوحة اللمس اتصال شبكة محلية السلكية عمومية استخدام قياس البطارية

استخدام كلمات المرور

استخدام مصدر تيار متناوب خارجي استرداد HP Recovery Manager أقراص [،٦٢](#page-71-0) استخدام وسائط استرداد من HP األقراص المدعومة النظام بدء تشغيل محرك أقراص USB المحمول وسائط استرداد النظام استرداد النظام الأصلي [٦٤](#page-73-0) استرداد صورة مصغرة اسم المنتج ورقمه، جھاز الكمبيوتر الأقر اص المدعومة استرداد االتصال بـ WLAN) الشبكة المحلية الالسلكية) االتصال بشبكة WLAN خاصة بشركة االستعادة History File) محفوظات الملفات) في Windows التعرف على منافذ 3.0 USB التفريغ الكھروستاتيكي الجانب السفلي الرقم التسلسلي السحب من الحافة اليسرى السفر مع اصطحاب الكمبيوتر السفر والكمبيوتر الطاقة بطارية محافظة على العناية بالكمبيوتر المعلومات التنظيمية ملصقات شھادات الأجھز ة اللاسلكية [١٢](#page-21-0) ملصق المعلومات التنظيمية المكونات الجانب السفلي الجزء العلوي الشاشة جانب أيمن الملفات المحذوفة االستعادة

#### **ب** برامج حماية االتصال باإلنترنت، االستخدام برنامج Cleanup Disk) تنظيف القرص) Defragmenter Disk) أداة إلغاء تجزئة القرص) برنامج Cleanup Disk) تنظيف القرص) برنامج Defragmenter Disk) أداة إلغاء تجزئة القرص) برنامج جدار الحماية برنامج مكافحة الفيروسات، استخدام بطارية المحافظة على الطاقة بطاقة رقمية إدخال بيئة التشغيل

### **ت**

تثبيت تحديثات ھامة قفل كبل الحماية االختياري تحديث الكمبيوتر تحديثات Windows، تثبيت تحديثات البرامج، تثبيت تحديثات برامج HP واألطراف األخرى، تثبيت ترتيب التمھيد HP Recovery Manager تغيير تكوين الصوت لـ HDMI تنظيف الكمبيوتر

#### **ج**

جھاز Bluetooth جھاز Bluetooth جھاز WLAN جھاز WLAN) الحجرة المتعددة األغراض) 

## **ح**

حجرة البطارية

#### **ر** رقم تسلسلي، جھاز الكمبيوتر

## **ز**

زر Audio Beats السريع زر power) الطاقة)، التعرف على زر الالسلكية

زر تشغيل/إيقاف تشغيل لوحة اللمس زر مستعرض الويب

## **ش**

شبكة لاسلكية (WLAN) اتصال شبكة محلية لاسلكية عمومية [١٦](#page-25-0) استخدام األجھزة المطلوبة األمان االتصال بشبكة WLAN خاصة بشركة النطاق الوظيفي توصيل شبكة لاسلكية، تأمين 07 شحن جھاز الكمبيوتر

## **ص**

صورة مصغرة إنشاء صيانة Cleanup Disk) تنظيف القرص)

Defragmenter Disk) أداة إلغاء تجزئة القرص)

## **ض**

ضوء lock caps، التعرف على ضوء االتصال الالسلكي ،[٨](#page-17-0) ضوء كاميرا الويب، التعرف على [،٦](#page-15-0) ضوء كاميرا الويب المدمجة، التعرف على ،[٦](#page-15-0) ضوء كتم الصوت، التعرف على ضوء لوحة اللمس [،٧](#page-16-0) ضوء محرك الأقراص الثابت [٥](#page-14-0)

## **ط**

طاقة اإلدخال طاقة البطارية

#### **ع** عدم استجابة النظام

**غ** غطاء الصيانة إخراج التعرف على

## **ف**

فتحات الوسائط الرقمية كبل الحماية فتحات التھوية، التعرف على

فتحة SIM فتحة الوسائط الرقمية، التعرف على فتحة تھوية، التعرف على فتحة كبل الحماية، التعرف على فحص وظائف الصوت فيديو

## **ق**

```
قرص ضوئي
       إخراج ٤٤
        إدخال ٤٣
      قسم االسترداد ٦٤
         إزالة ٦٥
قسم االسترداد من HP ٦٥
        إزالة ٦٥
       استرداد ٦٤
قفل كبل الحماية، تثبيت ٥٨
```
## **ك**

كاميرا الويب، التعرف على ،[٦](#page-15-0) كاميرا ويب كبل USB، توصيل كبالت USB كلمات المرور (BIOS) Setup Utility Windows كلمات مرور خاصة بـ Windows كلمات مرور في BIOS) Setup Utility) 

## **ل**

لوحات توصيل لوحات توصيل USB لوحة التحكم في Audio Beats لوحة اللمس أزرار لوحة اللمس، استخدام لوحة المفاتيح والماوس استخدام لوحة المفاتيح والماوس

# ماوس، خارجي

**م**

ضبط التفضيالت محافظة على، الطاقة محذوفات الكمبيوتر محر ك الأقر اص الثابت إخراج تركيب

محرك القرص الثابت HP 3D DriveGuard محول التيار المتناوب مزالج، تحرير غطاء البطارية/الصيانة مزالج تحرير غطاء البطارية/الصيانة مصابيح محول التيار المتناوب مصدر تيار متناوب خارجي، استخدام معلومات عن البطارية، العثور على مفاتيح esc fn استخدام المفاتيح استخدام مفاتيح اإلجراءات اإلجراء تطبيقات Windows شعار Windows مفاتيح الإجراء التعرف على مفاتيح اإلجراءات التعليمات (Help and Support والدعم) االتصال الالسلكي التشغيل والإيقاف المؤقت والاستئناف [٣٠](#page-39-0) المسار أو المقطع التالي المسار أو المقطع السابق تبديل صورة الشاشة تقليل سطوع الشاشة خفض الصوت رفع الصوت زيادة سطوع الشاشة كتم الصوت مفاتيح االختصار مفاتيح اختصار 8 Windows مفاتيح التشغيل السريع إعدادات تحسين الصوت االستخدام الوصف عرض معلومات النظام مفاتيح التشغيل السريع، التعرف على مفتاح esc، التعرف على مفتاح fn، التعرف على ،[١٠](#page-19-0) مفتاح الشاشة الداخلي، التعرف على مفتاح تشغيل سريع خاص بمعلومات النظام مفتاح تشغيل سريع يختص بإعدادات تحسين الصوت مفتاح تطبيقات Windows، التعرف على مفتاح شعار Windows، التعرف على مقابس  $\mathfrak{t}$  RJ-45 (شبكة)

الشبكة خرج الصوت (سماعة الرأس) دخل الصوت (ميكروفون) مقابس خرج الصوت (سماعة الرأس) مقبس (شبكة) -45RJ، التعرف على مقبس الشبكة، التعرف على مقبس دخل الصوت (ميكروفون) مكبرات الصوت، التعرف على ،[٣](#page-12-0) مكونات الجانب الأبسر [٤](#page-13-0) ملصق Bluetooth ملصق WLAN ملصقات Bluetooth الخدمة الرقم التسلسلي شبكة االتصال المحلية الالسلكية WLAN شهادة الأجهزة اللاسلكية [١٢](#page-21-0) معلومات تنظيمية ملصقات الخدمة تحديد موقع ملصق شهادة الأجهزة اللاسلكية [١٢](#page-21-0) منافذ [،١٩](#page-28-0) ،[٥](#page-14-0) HDMI ،[٤](#page-13-0) USB [،٥](#page-14-0) USB 3.0 VGA جھاز عرض خارجي ،[٤](#page-13-0) منافذ USB، التعرف على [،٤](#page-13-0) منطقة لوحة اللمس، التعرف على منفذ HDMI، التعرف على منفذ HDMI، التعرف على منفذ HDMI، التوصيل منفذ3.0 USB، التعرف على منفذ VGA، التوصيل منفذ جھاز عرض خارجي منفذ شاشة خارجية منفذ شاشة خارجية، التعرف على موصل، طاقة موصل الطاقة، التعرف على ميكروفونات داخلية، التعرف على [،٦](#page-15-0) **ن**

```
نسخ احتياطي
    ملفات شخصية ٦١
      ٦١
٥٨
```
**ھـ** ھوائي WLAN، التعرف على ھوائيا WWAN، التعرف على ھوائيان السلكيان، التعرف على **و** وحدة الذاكرة إدخالھا إزالة استبدال وسائط استرداد إنشاء اإلنشاء باستخدام Recovery HP Manager وسائط استرداد من HP إنشاء استرداد

نقطة استعادة النظام إنشاء االستعادة

وسائط قابلة للقراءة وسائط قابلة للكتابة عليھا وسائط محرك الأقراص [٣٣](#page-42-0) وصول البطارية إلى مستوى منخفض للغاية وضع Sleep) السكون) إنھاء بدء تشغيل وظائف الصوت، فحص